RO22550

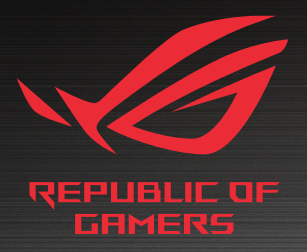

# LISER MEINLIEL

**Router de gaming cu două benzi ROG STRIX GS-AX3000**

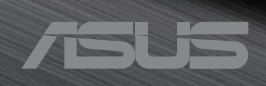

RO22550 Prima ediţie Noiembrie 2023

#### **Copyright © 2023 ASUSTeK COMPUTER INC. Toate drepturile rezervate.**

Nicio parte a acestui manual, inclusiv produsele și software-ul descris în el. poate fi reprodusă, transmisă, transcrisă, stocată într-un sistem de căutare sau tradus în altă limbă, sub orice formă sau prin orice miiloace, cu excepția documentației păstrate de cumpărător pentru backup, fără permisiunea expresă scrisă a ASUSTeK COMPUTER INC. ("ASUS").

Garantia produsului sau service-ul vor fi extinse dacă: (1) produsul este reparat, modificat sau schimbat, în aşa fel încât repararea, modificarea sau schimbarea să fie autorizată de ASUS, sau (2) numărul de serie al produsului este deteriorat sau lipseşte.

ASUS OFERĂ ACEST MANUAL "CA ATARE", FĂRĂ NICIO GARANŢIE, FIE EA EXPRESĂ SAU IMPLICITĂ, INCLUZÂND, ÎNSĂ NELIMITÂNDU-SE LA GARANŢIILE IMPLICITE SAU CONDIŢIILE DE VALDABILITATE SAU POTRIVIRE ÎNTR-UN SCOP ANUME. ÎN NICIO EVENTUALITATE ASUS, DIRECTORII, FUNCŢIONARII SAU AGENTII SĂI SUNT RĂSUNZĂTORI PENTRU ORICE PAGUBE INDIRECTE, SPECIALE, ACCIDENTALE (INCLUSIV PIERDERE PROFITURI, PIERDEREA AFACERII, PIERDEREA FOLOSINŢEI SAU A DATELOR, ÎNTRERUPEREA AFACERII ETC.), CHIAR DACĂ ASUS A FOST ÎN PREALABIL SFĂTUIT DE POSIBILITATEA UNOR ASEMENEA DAUNE PROVENITE DIN ORICE EROARE SAU DEFECT DIN ACEST MANUAL AU PRODUS.

SPECIFICATIILE SI INFORMATIILE PREZENTATE ÎN ACEST MANUAL SUNT FURNIZARE EXCLUSIV CU TITLU INFORMATIV, ŞI POT FI MODIFICATE ORICÂND, FĂRĂ PREAVIZ, ACEASTA NEINTRÂND ÎN OBLIGAŢIILE ASUS. ASUS NU ÎŞI ASUMĂ NICIO RESPONSABILITATE SAU OBLIGATIE PENTRU ORICE ERORI SAU INEXACTITĂTI CE POT APĂREA ÎN ACEST MANUAL, INCLUSIV PRODUSELE ŞI SOFTWARE-UL DESCRISE ÎN EL.

Numele produselor şi companiilor din acest manual pot sau nu pot fi mărci înregistrate sau drepturi de autor ale companiilor respective, şi sunt folosite doar pentru identificare sau explicatii și în beneficiul proprietarilor lor, fără intenţie de a încălca legea.

## **Sumar**

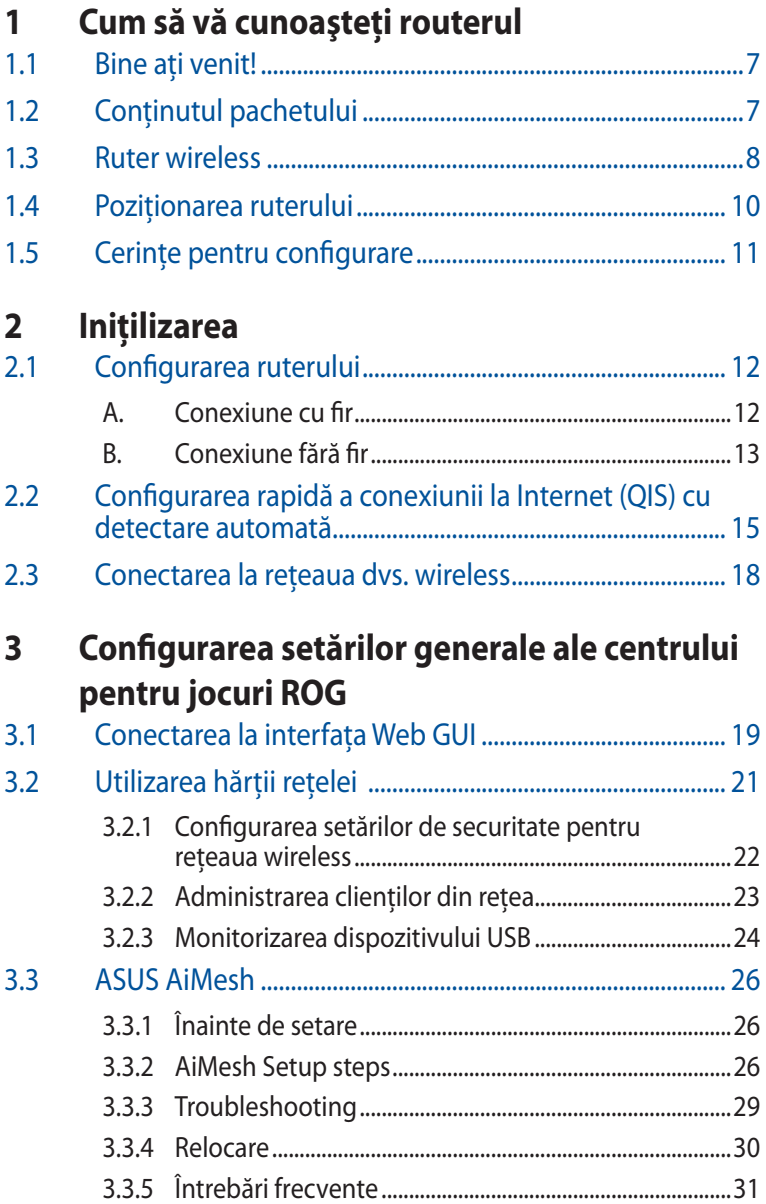

# **Sumar**

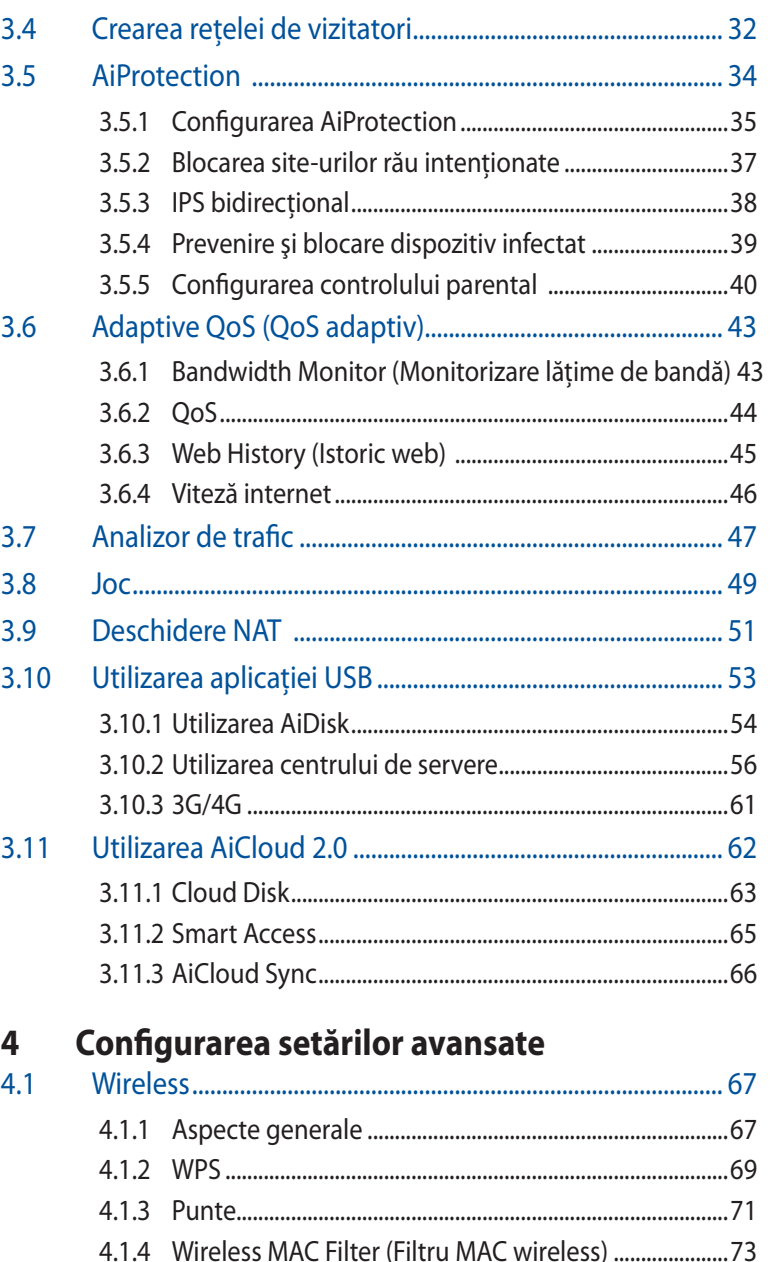

## **Sumar**

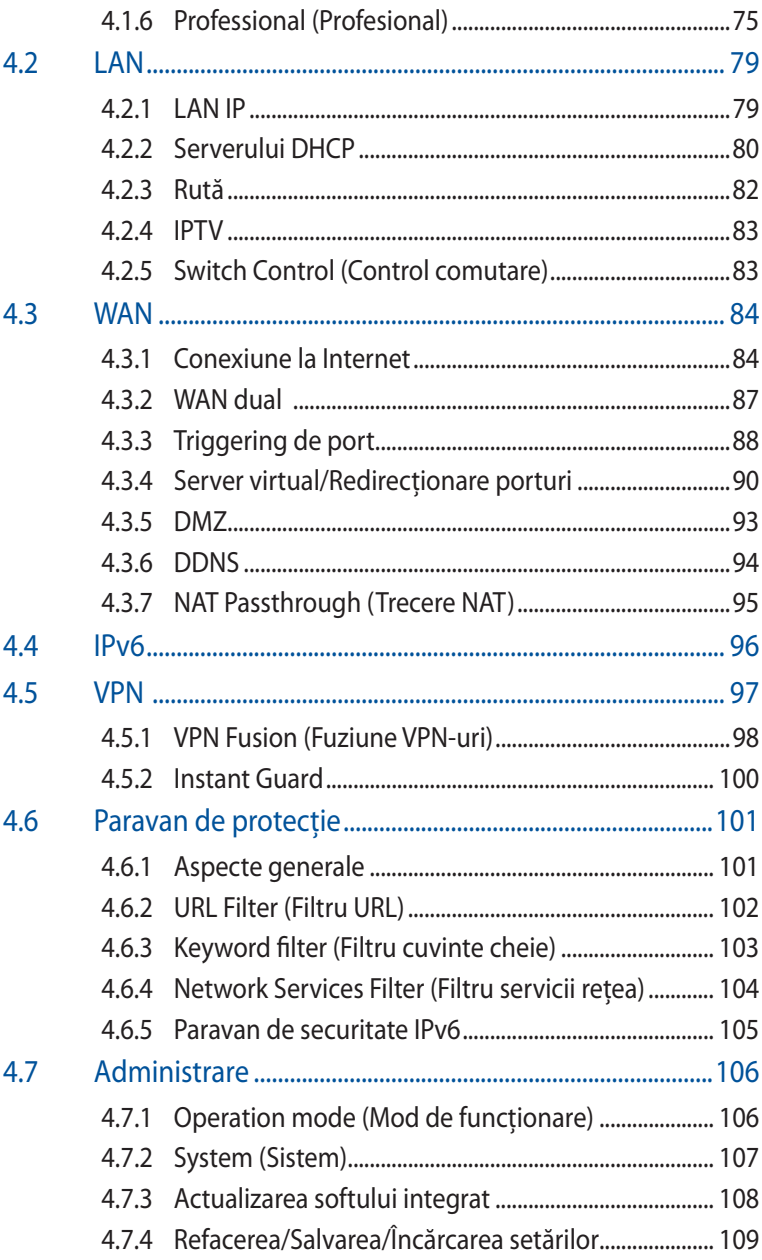

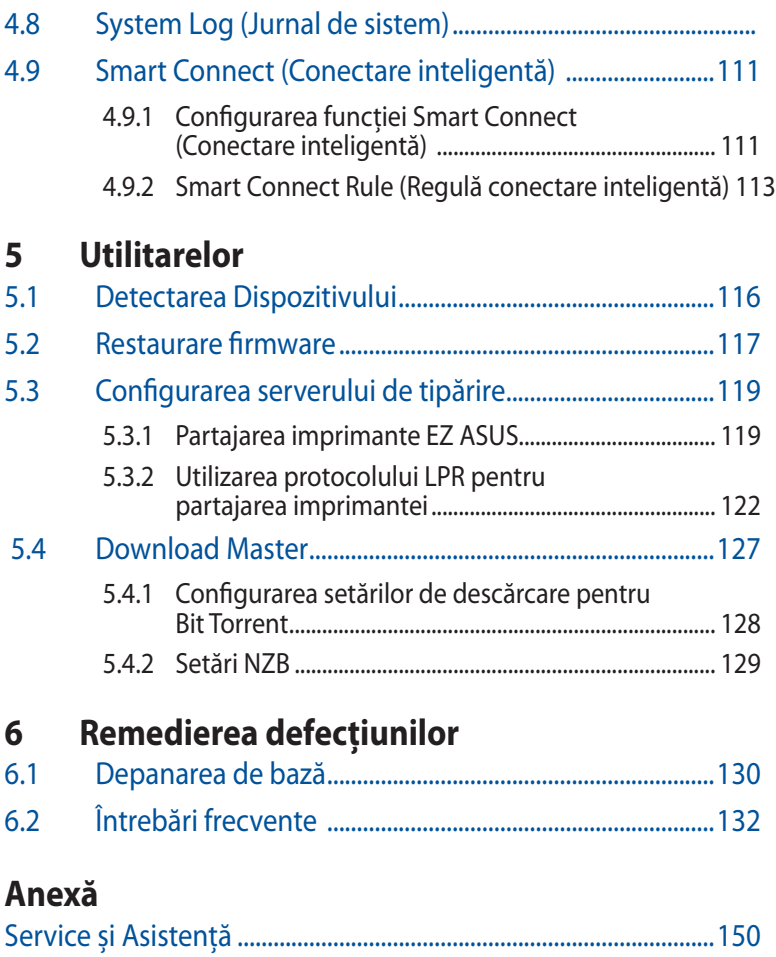

# <span id="page-6-0"></span>**1 Cum să vă cunoaşteţi routerul**

# **1.1 Bine aţi venit!**

Vă multumim pentru achizitionarea unui ruter wireless ROG STRIX! Routerul elegant dispune de benzi duală la 2,4 GHz şi 5 GHz pentru redare concomitentă în flux HD wireless de neegalat; server SMB, server UPnP AV şi server FTP pentru partajare de fişiere 24 de ore/7 zile; capacitate de administrare a până la 300 000 de sesiuni; tehnologie de retea Green de la ASUS, care asigură până la 70% dintre solutiile de economisire a energiei.

# **1.2 Conţinutul pachetului**

 $\boxtimes$  Ruter pentru jocuri ROG STRIX  $\boxtimes$  Adaptor de alimentare

 $\boxtimes$  Cablu RJ-45 Ghid rapid de pornire

#### **NOTE**:

- Dacă oricare dintre articole este deteriorat sau lipsește, contactați ASUS pentru informatii și asistență tehnică. Consultați lista de linii telefonice de asistentă ASUS de pe partea din spate a acestui manual de utilizare.
- Păstraţi ambalajul original în caz că veţi avea nevoie de servicii ulterioare în garanţie, cum ar fi reparare sau înlocuire.

## <span id="page-7-0"></span>**1.3 Ruter wireless**

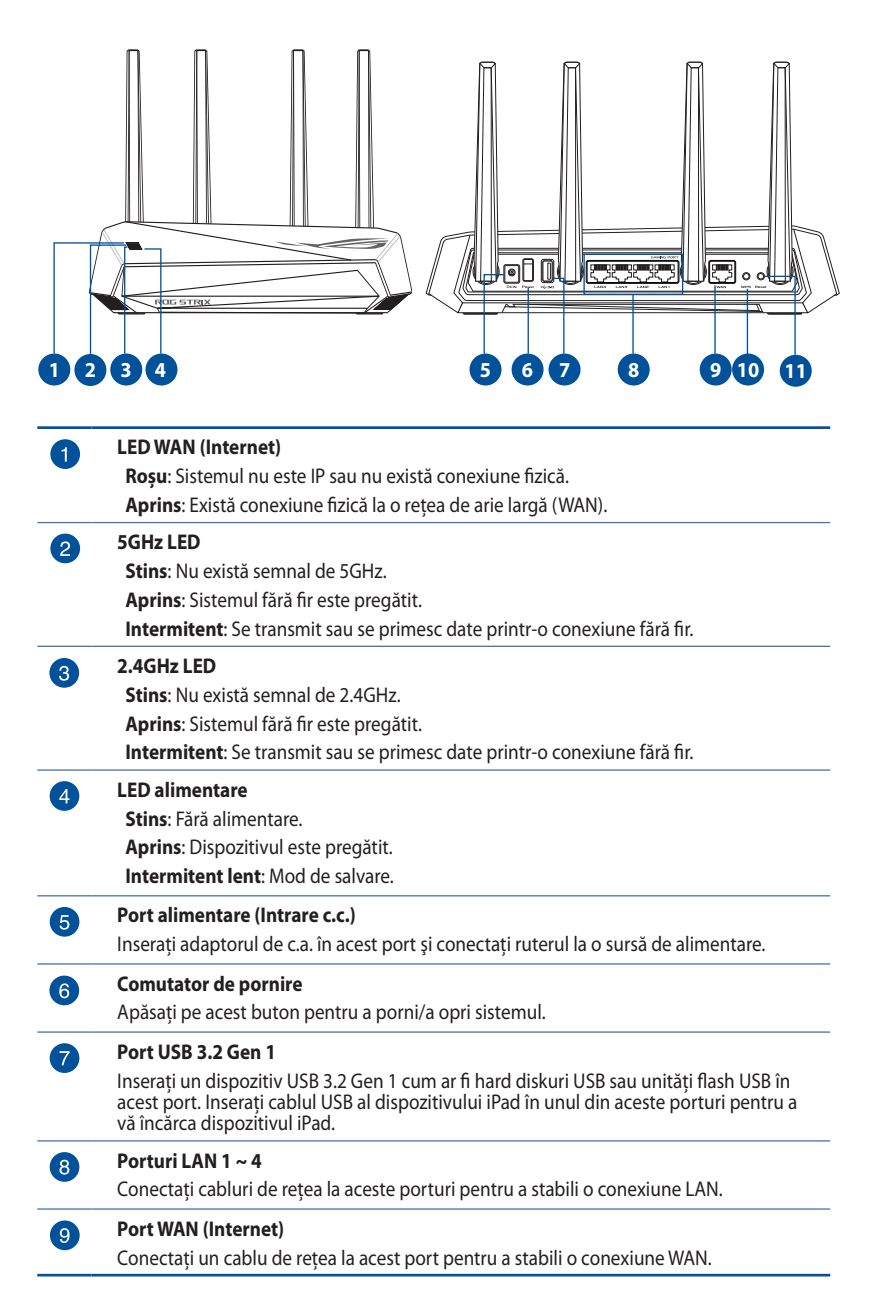

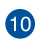

#### **Buton WPS**

Acest buton lansează Expertul WPS.

#### **Buton Reset (Reiniţializare)**  $\bf \Phi$

Acest buton reiniţializează sau restabileşte sistemul la setările implicite din fabrică.

#### **NOTE:**

- Utilizaţi numai adaptorul livrat în pachet. Utilizarea altor adaptoare poate deteriora dispozitivul.
- **Specificaţii:**

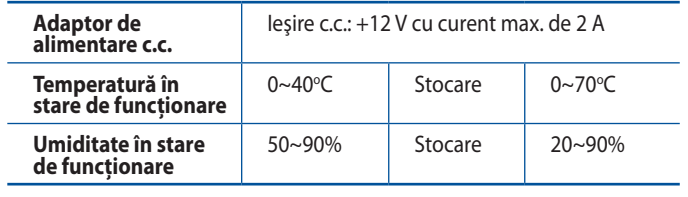

# <span id="page-9-0"></span>**1.4 Poziţionarea ruterului**

Pentru transmisia optimă a semnalului fără fir între ruterul fără fir şi dispozitivele de reţea conectate la acesta, asiguraţi-vă că:

- Asezati ruterul fără fir într-o zonă centrală pentru o acoperire fără fir maximă pentru dispozitivele de retea.
- Feriti dispozitivul de obstacole de metal și de lumina directă a soarelui.
- Feriti dispozitivul de dispozitive Wi-Fi numai de 802.11g sau 20 MHz, echipamente periferice de 2,4 GHz, dispozitive Bluetooth, telefoane fără fir, transformatoare, motoare de mare putere, lumini fluorescente, cuptoare cu microunde, frigidere şi alte echipamente industriale pentru a preveni interferentele sau pierderea semnalului.
- Actualizați întotdeauna la cel mai recent firmware. Vizitați siteul Web ASUS la adresa **http://www.asus.com** pentru a obţine cele mai recente actualizări de firmware.
- Pentru a asigura un semnal optim de retea fără fir, orientati cele patru antene detasabile conform ilustratiei de mai jos.

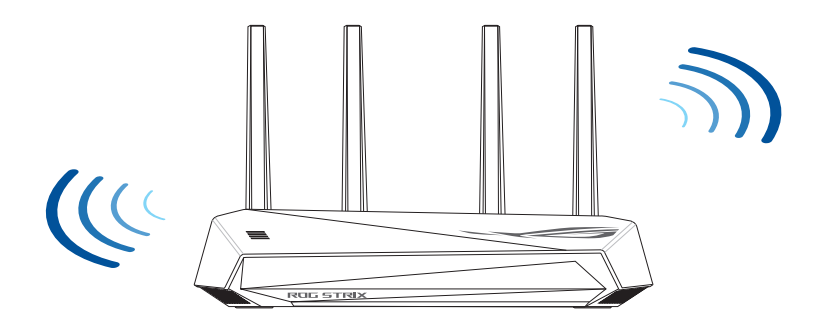

# <span id="page-10-0"></span>**1.5 Cerinţe pentru configurare**

Pentru a vă configura rețeaua, aveți nevoie de unul sau de două computere care să întrunească următoarele cerinte de sistem:

- Port Ethernet RJ-45 (LAN) (10Base-T/100Base-TX/1000BaseTX)
- Capabilitate wireless IEEE 802.11a/b/g/n/ac/ax
- Un serviciu TCP/IP instalat
- Browser de Web, ca de exemplu Internet Explorer, Firefox, Safari sau Google Chrome

#### **NOTE:**

- În cazul în care computerul dvs. nu dispune de capabilități încorporate de wireless, puteţi instala un adaptor WLAN IEEE 802.11a/b/g/n/ac/ax în computerul dvs. pentru a vă conecta la reţea.
- Dispunând de tehnologia de bandă duală, routerul dvs. wireless acceptă simultan semnale de reţea wireless 2,4 GHz şi 5 GHz. Acest lucru vă permite să efectuați activități legate de Internet, de exemplu puteţi naviga pe Internet sau puteţi citi/scrie mesaje de mail utilizând banda de 2,4 GHz, iar în același timp puteți reda în flux fișiere de definiție ridicată audio/video, ca de exemplu muzică sau filme, pe banda de 5 GHz.
- Unele dispozitive compatibile cu standardul IEEE 802.11n pe care doriti să le conectati la reteaua dvs. este posibil să accepte sau nu banda de frecvenţă de 5 GHz. Citiţi manualul dispozitivului pentru specificatii.
- Cablurile Ethernet RJ-45 care vor fi utilizate pentru conectarea dispozitivelor de retea nu trebuie să depășească 100 de metri.

#### **IMPORTANT!**

- Unele adaptoare wireless pot avea probleme de conectivitate la APurile WiFi 802.11ax .
- Dacă întâmpinaţi o astfel de problemă, asiguraţi-vă că actualizaţi driverul la cea mai recentă versiune. Verificati site-ul oficial de asistență al producătorului pentru a obține drivere de software, actualizări și alte informaţii conexe.
	- Realtek: https://www.realtek.com/en/downloads<br>• Mediatek: https://www.mediatek.com/products/
	- https://www.mediatek.com/products/ connectivity-and-networking/broadband-wifi
	- Intel: https://downloadcenter.intel.com/

# <span id="page-11-0"></span>**2 Iniţilizarea**

# **2.1 Configurarea ruterului**

#### **IMPORTANT!**

- Utilizati o conexiune cu fir pentru setarea ruterului wireless pentru a evita eventualele probleme de configurare.
- Înainte de a configura ruterul fără fir ASUS, efectuați următoarele acțiuni:
- Dacă înlocuiţi un ruter existent, deconectaţi-l de la reţea.
- Deconectaţi cablurile/firele de la instalaţia de modem existentă. Dacă modemul dispune de o baterie de rezervă, scoateți-o și pe aceasta.
- Reporniti computerul (recomandat).

## **A. Conexiune cu fir**

**NOTĂ:** Puteţi folosi un cablu de conexiune directă sau un cablu crossover (inversor) pentru conexiunea cu fir.

#### Puteti configura ruterul prin conexiune cu fir sau wireless.

1. Conectați ruterul la o priză de curent și porniți-l. Conectați cablul de retea de la computer la un port LAN de pe ruter.

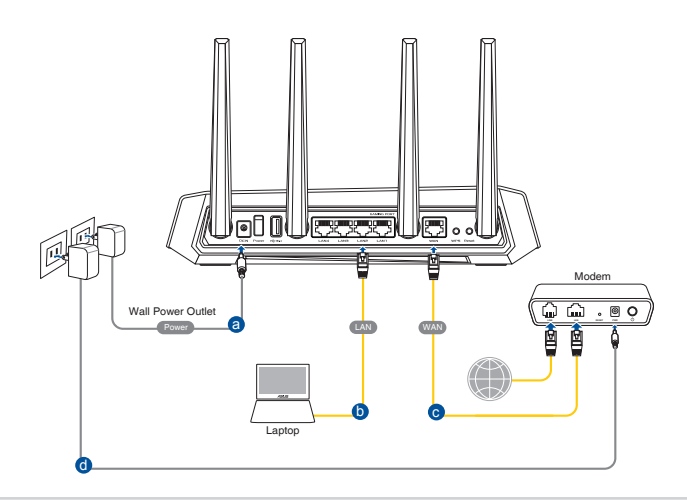

- <span id="page-12-0"></span>2. Interfața GUI web se lansează automat atunci când deschideți un browser web. Dacă nu se lansează automat, introduceti http://www.asusrouter.com.
- 3. Configuraţi o parolă pentru ruter în vederea prevenirii accesului neautorizat.

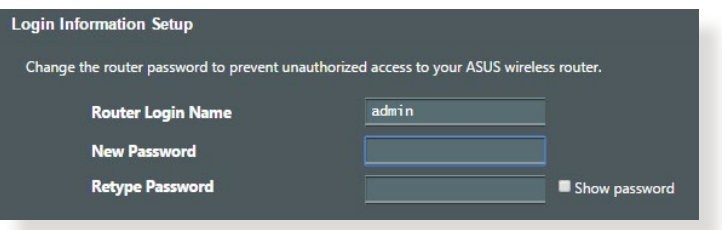

## **B. Conexiune fără fir**

### **Puteţi configura ruterul prin conexiune cu fir sau wireless.**

1. Conectaţi ruterul la o priză de curent şi porniţi-l.

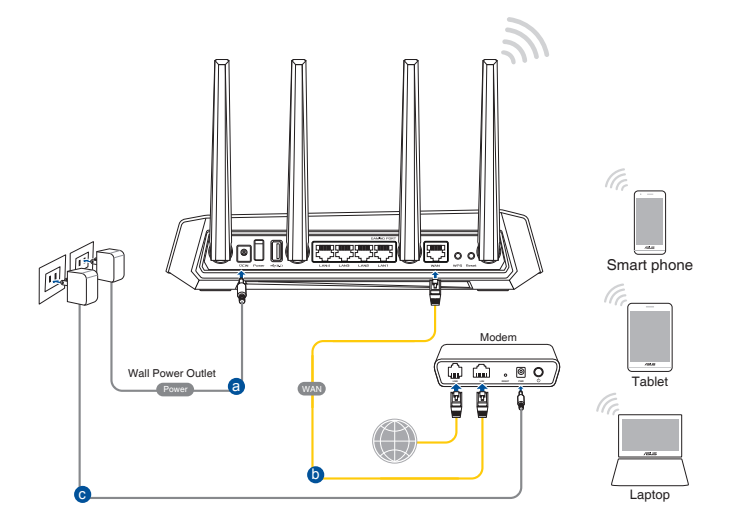

2. Conectaţi-vă la numele de reţea (SSID) afişat pe eticheta de produs de pe partea din spate a ruterului. Pentru o securitate de retea mai bună, modificați la un SSID unic și atribuiți o parolă.

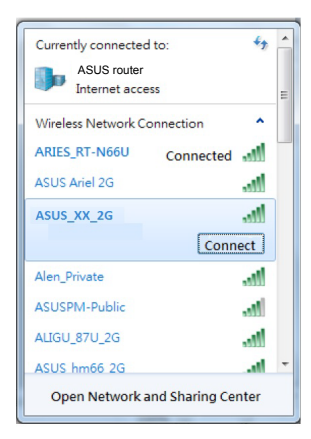

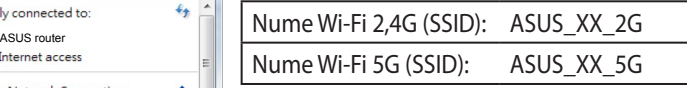

\* **XX** se referă la ultimele două cifre ale adresei MAC 2,4 GHz. O puteti găsi pe eticheta de pe spatele dispozitivului ruter ROG.

- 3. Odată ce sunteti conectat, interfata GUI web se lansează automat atunci când deschideți un browser web. Dacă nu se lansează automat, introduceti http://www.asusrouter.com.
- 4. Configurați o parolă pentru ruter în vederea prevenirii accesului neautorizat.

#### **NOTE:**

- Pentru detalii referitoare la o retea wireless, consultati manualul de utilizare al adaptorului WLAN.
- Pentru a configura setările de securitate pentru reţeaua dvs., consultaţi secţiunea **Configurarea setărilor de securitate pentru reţea** din capitolul al treilea al acestui manual de utilizare.

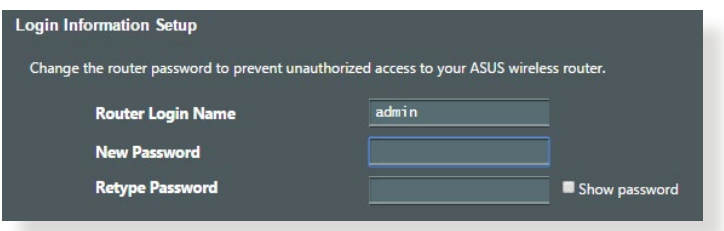

## <span id="page-14-0"></span>**2.2 Configurarea rapidă a conexiunii la Internet (QIS) cu detectare automată**

Funcţia Quick Internet Setup (QIS – Configurare rapidă Internet) vă ghidează pentru setarea rapidă a conexiunii la Internet.

**NOTĂ:** Când setati conexiunea la Internet pentru prima dată, apăsați pe butonul de resetare de pe ruterul fără fir pentru a-l reinitializa la setările implicite din fabrică.

#### **Pentru a utiliza QIS cu detectare automată:**

1. Lansati un browser web. Veti fi redirectionat către expertul de configurare ASUS (configurare rapidă internet). Dacă nu sunteți redirectionat, introduceți adresa http://www.asusrouter.com manual.

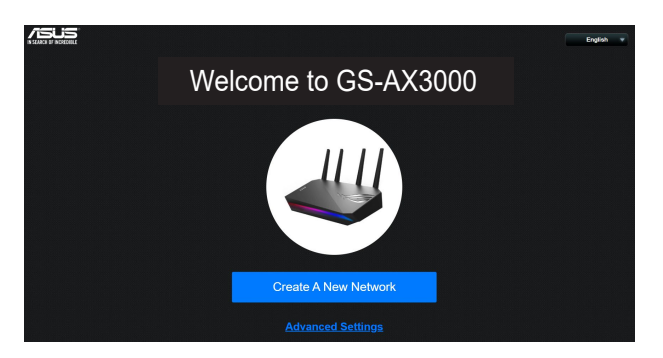

2. Ruterul wireless detectează automat dacă tipul conexiunii de la ISP este **Dynamic IP (IP dinamic)**, **PPPoE**, **PPTP**, şi **L2TP**. Tastaţi informaţiile utile pentru tipul de conexiune furnizat de ISP.

**IMPORTANT!** Obtineti informatiile necesare referitoare la tipul de conexiune la Internet de la ISP-ul dvs.

#### **NOTE:**

- Detectarea automată a tipului de conexiune furnizat de ISP are loc atunci când configurați prima dată ruterul wireless sau atunci când ruterul wireless este resetat la valorile implicite.
- Dacă functia QIS nu a reușit să detecteze tipul de conexiune la Internet, faceti clic pe **Skip to manual setting (Salt la setare** manuală) și configurați manual setările de conexiune.

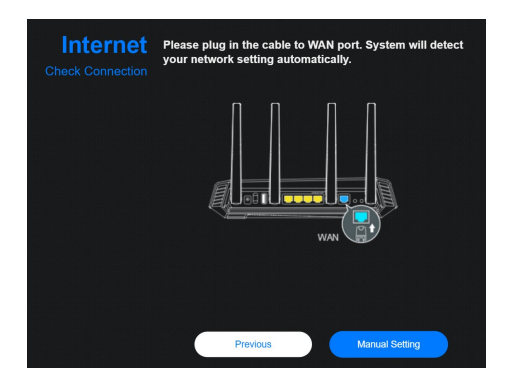

3. Atribuiti numele de retea (SSID) și cheia de securitate pentru conexiunea fără fir de 2,4 GHz şi 5 GHz. Faceţi clic pe **Apply (Se aplică)** când aţi terminat.

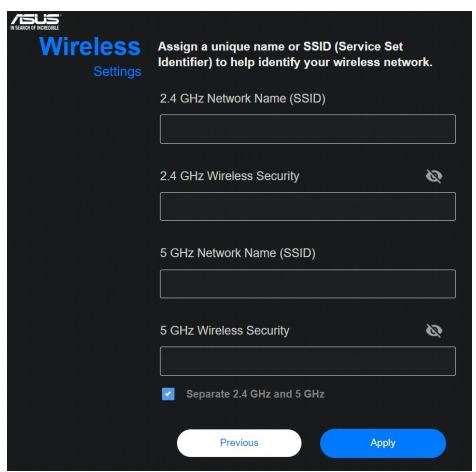

4. Pe pagina **Login Information Setup (Configurare informaţii**  de conectare), schimbati parola de conectare a routerului pentru a preveni accesul neautorizat la routerul dvs. wireless.

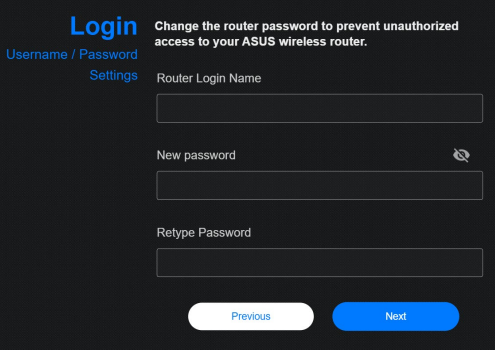

**NOTĂ:** Numele de utilizator şi parola ruterului dvs. wireless sunt diferite față de numele rețelei (SSID) în banda de frecvență de 2,4 GHz/5 GHz şi faţă de cheia de securitate a acesteia. Numele de utilizator şi parola ruterului dvs. wireless vă permit să vă conectați la interfața de utilizare web a ruterului dvs. wireless, cu scopul de a configura setările ruterului dvs. wireless. Numele de rețea (SSID) în banda de frecvență de 2,4 GHz/5 GHz şi cheia de securitate a acesteia permit dispozitivelor Wi-Fi să se autentifice și să se conecteze la rețeaua dvs. în banda de frecvență de 2,4 GHz/5 GHz.

# <span id="page-17-0"></span>**2.3 Conectarea la reţeaua dvs. wireless**

După configurarea ruterului dvs. wireless prin QIS, veți putea conecta computerul sau alte dispozitive inteligente la reteaua wireless.

#### **Pentru a vă conecta la reţea:**

- 1. Pe computer, faceți clic pe pictograma de rețea din zona de notificări pentru a afișa rețelele wireless disponibile.
- 2. Selectati reteaua wireless la care doriti să vă conectati, apoi faceti clic pe **Connect (Conectare)**.
- 3. Pentru o reţea wireless securizată este posibil să fie necesară introducerea cheii de securitate, după care faceţi clic pe **OK**.
- 4. Asteptati până când computerul dvs. stabileste cu succes conexiunea la reţeaua wireless. Starea conexiunii este afişată şi pictograma de retea afișează starea de conectare ....

#### **NOTE:**

- Consultaţi capitolele următoare pentru mai multe detalii cu privire la configurarea setărilor reţelei dvs. wireless.
- Consultati manualul de utilizare al dispozitivului dvs. pentru mai multe detalii privind conectarea la o retea wireless.

# <span id="page-18-0"></span>**3 Configurarea setărilor generale ale centrului pentru jocuri ROG**

# **3.1 Conectarea la interfaţa Web GUI**

Ruterul pentru jocuri ROG STRIX se furnizează împreună cu o interfată grafică Web intuitivă cu utilizatorul (GUI) - Centrul pentru jocuri ROG vă oferă control deplin asupra retelei, informații utile precum starea dispozitivelor conectate şi valorile ping pentru servere de jocuri din întreaga lume şi acces instantaneu la toate caracteristicile extraordinare destinate jocurilor.

**NOTĂ:** Caracteristicile pot diferi în functie de versiunea firmware.

#### **Pentru a vă conecta la interfaţa Web GUI:**

- 1. În browserul de Web (Internet Explorer, Firefox, Safari sau Google Chrome) tastati manual adresa IP implicită a ruterului wireless: http://www.asusrouter.com.
- 2. Pe pagina de acces, tastaţi numele de utilizator implicit (**admin**) şi parola pe care aţi configurat-o la **2.2 Configurare rapidă internet cu detectare automată**.

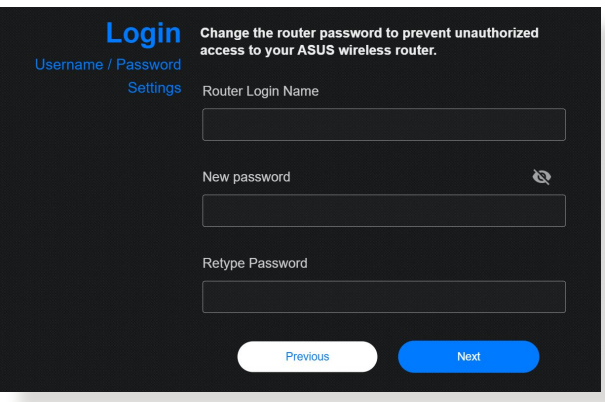

3. Puteţi utiliza interfaţa de utilizare web pentru a configura diverse setări pentru ruterul dvs. wireless ASUS.

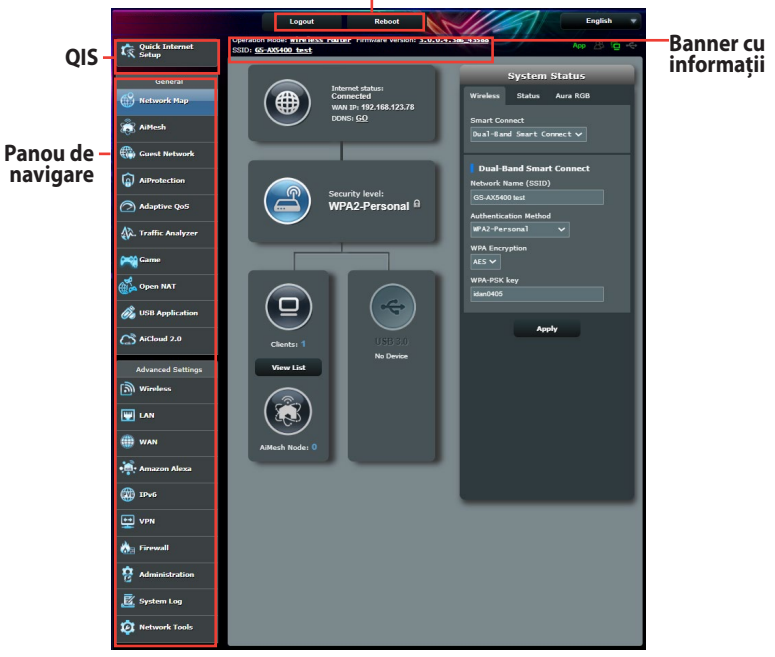

#### **Butoane de comandă din partea superioară**

\* Imaginea este doar pentru referinţă.

**NOTĂ:** Dacă vă conectaţi la interfaţa de utilizare web pentru prima dată, veţi fi direcţionat automat către pagina Quick Internet Setup (QIS – Configurare rapidă Internet).

# <span id="page-20-0"></span>**3.2 Utilizarea hărţii reţelei**

Harta reţelei vă permite să configuraţi setările de securitate ale reţelei dvs., să gestionaţi clienţii din reţea şi să monitorizaţi dispozitivul USB.

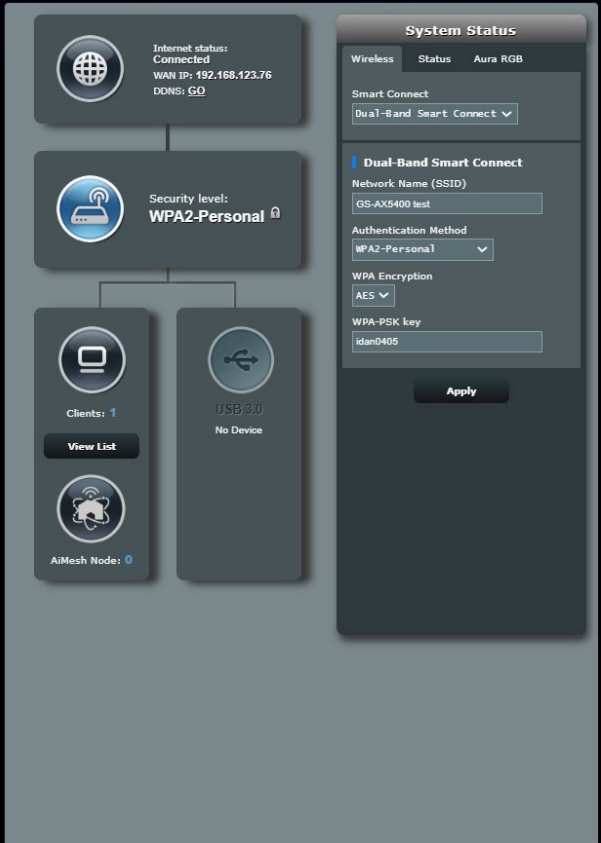

## <span id="page-21-0"></span>**3.2.1 Configurarea setărilor de securitate pentru reţeaua wireless**

Pentru a vă proteja rețeaua wireless împotriva accesului neautorizat, este necesar să configurați setările de securitate.

### **Pentru a configura setările de securitate pentru reţeaua wireless:**

- 1. Din panoul de navigare, mergeţi la **General (Generalităţi)** > **Network Map (Hartă reţea)**.
- 2. Din ecranul Network Map (Hartă rețea) selectați pictograma **System Status (Stare sistem)** pentru afişarea setărilor de securitate wireless, cum sunt de exemplu SSID, nivel de securitate şi setările de criptare.

**NOTĂ:** Puteti configura setări diferite de securitate wireless pentru benzile 2,4 GHz şi 5 GHz.

## **Setări de securitate pentru banda 2,4GHz**

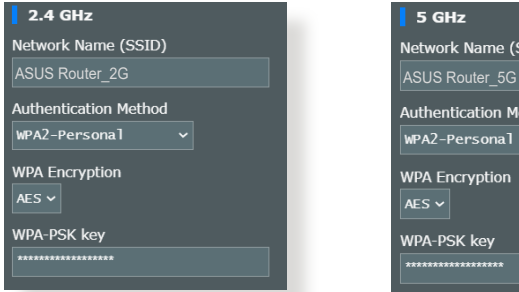

### **Setări de securitate pentru banda 5GHz**

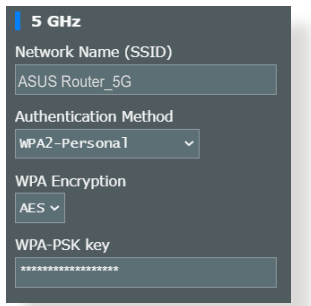

- 3. În câmpul **Network Name (SSID) (Nume reţea (SSID))** tastaţi un nume unic pentru reteaua dvs. wireless.
- 4. Din lista verticală **Authentication Method (Metodă de autentificare**), selectati metoda de autentificare pentru reteaua dvs. wireless.

Dacă selectati optiunea WPA-Personal sau WPA-2 Personal drept metodă de autentificare, introduceti cheia WPA-PSK sau cheia de securitate.

**IMPORTANT!** Standardul IEEE 802.11n/ac interzice utilizarea unei rate mari de transfer cu WEP sau WPA-TKP ca şi cifru unicast. În cazul în care utilizati aceste metode de criptare, rata de date va scădea la o conexiune IEEE 802.11g de 54 Mbps.

5. Faceţi clic pe **Apply (Aplicare)** după ce aţi terminat.

## <span id="page-22-0"></span>**3.2.2 Administrarea clienţilor din reţea**

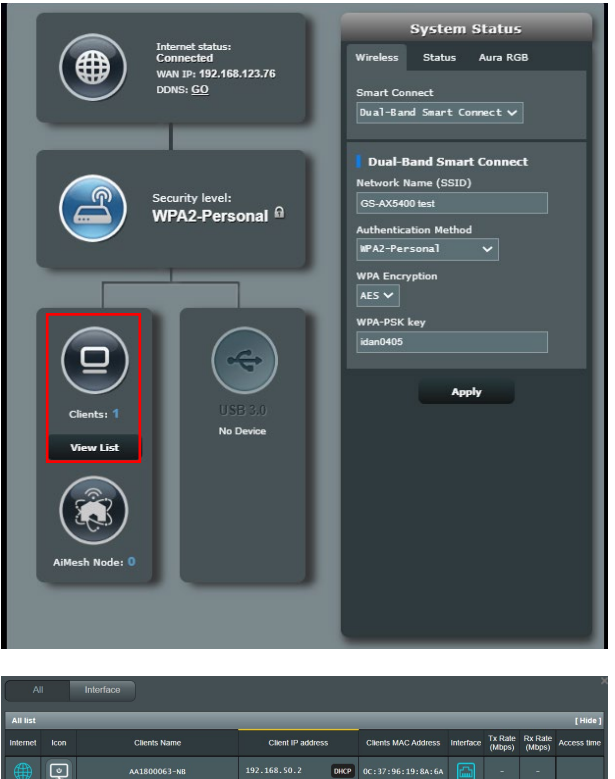

#### **Pentru a administra clienţii din reţea:**

- 1. Din panoul de navigare, mergeţi la **General (Generalităţi)** > **Network Map (Hartă reţea)**.
- 2. Din ecranul **Network Map (Hartă reţea)**, selectaţi pictograma **Clients (Clienţi)** pentru afişarea informaţiilor referitoare la clienţii de reţea.
- 3. Faceţi clic pe View List (Vizualizare listă) de sub pictograma **Clients (Clienţi)** pentru a afişa toţi clienţii.
- 4. Pentru a bloca accesul unui client la retea, selectati clientul și faceti clic pe pictograma cu lacătul deschis.

## <span id="page-23-0"></span>**3.2.3 Monitorizarea dispozitivului USB**

Ruterul wireless ASUS este prevăzut cu un port USB pentru conectarea unei dispozitivului USB sau a unei imprimante USB, pentru a vă permite să partajați fișiere și imprimante cu clienții din retea.

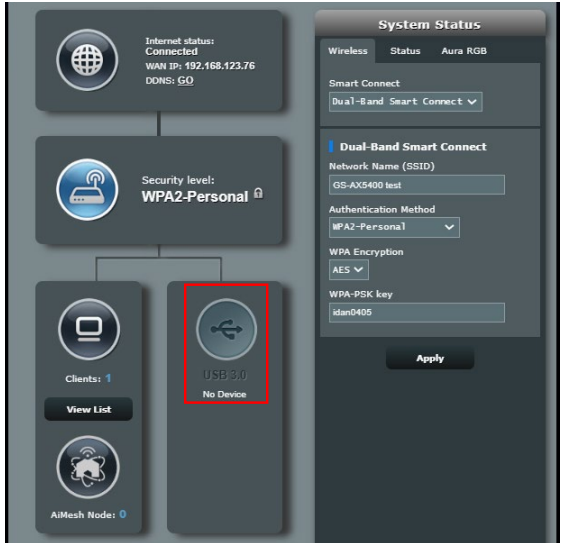

#### **NOTE:**

- Pentru a utiliza această caracteristică, este necesar să conectați un dispozitiv de stocare USB, cum ar fi un hard disk USB sau o unitate flash USB, la port USB3.0/2.0 de pe panoul din spate al router-ului fără fir. Asigurati-vă că dispozitivul de stocare USB este formatat şi partiţionat corespunzător. Consultaţi Lista de compatibilitate a discurilor Plug-n-Share la adresa **http://event.asus.com/ networks/disksupport**.
- La portul USB se poate conecta o unitate USB sau o imprimantă.

**IMPORTANT!** Mai întâi trebuie să creaţi un cont de partajare şi să-i configurati permisiunile/drepturile de acces în vederea permiterii altor clienți din rețea să acceseze dispozitivul USB prin intermediul unui site FTP/unui utilitar client FTP terţ, prin intermediul caracteristicii Servers Center (Centru servicii) sau prin intermediul serviciului Samba sau AiCloud. Pentru mai multe detalii, consultați secţiunile **3.10 Utilizarea aplicaţiei USB** şi **3.11 Utilizarea AiCloud 2.0** din acest manual de utilizare.

#### **Pentru a monitoriza dispozitivul USB:**

- 1. Din panoul de navigare, mergeti la **General (Generalități)** > **Network Map (Hartă reţea)**.
- 2. Din ecranul Network Map (Hartă rețea), selectați pictograma **USB Disk Status (Stare disc USB)** pentru afişarea informaţiilor referitoare la dispozitivul USB.
- 3. Din câmpul AiDisk Wizard, faceţi clic pe **GO (Salt)** pentru a configura un server FTP pentru partajarea fişierelor de pe Internet.

#### **NOTE:**

- Pentru mai multe detalii, consultaţi secţiunea **3.10.2 Utilizarea centrului de servere** din acest manual de utilizare.
- Ruterul fără fir functionează cu majoritatea unităților de hard disk/ discurilor flash USB (dimensiune de până la 2 TO) şi acceptă acces de citire-scriere pentru FAT16, FAT32, NTFS şi HFS+.

## **Eliminarea în siguranţă a discului USB**

**IMPORTANT!** Eliminarea incorectă a unității USB poate să cauzeze coruperea datelor.

#### **Pentru a elimina în siguranţă discul USB**

- 1. Din panoul de navigare, mergeţi la **General (Generalităţi)** > **Network Map (Hartă reţea)**.
- 2. În colţul din dreapta sus, faceţi clic pe > **Eject USB disk (Scoatere disc USB)**. Când discul USB este scos cu succes, starea pentru USB indică **Unmounted (Demontat)**.

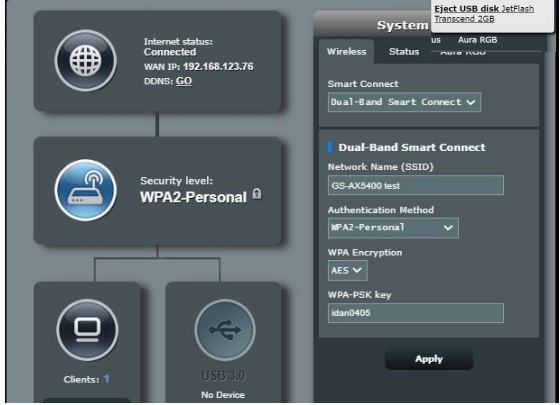

# <span id="page-25-0"></span>**3.3 ASUS AiMesh**

## **3.3.1 Înainte de setare**

Pregătirea configurării sistemului WiFi AiMesh

- 1. Două (2) rutere ASUS (care acceptă AiMesh: https://www.asus. com/AiMesh/).
- 2. Atribuiţi unul ca router AiMesh și altul ca nod AiMesh.

**NOTĂ:** Dacă aveți mai multe rutere AiMesh, vă recomandăm să îl utilizați pe cel cu cele mai bune specificații AiMesh și pe celelalte ca noduri AiMesh.

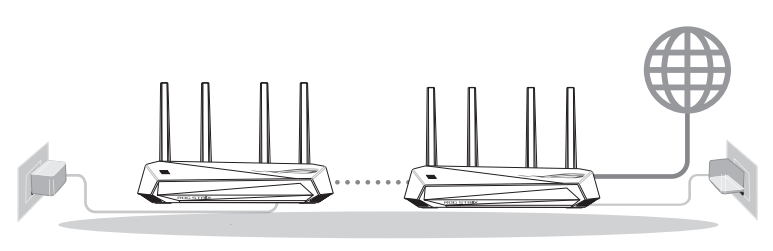

Nod AiMesh Router AiMesh

## **3.3.2 AiMesh Setup steps**

## **Pregătirea**

Amplasai AiMesh router-ul și nodul la 1-3 metri între ele în timpul procesului de configurare.

## **Nod AiMesh**

Starea implicită din fabrică. Menţineţi alimentarea pornită și în așteptare pentru setările sistemului AiMesh.

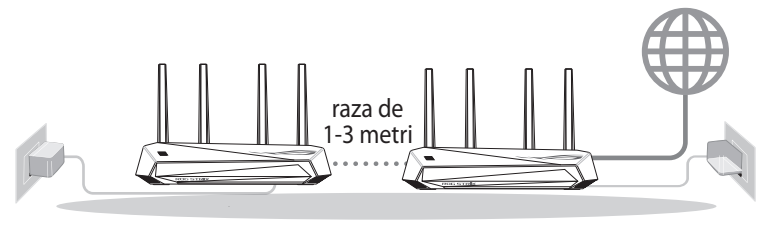

Nod AiMesh Router AiMesh

#### **AiMesh router**

1) Consultaţi **Quick Start Guide (Ghid de pornire rapidă)** al celuilalt ruter pentru a conecta ruterul AiMesh la PC și modem și apoi autentificaţi-vă în GUI web.

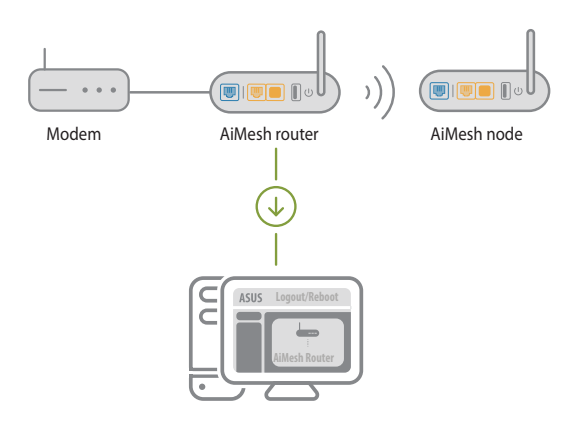

2) Accesaţi pagina Network Map (Hartă reţea), faceţi clic pe pictograma AiMesh și apoi Search (Căutare) pentru nodul AiMesh folosit pentru extindere.

**NOTĂ:** Dacă nu găsiţi pictograma AiMesh aici, faceţi clic pe versiunea firmware și actualizați firmware-ul.

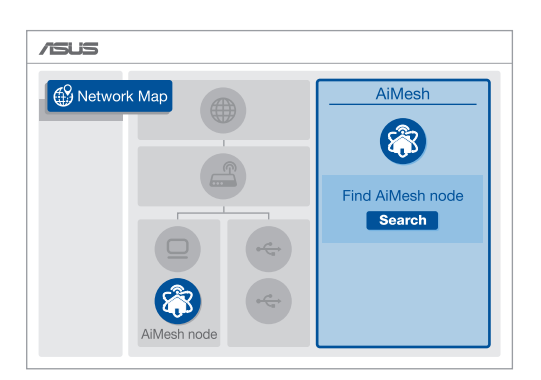

3) Faceţi clic pe **Search (Căutare)**, va căuta automat nodul AiMesh în apropiere. Când nodul AiMesh este afișat pe această pagină, faceţi clic pe acesta pentru a-l adăuga în sistemul AiMesh.

**NOTE:** Dacă nu puteși găsi niciun nod AiMesh, accesați **DEPANAREA**.

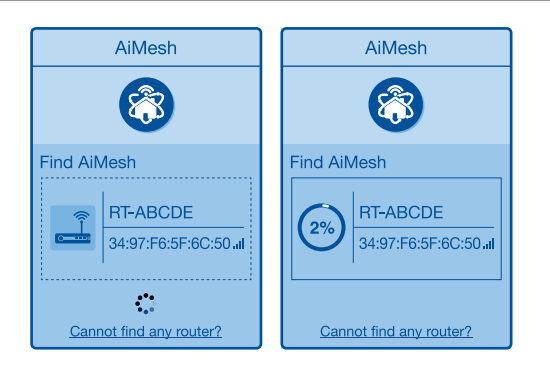

4) După finalizarea sincronizării este afișat un mesaj.

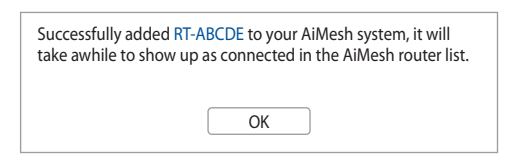

5) Felicitări! Veţi descoperi că paginile de mai jos apar când un nod AiMesh a fost adăugat cu succes la reţeaua AiMesh.

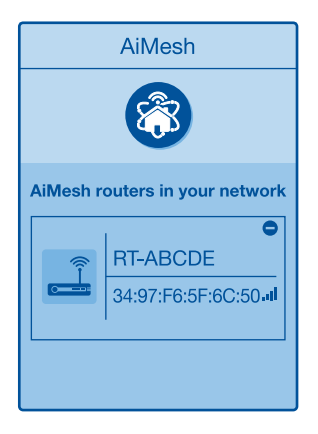

## <span id="page-28-0"></span>**3.3.3 Depanarea**

Dacă routerul AiMesh nu poate găsi niciun nod AiMesh în apropiere sau dacă sincronizarea nu reușește, verificaţi următoarele și încercați din nou.

- 1) În mod ideal, mutaţi nodul AiMesh mai aproape de routerul AiMesh. Asiguraţi-vă că distanţa dintre dispozitive este de 1 - 3 metri.
- 2) Nodul AiMesh este pornit.
- 3) Router AiMesh folosește un firmware care include tehnologia AiMesh.
	- i. Descărcaţi un firmware care include tehnologia AiMesh de la: https://www.asus.com/AiMesh/
	- ii. Porniti nodul AiMesh și conectați-l la PC printr-un cablu de retea.
	- iii. Accesati interfata grafică web. Veti fi redirectionat către ASUS Setup Wizard (Expertul de configurare ASUS). Dacă acest lucru nu se întâmplă, navigați la adresa http://www. asusrouter.com
	- iv. Accesaţi **Administration (Administrare)** > **Firmware Upgrade (Actualizare firmware)**. Faceţi clic pe **Choose File (Selectare fisier)** și încărcați firmware-ul care include tehnologia AiMesh.
	- v. După ce firmware-ul este încărcat, accesați pagina Network Map (Hartă reţea) pentru a verifica dacă pictograma Aimesh este afișată.

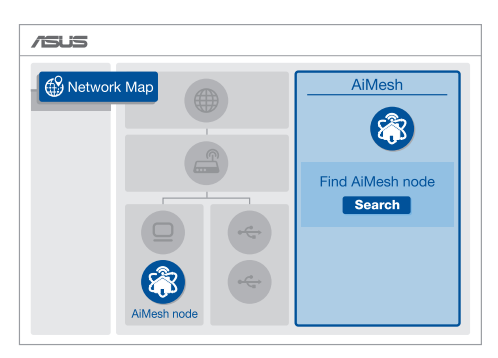

vi. Apăsați pe butonul de resetare de pe nodul AiMesh timp de cel putin 5 secunde. Eliberati butonul de resetare atunci când LED-ul de alimentare clipește lent.

<span id="page-29-0"></span>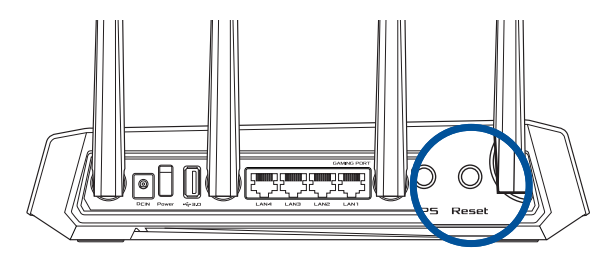

## **3.3.4 Relocare**

#### **Performante optime**:

Amplasaţi nodul și routerul AiMesh în cel mai bun loc posibil.

#### **NOTE:**

- Pentru a reduce la minimum interferenţele, menţineţi routerele la distanță față de dispozitive precum telefoane fără fir, dispozitive Bluetooth și cuptoare cu microunde.
- Vă recomandăm să amplasaţi routerele într-un spaţiu deschis sau larg.

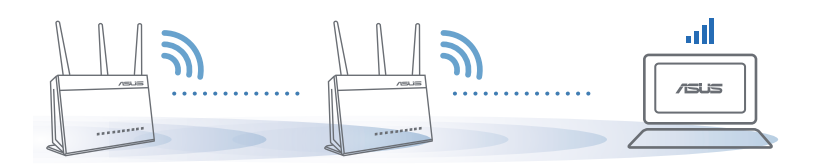

## <span id="page-30-0"></span>**3.3.5 Întrebări frecvente**

#### **Q1: Acceptă routerul AiMesh modul Access Point (Punct de acces)?**

A: Da. Puteti alege să setati routerul AiMesh fie în modul de router, fie în modul de punct de acces. Accesati interfata grafică web (http://www.asusrouter.com), și mergeți la pagina **Administration (Administrare)** > **Operation Mode (Mod**  functionare).

#### **Q2: Pot configura o conexiune cu fir între router-ele AiMesh (backhaul Ethernet)?**

- **A:** Da. Sistemul AiMesh acceptă conexiunea wireless și prin fir dintre router-ul AiMesh și nod pentru a maximiza rata de transfer stabilitatea. AiMesh analizează puterea semnalului wireless pentru fiecare bandă de frecventă disponibilă, apoi determină automat dacă o conexiune wireless sau prin fir este mai potrivită pentru a servi pe post de conexiune între routere.
- 1) Urmați pașii de configurare pentru a stabili o conexiune între nodul și router-ul AiMesh prin Wi-Fi mai întâi.
- 2) Asezati nodul în locatiile ideale pentru cea mai bună acoperire. Conectati un cablu Ethernet la portul LAN al router-ului AiMesh și la portul LAN al nodului AiMesh.

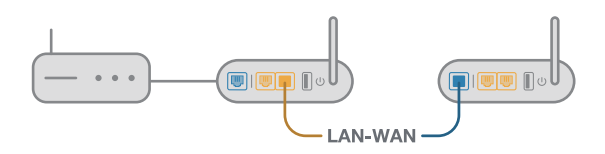

3) Sistemul AiMesh va selecta automat cea mai bună cale pentru transmisia datelor, fie prin fir, fie wireless.

# <span id="page-31-0"></span>**3.4 Crearea reţelei de vizitatori**

Reţeaua de vizitatori oferă vizitatorilor temporari conectivitate la Internet prin intermediul accesului la SSID-uri sau retele separate, fără a le oferi acces acestora la reteaua dvs. privată.

**NOTĂ:** Routerul GS-AX3000 acceptă până la sase identificatoare SSID (trei la 2,4 GHz şi trei la 5 GHz).

#### **Pentru a vă crea o reţea de vizitatori:**

- 1. Din panoul de navigare, mergeţi la **General (Generalităţi)** > **Guest Network (Reţea vizitatori)**.
- 2. În ecranul Guest Network (Retea vizitatori), selectați banda de frecvență de 2,4 GHz sau de 5 GHz pentru rețeaua de vizitatori pe care doriţi să o creaţi.
- 3. Faceţi clic pe **Enable (Activare)**.

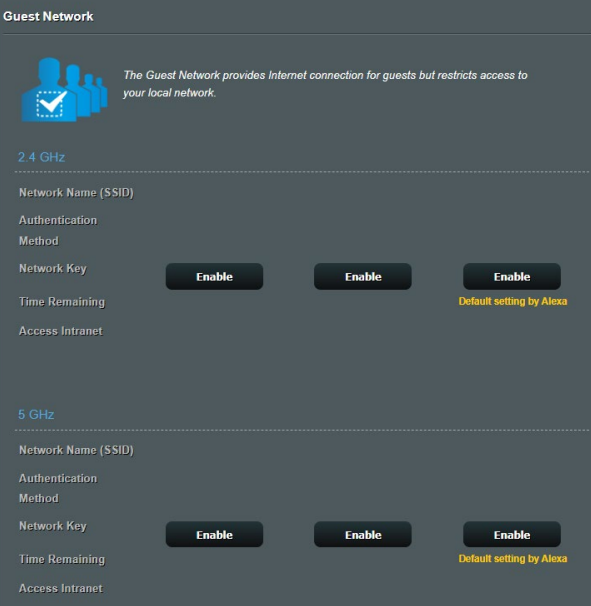

- 4. Pentru a modifica setările pentru un oaspete, faceti clic pe setările pe care doriti să le modificați. Faceți clic pe **Remove (Eliminare)** pentru a şterge setările pentru oaspete.
- 5. Atribuiti un nume pentru reteaua wireless temporară în câmpul Network Name (SSID) (Nume retea (SSID)).
- 6. Selectaţi o opţiune pentru Authentication Method (Metodă de autentificare).
- 7. Dacă selectati o metodă de autentificare WPA, selectati o optiune pentru WPA Encryption (Criptare WPA).
- 8. Specificați o valoare pentru Access time (Timp de acces) sau faceti clic pe **Limitless (Nelimitat)**.
- 9. Selectati **Disable (Dezactivare)** sau *Enable (Activare)* pe elementul **Access Intranet (Acces la Intranet)**.
- 10. Când aţi terminat, faceţi clic pe **Apply (Aplicare)**.

# <span id="page-33-0"></span>**3.5 AiProtection**

Funcția AiProtection asigură monitorizare în timp real pentru a detecta software-ul rău intenționat, software-ul de spionare și cazurile de acces nedorit. De asemenea, funcția filtrează site-urile web şi aplicaţiile nedorite şi vă permite să programaţi un interval orar în care un dispozitiv conectat poate accesa internetul.

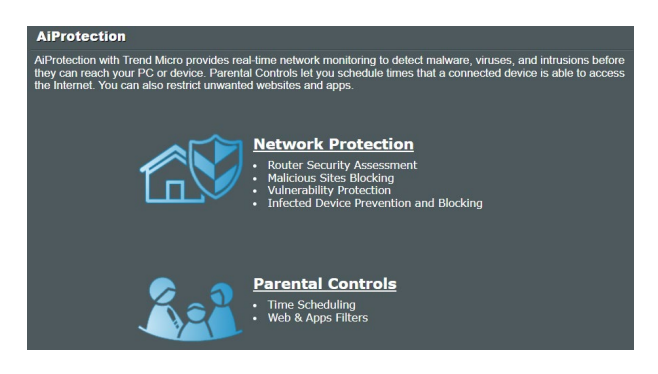

## <span id="page-34-0"></span>**3.5.1 Configurarea AiProtection**

Functia Configurarea AiProtection previne abuzarea retelei și securizează rețeaua împotriva accesului nedorit.

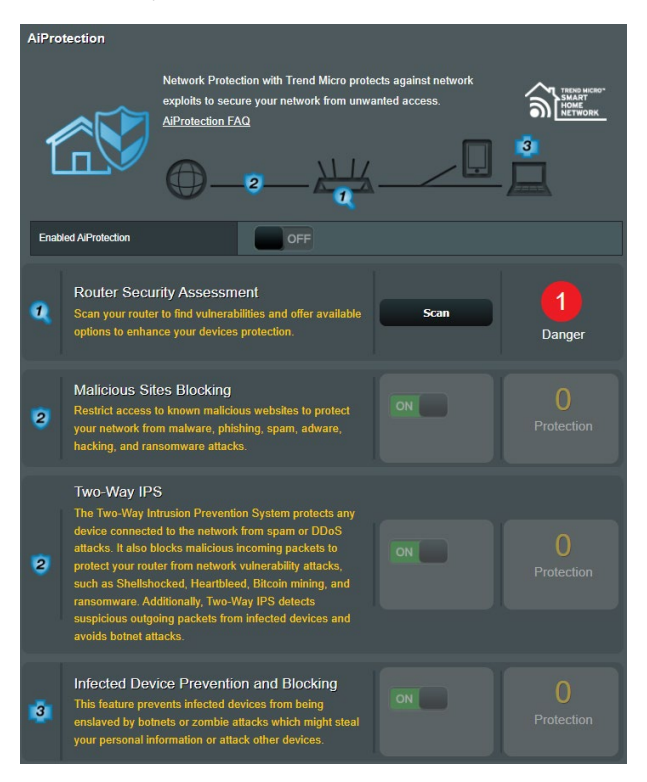

### **Pentru a configura funcţia AiProtection:**

- 1. Din panoul de navigare, mergeţi la **General (Generalităţi)** > **AiProtection**.
- 2. Din pagina principală a functiei AiProtection, faceti clic pe **Network Protection (Protecţie reţea)**.
- 3. Din Network Protection (Protecţie reţea), faceţi clic pe **Scan (Scanare)**.

Rezultatele căutării sunt afişate pe pagina **Router Security Assessment (Evaluare securitate router)**.

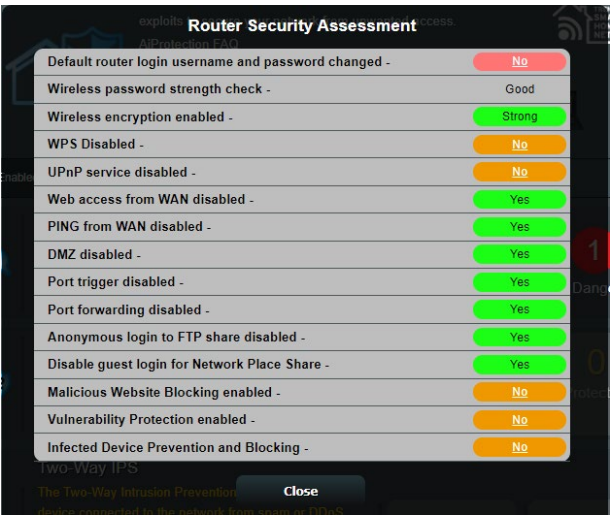

**IMPORTANT!** Elementele marcate cu **Yes (Da)** pe pagina **Router Security Assessment (Evaluare securitate router)** sunt considerate sigure.

- 4. (Optional) De pe pagina **Router Security Assessment (Evaluare securitate router)**, configuraţi manual articolele marcate cu **No (Nu)**, **Weak (Slab)** sau **Very Weak (Foarte slab)**. Pentru aceasta:
	- a. Faceţi clic pe un articol pentru a accesa pagina de configurare a articolului respectiv.
	- b. Din pagina cu setări de securitate a elementului respectiv, configurati și efectuați modificările necesare și faceți clic pe **Apply (Aplicare)**.
	- c. Reveniţi la pagina **Router Security Assessment (Evaluare securitate router)** şi faceţi clic pe **Close (Închidere)** pentru a ieşi din pagină.
- 5. Faceţi clic pe **OK** în mesajul de confirmare.
## **3.5.2 Blocarea site-urilor rău intenţionate**

Această caracteristică restricţionează accesul la site-uri Web rău intenționate cunoscute în baza de date cloud, pentru o protecție actualizată în permanență.

**NOTĂ:** Această funcție este activată în mod automat dacă executați functia Router Weakness Scan (Scanare vulnerabilități router).

#### **Pentru a activa functia Malicious Sites Blocking (Blocare siteuri rău intenţionate):**

- 1. Din panoul de navigare, mergeţi la **General (Generalităţi)** > **AiProtection**.
- 2. Din pagina principală a funcţiei AiProtection, faceţi clic pe **Network Protection (Protecţie reţea)**.
- 3. Din panoul Malicious Sites Blocking (Blocare site-uri rău intentionate), faceti clic pe **ON (ACTIVAT)**.

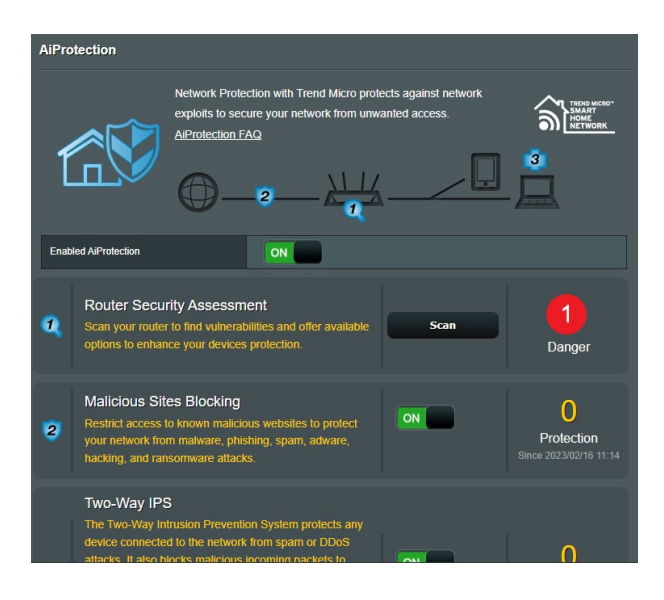

## **3.5.3 IPS bidirecţional**

Această caracteristică rezolvă abuzuri comune în cadrul configuraţiei ruterului.

**NOTĂ:** Această funcție este activată în mod automat dacă executați functia Router Weakness Scan (Scanare vulnerabilități router).

### Pentru a activa functia Two-Way IPS (IPS bidirectional):

- 1. Din panoul de navigare, mergeti la **General (Generalități)** > **AiProtection**.
- 2. Din pagina principală a funcției AiProtection, faceți clic pe **Network Protection (Protecţie reţea)**.
- 3. Din panoul Two-Way IPS (IPS bidirectional), faceti clic pe ON **(Activat)**.

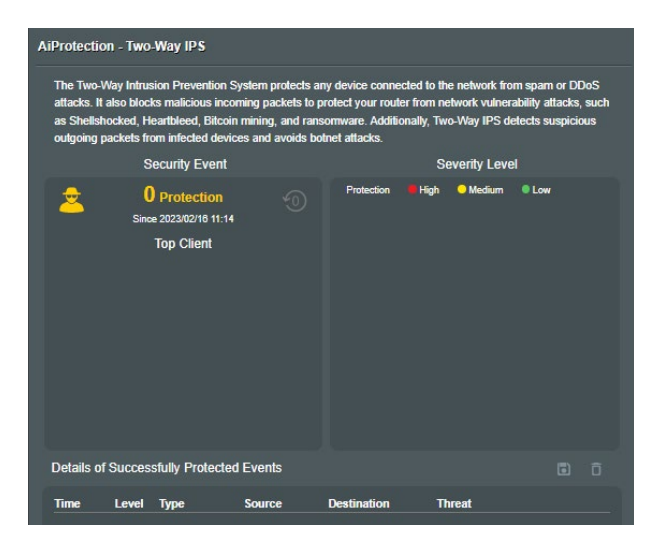

## **3.5.4 Prevenire şi blocare dispozitiv infectat**

Această caracteristică împiedică dispozitivele infectate să comunice informatii personale sau starea de infectare către părți externe.

**NOTĂ:** Această funcţie este activată în mod automat dacă executaţi funcția Router Weakness Scan (Scanare vulnerabilități router).

#### **Pentru a activa functia Vulnerability protection (Protectie împotriva vulnerabilităţilor):**

- 1. Din panoul de navigare, mergeţi la **General (Generalităţi) > AiProtection**.
- 2. Din pagina principală AiProtection, faceti clic pe Network Protection (Protectie retea).
- 3. Din panoul Infected Device Prevention and Blocking (Prevenire şi blocare dispozitiv infectat), faceţi clic pe **ON (ACTIVAT)**.

## **Pentru a configura funcţia Alert Preference (Preferinţă alerte):**

- 1. Din panoul Infected Device Prevention and Blocking (Prevenire şi blocare dispozitiv infectat), faceţi clic pe **Alert Preference (Preferinţă alerte)**.
- 2. Selectați sau introduceți manual furnizorul de servicii e-mail, contul de e-mail şi parola şi apoi faceţi clic pe **Apply (Se aplică)**.

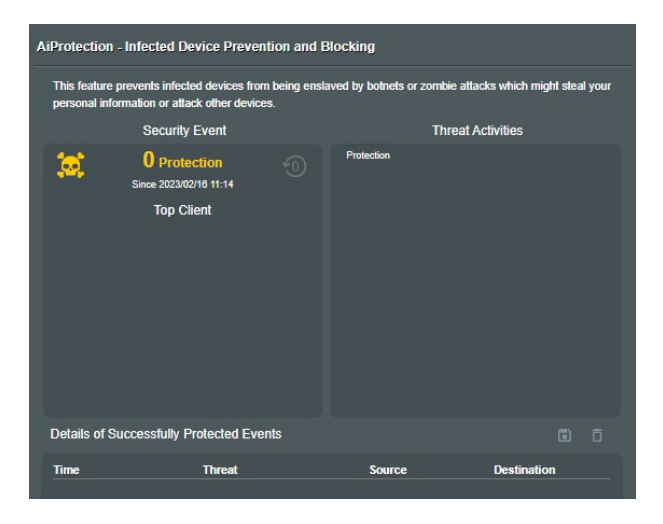

## **3.5.5 Configurarea controlului parental**

Opţiunea de control parental vă permite să controlaţi intervalul orar de acces la internet sau să setaţi limita de timp pentru utilizarea reţelei de către un client.

#### **Pentru a activa funcţia Two-Way IPS (IPS bidirecţional)**:

- 1. Din panoul de navigare, mergeti la **General (Generalităti)** > **AiProtection**.
- 2. Din pagina principală AiProtection, faceţi clic pe **Parental Controls (Controale parentale)**.

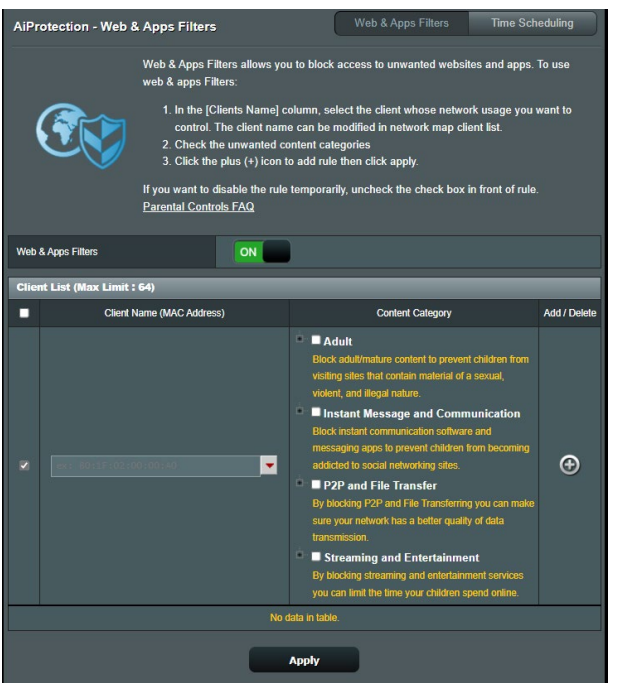

## Web & Apps Filters (Filtre aplicatii și Web)

Web & Apps Filters (Filtre aplicații și Web) este o caracteristică a functiei Parental Controls (Controale parentale) care vă permite să blocati accesul la site-uri web și aplicații nedorite.

#### **Pentru a configura caracteristica Web & Apps Filters (Filtre aplicaţii şi Web):**

- 1. Din panoul de navigare, mergeţi la **General (Generalităţi) > AiProtection**.
- 2. Din pagina principală AiProtection, faceti clic pe pictograma **Parental Controls (Controale parentale)** pentru a accesa Parental Controls (Controale parentale).
- 3. Din panoul Web & Apps Filters (Filtre aplicatii si web), faceti clic pe **ON (ACTIVAT)**.
- 4. Atunci când apare mesajul cu acordul de licențiere a utilizatorilor finali, faceţi clic pe **I agree (Sunt de acord)** pentru a continua.
- 5. Din coloana **Client List (Listă clienţi)**, selectaţi sau introduceţi manual numele clientului din lista verticală.
- 6. Din coloana **Content Category (Categorie conţinut)**, selectaţi filtrele din cele patru categorii principale: **Adult, Instant Message and Communication (Mesagerie instantanee şi comunicare)**, **P2P and File Transfer (P2P şi transfer de fişiere)** şi **Streaming and Entertainment (Redare în flux şi divertisment)**.
- 7. Faceţi clic pe pentru a adăuga profilul clientului.
- 8. Faceţi clic pe **Apply (Se aplică)** pentru a salva setările.

### **Time Scheduling (Programare în timp)**

Optiunea Time Scheduling (Programare în timp) vă permite să setați limita de timp pentru utilizarea rețelei de către clienți.

**NOTĂ:** Asiguraţi-vă că ora sistemului dvs. este sincronizată cu cea a serverului NTP.

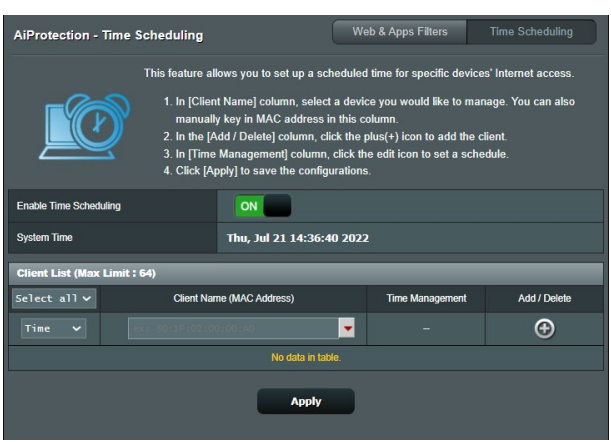

**Pentru a configura funcţia Time Scheduling (Programare în timp):**

- 1. Din panoul de navigare, mergeţi la **General (Generalităţi) > AiProtection > Parental Controls (Controale parentale) > Time Scheduling (Programare în timp)**.
- 2. Din panoul **Enable Time Scheduling (Activare programare în timp)**, faceţi clic pe **ON (ACTIVAT)**.
- 3. Din coloana **Client Name (Nume client)**, selectaţi sau introduceţi manual numele clientului din lista verticală.

**NOTĂ:** De asemenea, puteţi să introduceţi adresa MAC a clientului în coloana Client MAC Address (Adresă MAC client). Asiguraţi-vă că numele clientului nu conține caractere speciale sau spații, deoarece acest lucru poate face ca ruterul să funcționeze anormal.

- 4. Faceți clic pe **O** pentru a adăuga profilul clientului;
- 5. Faceţi clic pe **Apply (Se aplică)** pentru a salva setările.

## **3.6 Adaptive QoS (QoS adaptiv)**

## **3.6.1 Bandwidth Monitor (Monitorizare lăţime de bandă)**

Această caracteristică vă permite să monitorizaţi lăţimea de bandă a retelei WAN/LAN și afisează vitezele de încărcare și de descărcare ale conexiunii dvs.

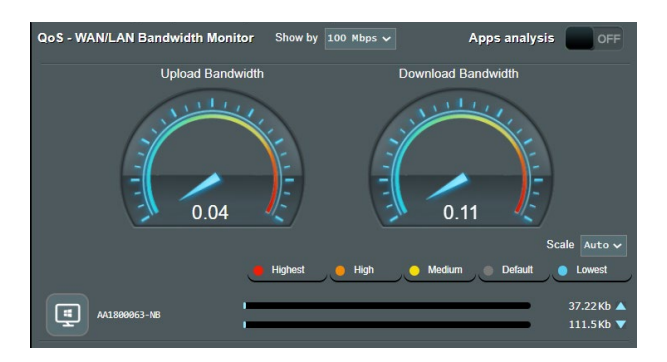

## **Apps analysis (Analizare aplicaţii)**

**Pentru a activa funcţia Analizare aplicaţii:**

- 1. Din panoul de navigare, mergeţi la **General (Generalităţi) > Adaptive QoS (QoS adaptiv) > Bandwidth Monitor (Monitorizare lăţime de bandă)**.
- 2. Din panoul **Apps Analysis (Analizare Aplicaţii)**, faceţi clic pe **ON (ACTIVAT)**.

## **3.6.2 QoS**

Această caracteristică asigură lăţimea de bandă necesară pentru activităţile şi aplicaţiile prioritizate.

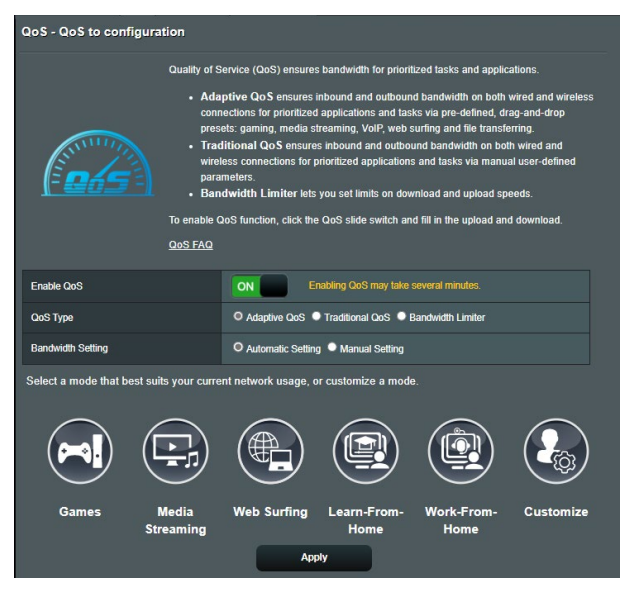

## **Pentru a activa funcţia QoS:**

- 1. Din panoul de navigare, mergeţi la **General (Generalităţi) > Adaptive QoS (QoS adaptiv)** > **QoS**.
- 2. Din panoul **Enable QoS (Activare QoS)**, faceti clic pe ON **(ACTIVAT)**.
- 3. Completaţi câmpurile pentru vitezele de încărcare şi de descărcare.

**NOTĂ:** Obtineti informatiile cu privire la lătimea de bandă de la furnizorul de servicii internet. De asemenea, puteți accesa http:// speedtest.net pentru a obţine informaţiile cu privire la lăţimea de bandă.

4. Selectaţi tipul QoS Type (Adaptive or Traditional) (Adaptiv sau Tradiţional) pentru configuraţia dvs.

**NOTĂ:** Definiţia pentru tipul QoS este afişată în QoS.

5. Faceţi clic pe **Apply (Se aplică)**.

## **3.6.3 Web History (Istoric web)**

Această caracteristică afişează istoricul şi detaliile site-urilor şi adreselor URL vizitate de către client.

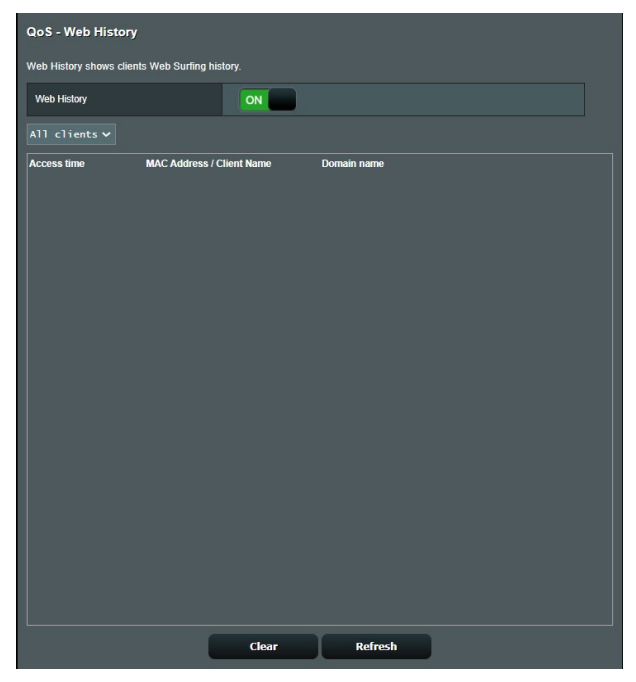

#### **Pentru a vizualiza istoricul web:**

- 1. Din panoul de navigare, mergeţi la **General (Generalităţi) > Adaptive QoS (QoS adaptiv) > Web History (Istoric web)**.
- 2. (Opţional) faceţi clic pe **Refresh (Reîmprospătare)** pentru a goli lista.

## **3.6.4 Viteză internet**

Această caracteristică detectează viteza de descărcare și încărcare pentru conexiunea dintre routerul dvs. și internet.

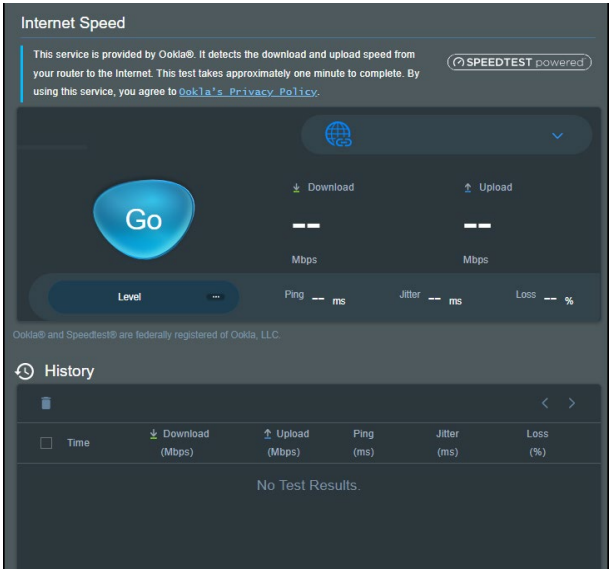

## **3.7 Analizor de trafic**

Functia Traffic Analyzer (Analizor de trafic) vă oferă informații succinte cu privire la evenimentele din reteaua dys., zilnic, săptămânal sau lunar. Acest instrument vă permite să vedeţi imediat utilizarea lățimii de bandă de către fiecare utilizator, precum și dispozitivele sau aplicațiile utilizate. Astfel, puteți să reduceți punctele critice de supra-utilizare a conexiunii la internet. Este, de asemenea, o modalitate excelentă de a monitoriza modul de utilizare a internetului sau activităţile utilizatorilor.

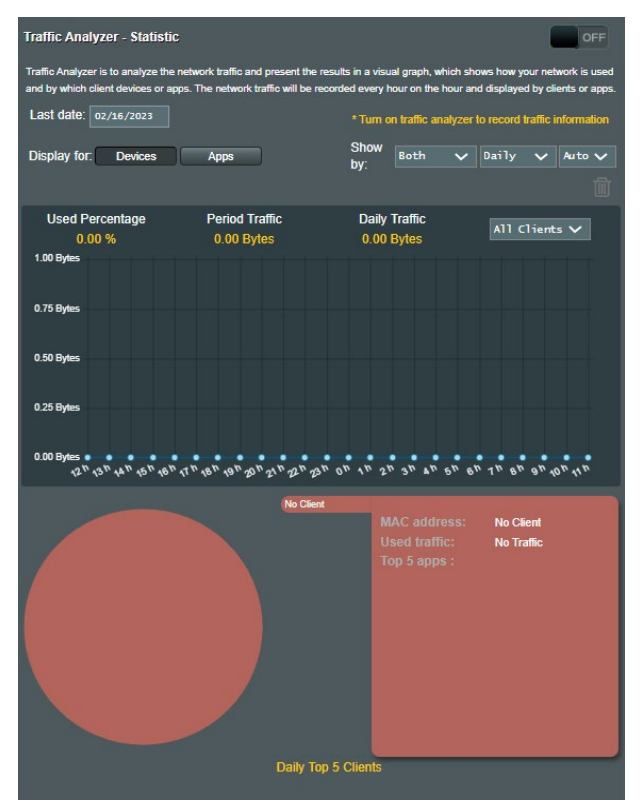

### **Pentru a configura analizorul de trafic:**

1. Din panoul de navigare, Accesaţi **General (Generalităţi)** > **Traffic Analyzer (Analizor de trafic)**.

- 2. De pe pagina principală **Traffic Analyzer (Analizor de trafic)**, activati statisticile analizorului de trafic.
- 3. Selectaţi data pentru care doriţi să afişaţi graficul.
- 4. În câmpul **Display for (Afişare pentru)**, selectaţi Router sau Apps (Aplicatii) pentru a afisa informațiile despre trafic.
- 5. În câmpul Show by (Afişare după), selectaţi modul în care doriţi să afişaţi informaţiile despre trafic.

## **3.8 Joc**

Routerul de jocuri ROG STRIX prioritizează pachetele de jocuri pentru a vă oferi cea mai bună experienţă în jocuri.

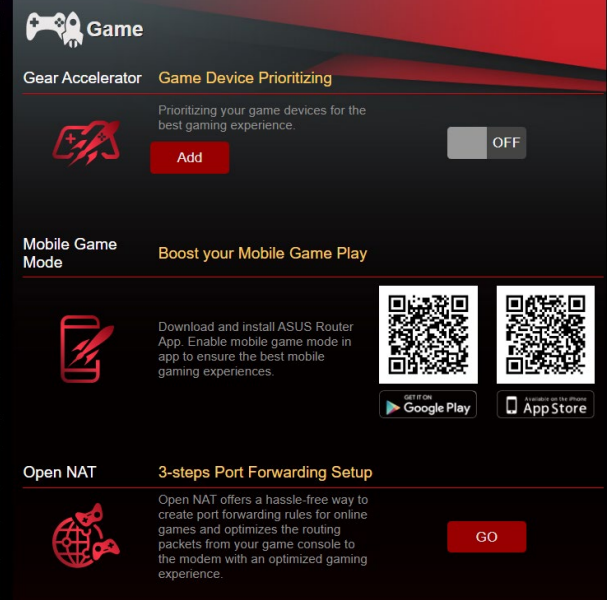

#### **Gear Accelerator (Accelerator de viteză)**

Gear Accelerator (Accelerator de viteză) vă permite să acordaţi prioritate dispozitivelor de joc fără fir prin intermediul panoului de control online, pentru cea mai bună experientă de joc.

#### **Pentru a configura Gear Accelerator (Accelerator de viteză):**

- 1. Din panoul de navigare, mergeti la **General (Generalități)** > **Game (Joc)**.
- 2. Din **Gear Accelerator (Accelerator de viteză)**, faceţi clic pe **ON (ACTIVAT)**.
- 3. După aplicarea setării, faceţi clic pe **Add (Adăugare)** pentru a alege numele clientului.
- 4. Faceti clic pe  $\Theta$  pentru a adăuga profilul clientului.
- 5. Faceţi clic pe **Apply (Aplicare)** pentru a salva setările.

**NOTĂ:** Dacă doriti să ștergeți profilul clientului, faceți clic pe  $\Box$ .

## **Mobile Game Mode (Mod jocuri pe mobil)**

Descărcați și instalați aplicația ASUS Router. Activați modul de joc pe mobil în aplicație pentru cele mai bune experiențe în jocurile pe mobil

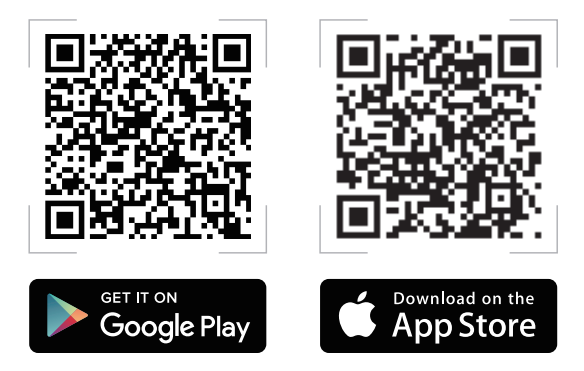

### **Deschidere NAT**

Din panoul de navigare, mergeţi la **General (Generalităţi)** > **Game (Joc) > Open NAT (Deschidere NAT)**, faceti clic pe **GO (Începeţi)** pentru a configura redirecţionarea portului în 3 pași. Pentru mai multe informatii, consultati sectiunea Open NAT **(Reţea NAT deschisă)**.

## **3.9 Deschidere NAT**

Open NAT oferă o modalitate fără probleme de a crea reguli de redirecționare a porturilor pentru jocurile online și optimizează pachetele de rutare de la consola de jocuri la modem, cu o experienţă de joc optimizată.

Când vă jucati pe PC sau pe consolă, pot apărea unele probleme la conexiune din cauza setărilor furnizorului de internet sau ale routerului, cum ar fi blocajele NAT și blocajele de porturi. Funcția Game Profile (Profil joc) vă asigură că dispozitivul Ruter pentru jocuri ROG STRIX nu blochează conexiunea jocului.

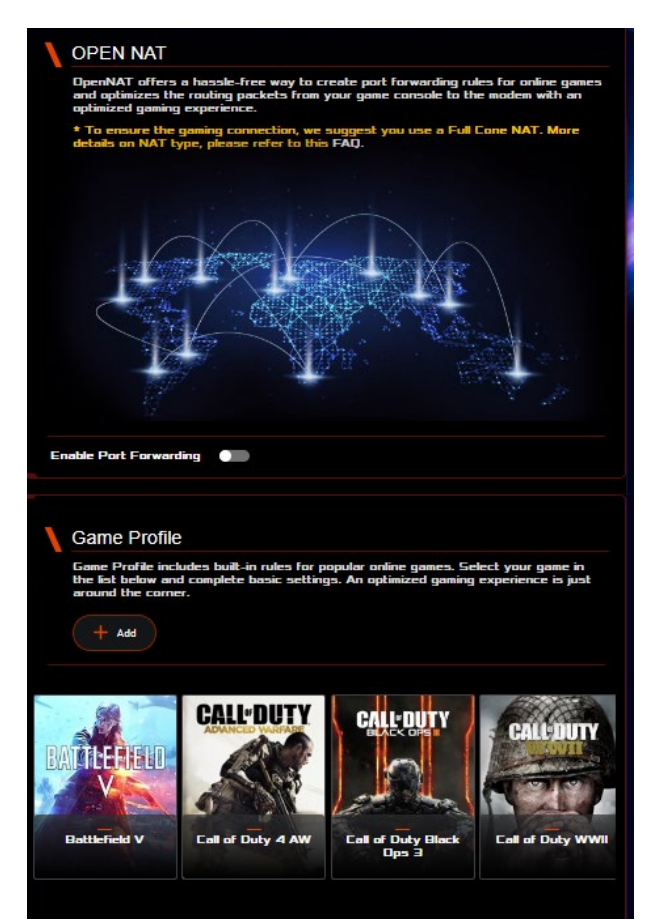

#### **Pentru a configura Open NAT:**

- 1. Din panoul de navigare, mergeţi la **General (Generalităţi) > Open NAT (Deschidere NAT)**.
- 2. Glisaţi pe **Enable Port Forwarding (Activare redirecţionare porturi)**.
- 3. Din **Game List (Lista de jocuri)**, selectaţi jocul și completaţi setările de bază.
- 4. Faceţi clic pe **OK**.

## **3.10 Utilizarea aplicaţiei USB**

Functia USB Extension (Extensie USB) oferă submeniurile AiDisk, Servers Center (Centru servere), Network Printer Server (Server de imprimantă în rețea) și Download Master (Coordonator de descărcări).

**IMPORTANT!** Pentru a utiliza functiile serverului, este necesar să introduceti un dispozitiv de stocare USB, cum ar fi un hard disk USB sau o unitate flash USB, în portul USB 3.0 de pe panoul din spate al ruterului wireless. Asigurați-vă că dispozitivul de stocare USB este formatat și partitionat corespunzător. Consultați site-ul web ASUS la adresa http://event.asus.com/2009/networks/disksupport/, pentru a vedea tabelul de asistenţă cu privire la sistemul de fişiere.

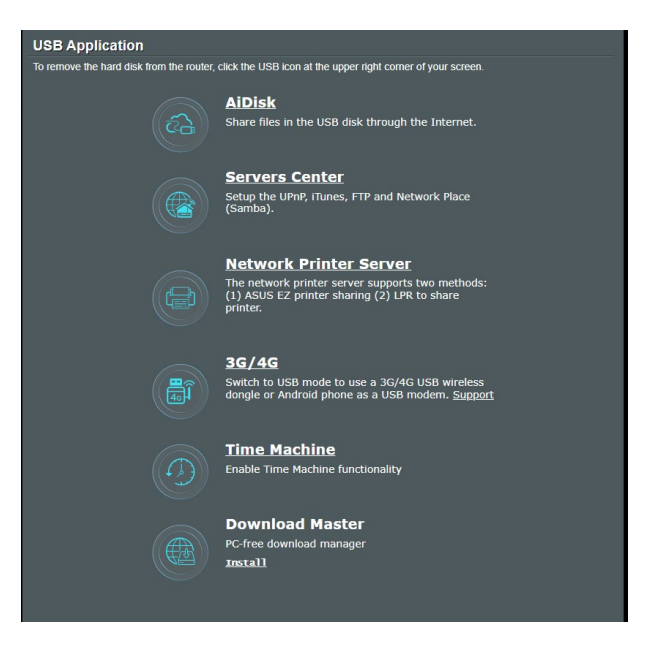

## **3.10.1Utilizarea AiDisk**

Funcția AiDisk vă permite să partajați fișiere de pe discul USB prin Internet. AiDisk vă va oferi asistenţă pentru configurarea parametrilor DDNS ASUS DDNS şi ai serverului FTP.

#### **Pentru a utiliza AiDisk:**

- 1. Din panoul de navigare, mergeţi la **General (Generalităţi)**  > **USB Application (Aplicaţie USB)**, apoi faceţi clic pe pictograma **AiDisk**.
- 2. Din ecranul Welcome to AiDisk wizard (Bun venit la asistentul AiDisk), faceţi clic pe **Go (Salt)**.

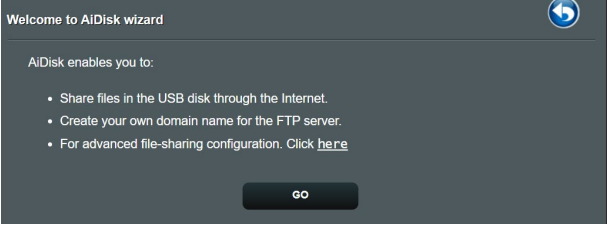

3. Selectati drepturile de acces pe care doriti să le atribuiti clientilor care accesează datele partajate.

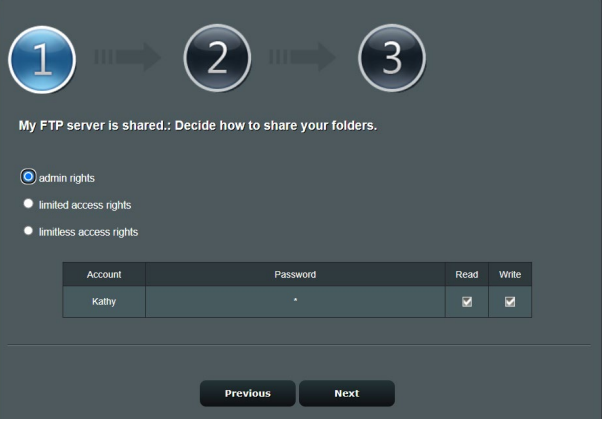

4. Creati numele de domeniu prin serviciile DDNS ASUS, selectati **I will use the service and accept the Terms of service (Voi utiliza acest serviciu şi sunt de acord cu condiţiile serviciului)** și tastați numele domeniului. Când ați terminat, faceti clic pe **Next (Următorul)**.

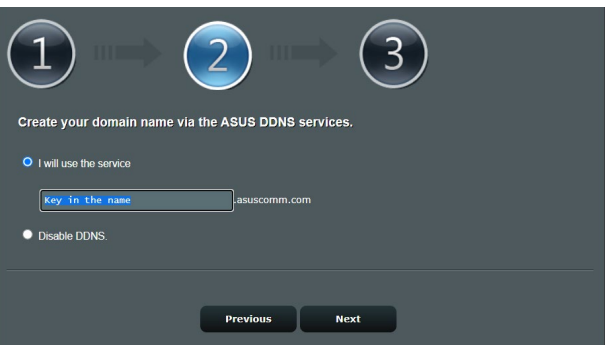

Puteti selecta Skip ASUS DDNS settings (Omitere setări **DDNS ASUS)** şi apoi face clic pe **Next (Următorul)** pentru a omite realizarea setărilor DDNS.

- 5. Faceţi clic pe **Finish (Terminare)** pentru a încheia configurarea.
- 6. Pentru a accesa site-ul FTP pe care l-aţi creat, lansaţi un browser de Web sau un utilitar terţ de client FTP şi tastaţi linkul ftp (**ftp://<domain name>.asuscomm.com**) pe care l-aţi creat.

## **3.10.2Utilizarea centrului de servere**

Centrul de servere vă permite să partajați fișierele media de pe discul USB prin intermediul unui director de server media, prin intermediul serviciului de partajare Samba sau prin intermediul unui serviciu de partajare prin FTP. De asemenea, în centrul de servere puteți configura și alte setări pentru discul USB.

#### **Utilizarea serverului media**

Ruterul dvs. wireless permite dispozitivelor compatibile uPnP să acceseze fişierele multimedia aflate pe un disc USB conectat a ruterul wireless.

**NOTĂ**: Înainte de a utiliza functia de server media uPnP, conectati dispozitivul la reteaua router

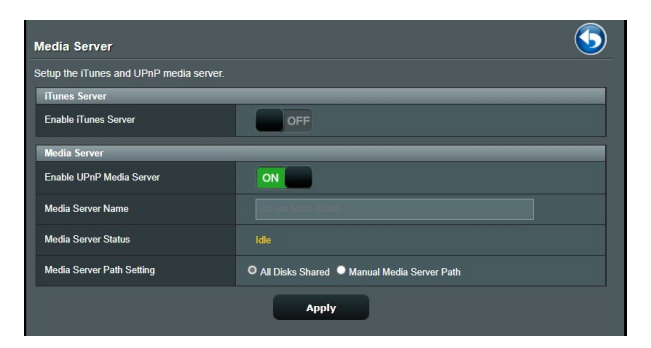

Pentru a lansa pagina de configurare a serverului media, mergeti la **General (Generalităţi)** > **USB Application (Aplicaţie USB)** > **Media Server (Server media)**. Consultați informațiile de mai jos pentru a obtine descrieri ale câmpurilor:

- **Activaţi serverul iTunes**: Selectaţi ON/OFF (ACTIVAT/ DEZACTIVAT) pentru a activa sau dezactiva serverul iTunes.
- **Activare server media uPnP**: Selectaţi ON/OFF (ACTIVAT/ DEZACTIVAT) pentru a activa sau dezactiva serverul media uPnP.
- **Stare server media**: Afişează starea serverului media.
- **Configurarea căii pentru serverul media:** Select **All Disks Shared (Toate discurile partajate)** sau **Manual Media Server Path (Cale manuală server media)**.

### **Utilizarea serviciului Network Place (Samba) Share (Partajare locatie retea (Samba))**

Serviciul Network Place (Samba) Share (Partajare locatie retea (Samba)) vă permite să setați contul și permisiunea pentru serviciul Samba.

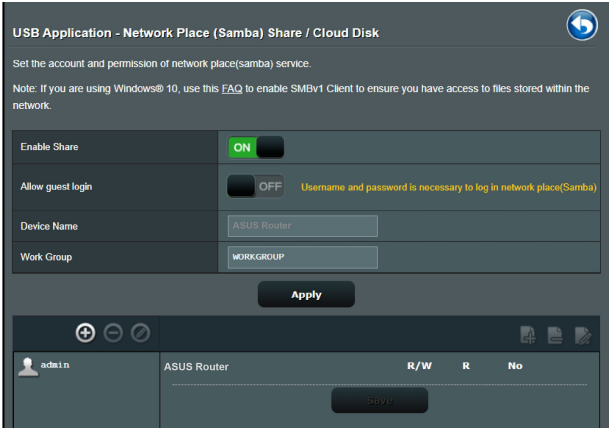

#### **Pentru a utiliza partajarea Samba:**

1. Din panoul de navigare, mergeti la **General (Generalităti)** > **USB application > Network Place (Samba) Share/Cloud Disk (Partajare locaţie reţea (Samba)/Disc cloud)**.

**NOTĂ:** Locatia de retea (Samba) Share (Partajare (Samba)) este activată în mod implicit.

2. Urmați pașii de mai jos pentru a adăuga, șterge sau modifica un cont.

#### **Pentru a crea un nou cont:**

- a) Faceți clic pe  $\bullet$  pentru a adăuga un cont nou.
- b) În câmpurile **Account (Cont)** şi **Password (Parolă)** , introduceti numele și parola pentru clientul de retea. Reintroduceţi parola pentru confirmare. Faceţi clic pe **Add (Adăugare)** pentru adăugarea contului în listă.

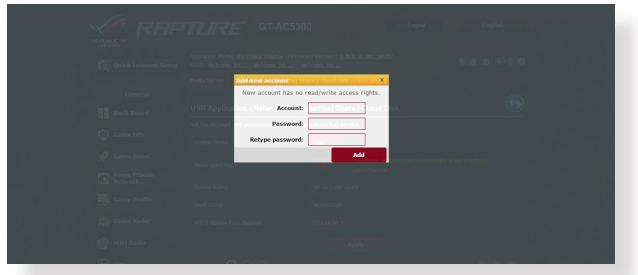

#### **Pentru a şterge un cont existent:**

- a) Selectați contul pe care doriți să-l ștergeți.
- b) Faceti clic pe  $\Theta$ .
- c) Când vi se solicită, faceţi clic pe **Delete (Ştergere)** pentru a confirma ştergerea contului.

## **Pentru a adăuga un folder:**

- a) Faceti clic pe  $\mathbb{R}$ .
- b) Introduceti numele folderului și faceti clic pe Add **(Adăugare)**. Folderul pe care l-aţi creat va fi adăugat în lista de foldere.

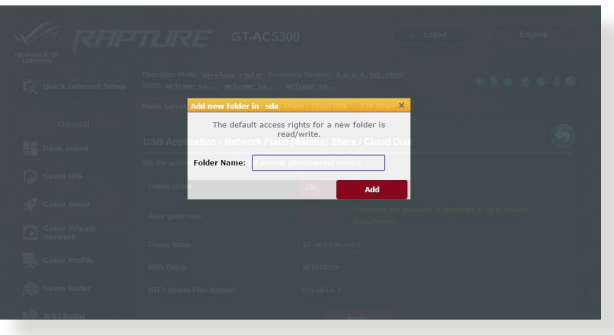

- 3. Selectati drepturile de acces pe care doriti să le atribuiti pentru fiecare director în parte, astfel:
	- **R/W (C/S):** Selectati această optiune pentru a atribui accesul de citire/scriere.
	- **R:** Selectaţi această opţiune pentru a atribui acces numai pentru citire.
	- **No (Nu):** Selectaţi această opţiune dacă nu doriţi să partajaţi un anumit folder de fişiere
- 4. Faceţi clic pe **Apply (Aplicare)** pentru a aplica modificările.

#### **Utilizarea serviciului FTP Share (Partajare FTP)**

Caracteristica de partajare prin FTP permite unui server FTP să partajeze fişiere de pe un disc USB cu alte dispozitive, prin intermediul reţelei locale sau al Internetului.

#### **IMPORTANT!**

- Asiguraţi-vă că eliminaţi în siguranţă discul USB. Eliminarea incorectă a discului USB poate să cauzeze coruperea datelor.
- Pentru a scoate în siguranță discul USB, consultați secțiunea **Safely removing the USB disk (Eliminarea în siguranţă a discului USB)** sub **3.2.3 Monitoring your USB device (Monitorizarea dispozitivului USB)**.

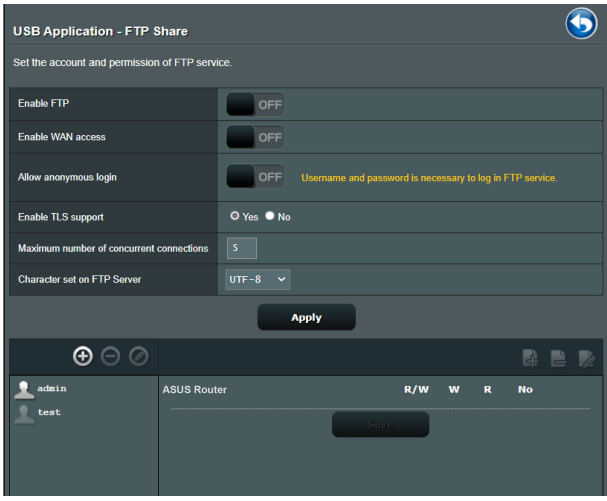

### **Pentru a utiliza serviciul de partajare prin FTP:**

**NOTĂ:** Verificaţi dacă aţi configurat serverul FTP prin AiDisk. Pentru mai multe detalii, consultati sectiunea **3.10.1 Using AiDisk (Utilizarea AiDisk)**.

- 1. Din panoul de navigare, faceţi clic pe **General (Generalităţi)**  > **USB Application (Aplicaţie USB)** > **FTP Share (Partajare FTP)**.
- 2. Selectati drepturile de acces pe care doriti să le atribuiti pentru fiecare director în parte, astfel:
	- **R/W:** Selectaţi această opţiune pentru a atribui drepturi de citire/scriere pentru un anumit director.
	- **W:** Selectaţi această opţiune pentru a atribui drepturi de scriere pentru un anumit director.
	- **R:** Selectati această optiune pentru a atribui doar drepturi de citire pentru directorul specificat.
	- **Niciun drept de acces:** Selectaţi această opţiune dacă nu doriti să partajați un anumit director.
- 3. dacă preferati, puteti seta câmpul **Allow anonymous login (Permitere conectare anonimă)** la **ON (ACTIVAT)**.
- 4. în câmpul **Maximum number of concurrent connections (Număr maxim de conexiuni concomitente)**, introduceţi manual numărul de dispozitive care pot fi conectate simultan la serverul de partajare FTP.
- 5. Faceţi clic pe **Apply (Aplicare)** pentru a aplica modificările.
- 6. Pentru a accesa serverul FTP, tastati linkul ftp **ftp://<numegazdă>.asuscomm.com** şi numele de utilizator şi parola într-un browser de Web sau într-un utilitar tert FTP.

## **3.10.3 3G/4G**

Modemurile 3G/4G prin USB pot fi conectate la dispozitivul router pentru a permite accesul la Internet.

**NOTĂ:** Pentru a vedea o listă cu modemuri USB verificate, accesați: http://event.asus.com/2009/networks/3gsupport/

#### **Pentru a configura accesul la Internet prin 3G/4G:**

- 1. Din panoul de navigare, faceţi clic pe **General (Generalităţi)** > **USB Application (Aplicaţie USB)** > **3G/4G**.
- 2. În câmpul **Enable USB Modem (Activare modem USB)**, selectati Yes (Da).
- 3. Configurați următoarele:
	- **Locaţie:** Selectaţi locaţia furnizorului de servicii 3G/4G din lista verticală.
	- **ISP**: Selectați furnizorul de servicii Internet (ISP) din lista verticală.
	- Serviciu APN (optional): Pentru detalii, contactati furnizorul de servicii 3G/4G.
	- **Număr apelare şi cod PIN**: Numărul de acces şi codul PIN pentru conectare la furnizorul de servicii 3G/4G

**NOTĂ:** Este posibil ca pentru diferiţi furnizori codul PIN să difere.

- **Nume utilizator/Parolă:** Numele de utilizator şi parola vor fi furnizate de către operatorul reţelei 3G/4G.
- **Adaptor USB**: Alegeti adaptorul USB pentru reteaua 3G/4G din lista verticală. Dacă nu sunteţi sigur cu privire la modelul adaptorului USB sau dacă modelul acestuia nu este listat printre opţiuni, selectaţi **Auto (Automat)**.
- 4. Faceţi clic pe **Apply (Aplicare)**.

**NOTĂ:** Ruterul va reporni pentru ca setările să fie aplicate.

## **3.11 Utilizarea AiCloud 2.0**

AiCloud 2.0 este o aplicatie de servicii cloud care vă permite să salvaţi, sincronizaţi, partajaţi şi accesaţi fişierele dvs.

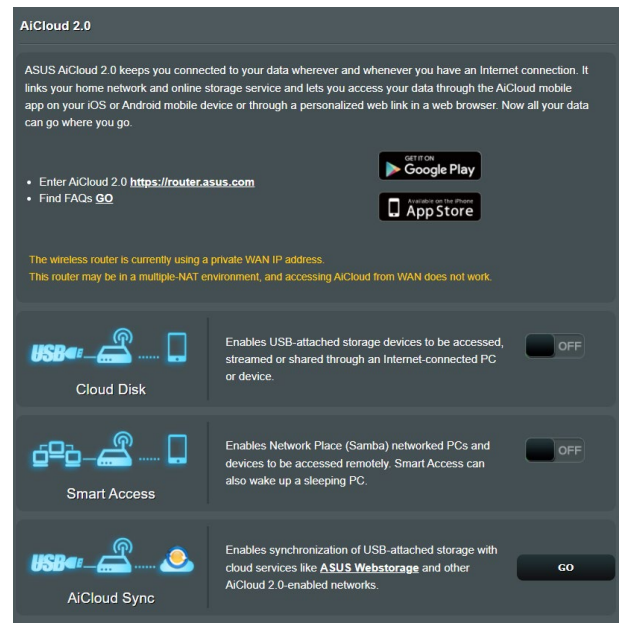

## **Pentru a utiliza AiCloud:**

- 1. Din Google Play Store sau Apple Store, descărcați și instalați aplicaţia ASUS AiCloud pe dispozitivul dvs. inteligent.
- 2. Conectaţi dispozitivul inteligent la reţeaua dvs. Urmaţi instructiunile pentru finalizarea procesului de configurare AiCloud.

## **3.11.1 Cloud Disk**

#### **Pentru a crea un disc cloud:**

- 1. Inseraţi un dispozitiv de stocate USB în ruterul wireless.
- 2. Porniţi aplicaţia **Cloud Disk**.

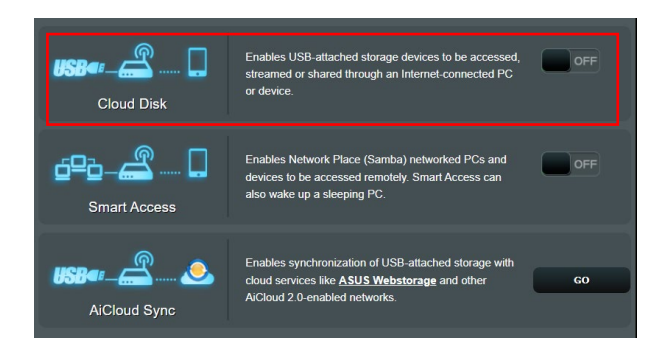

3. Mergeţi la **http://www.asusrouter.com** şi introduceţi numele de cont şi parola pentru ruterul dvs. Pentru o experienţă optimă, vă recomandăm să utilizaţi **Google Chrome** sau **Firefox**.

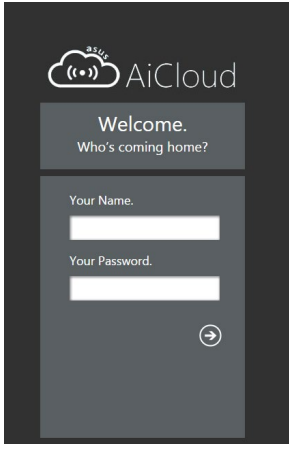

4. Acum veţi putea începe să accesaţi fişierele aflate pe dispozitivele conectate în reţea, prin intermediul Cloud Disk.

**NOTĂ:** Când accesaţi dispozitivele care sunt conectate la reţea, trebuie să introduceţi manual numele de utilizator şi parola dispozitivului, deoarece acestea nu sunt salvate de către AiCloud, din motive de securitate.

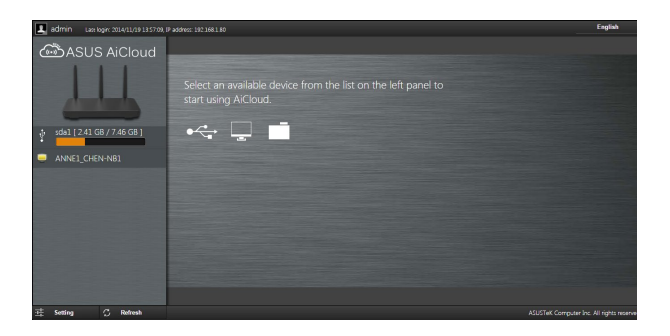

## **3.11.2 Smart Access**

Funcţia Smart Access vă permite să accesaţi cu uşurinţă reţeaua de acasă, prin intermediul numelui de domeniu al ruterului dvs.

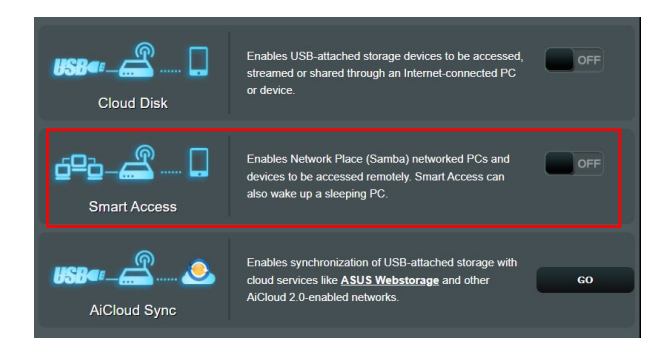

#### **NOTE:**

- Puteti crea un nume de domeniu pentru ruterul dvs. cu ajutorul ASUS DDNS. Pentru mai multe detalii, consultați sectiunea **4.3.6 DDNS**.
- În mod implicit, AiCloud oferă o conexiune HTTPS securizată. Introduceţi adresa https://[yourASUSDDNSname].asuscomm. com pentru a utiliza aplicaţiile Cloud Disk şi Smart Access în cele mai sigure condiţii.

## **3.11.3 AiCloud Sync**

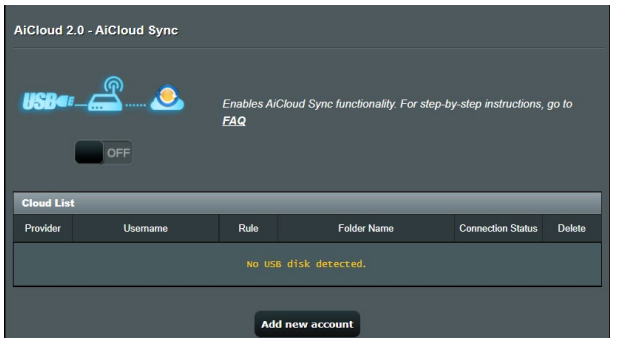

#### **Pentru utilizarea caracteristicii AiCloud Sync:**

- 1. Lansaţi AiCloud, faceţi clic pe **AiCloud Sync** > **Go (Salt)**.
- 2. Selectaţi **ON (ACTIVAT)** pentru a activa caracteristica AiCloud Sync.
- 3. Faceţi clic pe **Add new account (Adăugare cont nou)**.
- 4. Introduceţi parola contului ASUS WebStorage şi selectaţi directorul pe care doriți să îl sincronizați cu WebStorage.
- 5. Faceţi clic pe **Apply (Aplicare)**.

# **4 Configurarea setărilor avansate**

## **4.1 Wireless**

## **4.1.1 Aspecte generale**

General vă permite să configurați setările de bază pentru rețeaua wireless.

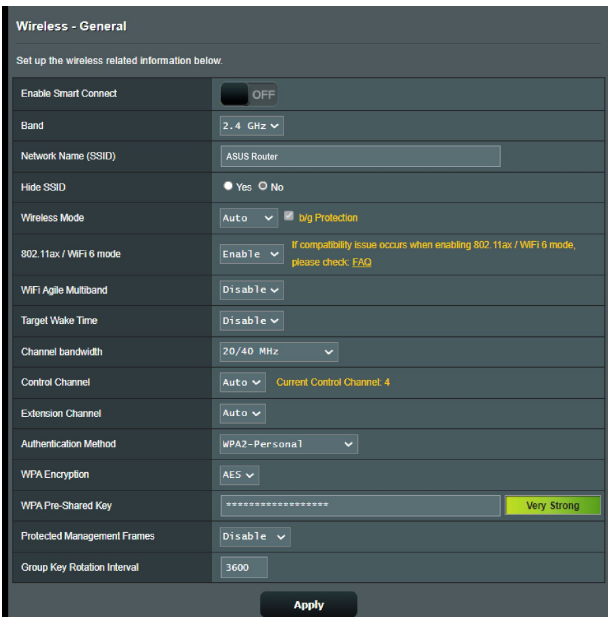

## **Pentru configurarea setărilor de bază pentru reţeaua wireless:**

- 1. Din panoul de navigare, mergeţi la **Advanced Settings (Setări avansate)** > **Wireless** > **General (Generalităţi)**.
- 2. Selectati banda de frecventă de 2,4 GHz sau de 5 GHz pentru reteaua dvs. wireless.
- 3. Dacă doriți să utilizați funcția Smart Connect (Conectare inteligentă), deplasaţi glisorul la **ON (ACTIVAT)** în câmpul **Enable Smart Connect (Activare conectare inteligentă)**. Această funcție va conecta în mod automat clienții din rețeaua dvs. la banda corespunzătoare (2,4 GHz sau 5 GHz) pentru ca aceştia să beneficieze de cea mai bună viteză.

4. Atribuiti un nume unic, care să contină maximum 32 de caractere, pentru SSID (Service Set Identifier - identificator set servicii) sau pentru numele retelei, cu scopul de a identifica reteaua wireless. Dispozitivele Wi-Fi pot identifica reteaua wireless şi se pot conecta la aceasta prin intermediul SSID-ului atribuit. SSID-urile de pe bannerul cu informatii sunt actualizate după ce în setări sunt salvate noi SSID-uri.

**NOTĂ:** Puteți atribui SSID-uri unice pentru benzile de frecvență de 2,4 GHz şi de 5 GHz.

- 5. În câmpul **Hide SSID (Ascundere SSID)**, selectaţi **Yes (Da)** pentru a împiedica dispozitivele wireless să detecteze SSID-ul dvs. Când este activată această funcție, va trebui să introduceți manual SSID-ul pe dispozitivul wireless pentru a accesa reţeaua wireless.
- 6. Selectati oricare din aceste opțiuni privind modul wireless pentru a stabili tipurile de dispozitive wireless care se pot conecta la ruterul wireless:
	- **• Automat**: Selectaţi **Auto (Automat)** pentru a permite dispozitivelor 802.11ac, 802.11n, 802.11g şi 802.11b să se conecteze la ruterul wireless.
	- **• Doar N**: Selectaţi **N only (Doar N)** pentru a maximiza performanţele standardului wireless N. Această setare previne conectarea la ruterul wireless a dispozitivelor 802.11g şi 802.11b.
	- **•** Mostenit: Selectati Legacy (Mostenit) pentru a permite dispozitivelor 802.11b/g/n să se conecteze la ruterul wireless. Cu toate acestea,dispozitivele care acceptă în mod nativ standardul 802.11n vor beneficia de o viteză maximă de 54 Mbps.
- 7. Selectati canalul de functionare pentru ruterul dvs. wireless. Selectati **Auto (Automat)** pentru a permite ruterului wireless să selecteze automat canalul care are cele mai putine interferente.
- 8. Selectați lățimea de bandă a canalului pentru a obține viteze de transmitere mai mari.
- 9. Selectati metoda de autentificare.
- 10. Când aţi terminat, faceţi clic pe **Apply (Aplicare)**.

## **4.1.2 WPS**

WPS (Wi-Fi Protected Setup - configurare Wi-Fi protejată) este un standard de securitate pentru reţele wireless care vă permite să conectați cu usurință dispozitive la o rețea wireless. Puteți configura functia WPS printr-un cod PIN sau utilizând butonul WPS.

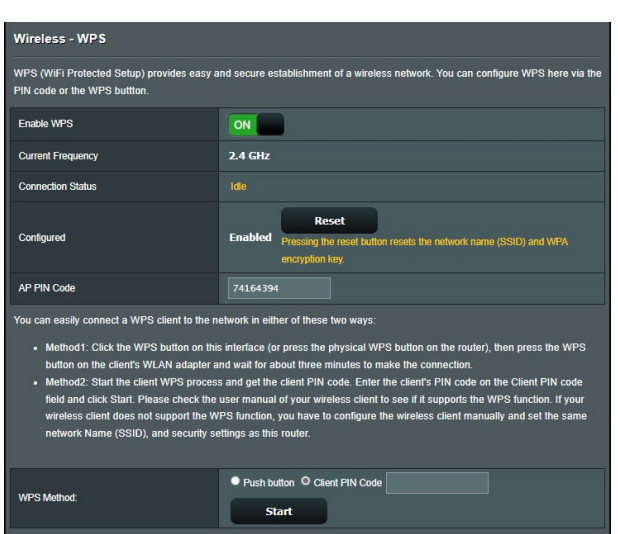

**NOTĂ:** Verificaţi dacă dispozitivele acceptă WPS.

### **Pentru a activa WPS în reţeaua dvs. wireless:**

- 1. Din panoul de navigare, mergeţi la **Advanced Settings (Setări avansate)** > **Wireless** > **WPS**.
- 2. În câmpul **Enable WPS (Activare WPS)**, deplasaţi cursorul la **ON (ACTIVAT)**.
- 3. În mod implicit, WPS utilizează banda de frecventă de 2,4 GHz. Dacă doriti să schimbati frecventa la 5 GHz, setati funcția WPS la **OFF (DEZACTIVAT)**, faceti clic pe **Switch Frequency (Comutare frecvenţă)** din câmpul **Current Frequency (Frecventă curentă)** și apoi setati din nou funcția WPS la ON **(ACTIVAT)**.

**NOTĂ:** WPS acceptă autentificarea prin utilizarea standardelor Open System (Sistem deschis), WPA/WPA2/WPA3-Personal. WPS nu acceptă retelele wireless care utilizează metodele de criptare Shared Key (Cheie partajată), WPA-Enterprise, WPA2-Enterprise şi RADIUS.

- 4. În câmpul WPS Method (Metodă WPS), selectaţi **Push Button (Buton de comandă)** sau **Client PIN Code (Cod PIN client)**. Dacă selectați opțiunea **Push Button (Buton de comandă)**, mergeţi la pasul 5. Dacă selectaţi opţiunea cod **Client PIN (PIN client**), mergeti la pasul 6.
- 5. Pentru a configura WPS folosind butonul WPS al ruterului, urmaţi paşii de mai jos:
	- a. Faceţi clic pe **Start (Pornire)** sau apăsaţi butonul WPS care poate fi găsit în partea din spat a ruterului wireless.
	- b. Apăsati pe butonul WPS de pe dispozitivului wireless. Acesta poate fi identificat cu ajutorul siglei WPS.

**NOTĂ:** Verificaţi dispozitivul wireless sau consultaţi manualul de utilizare al acestuia pentru a afla unde se află butonul WPS.

- c. Ruterul wireless va efectua scanarea pentru a detecta toate dispozitivele WPS disponibile. Dacă ruterul wireless nu găseşte niciun dispozitiv WPS, acesta va fi comutat în modul de aşteptare.
- 6. Pentru a configura WPS folosind codul PIN al clientului, urmaţi paşii de mai jos:
	- a Localizati codul PIN WPS în manualul de utilizare al dispozitivului dvs. wireless sau de pe dispozitivul însuşi.

b. Introduceti codul PIN al clientului în caseta de text.

c. Faceţi clic pe **Start (Pornire)** pentru a comuta ruterul wireless în modul de cercetare WPS. Indicatorii cu LED ai ruterului vor clipi rapid de trei ori până când configurarea WPS este finalizată.

## **4.1.3 Punte**

Modul Punte sau WDS (Wireless Distribution System - sistem de distribuție wireless) permite ruterului dvs. wireless ASUS să se conecteze la un alt punct de acces wireless, în mod exclusiv, împiedicând alte dispozitive sau statii de lucru wireless să acceseze ruterul wireless ASUS. Acest mod poate fi considerat şi ca un repetator wireless, unde ruterul dvs. wireless ASUS comunică cu un alt punct de acces şi cu alte dispozitive wireless.

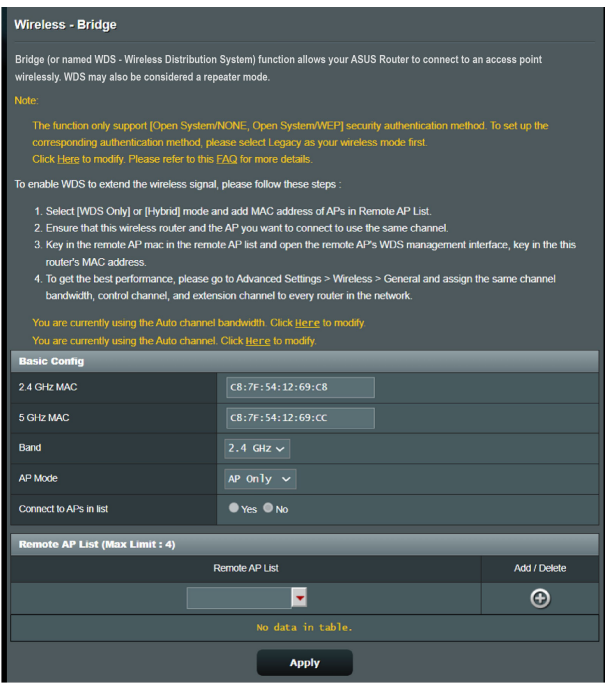

Pentru a configura puntea wireless:

- 1. Din panoul de navigare, mergeţi la **Advanced Settings (Setări avansate)** > **Wireless** > **WDS**.
- 2. Selectați banda de frecvență pentru puntea wireless.
- 3. În câmpul **AP Mode (Mod AP)**, selectati una din aceste optiuni:
	- **• Numai AP**: Dezactivează funcţia Wireless Bridge (Punte wireless).
	- **• Numai WDS**: Activează funcţia Wireless Bridge (Punte wireless), dar împiedică alte dispozitive/staţii de lucru wireless să se conecteze la ruter.
	- **Hibrid**: Activează functia Wireless Bridge (Punte wireless) si permite altor dispozitive/statii de lucru wireless să se conecteze la ruter.

**NOTĂ:** În modul Hybrid (Hibrid), dispozitivele wireless conectate la ruterul wireless ASUS vor beneficia numai de jumătate din viteza conexiunii la punctul de acces.

- 4. În câmpul **Connect to APs in list (Conectare la AP-uri din listă)**, faceți clic pe **Yes (Da)** dacă doriți să vă conectați la un punct de acces din lista cu puncte de acces la distanţă.
- 5. În mod implicit, canalul functional/de control pentru puntea wireless este setat la **Auto (Automat)** pentru a permite routerului să selecteze în mod automat canalul cu cea mai mică interferentă.

Puteti modifica optiunea **Control Channel (Canal de control)** din **Advanced Settings (Setări avansate) > Wireless > General (Generalităţi)**.

**NOTĂ:** Disponibilitatea canalelor diferă în functie de tară sau regiune.

6. În lista cu puncte de acces la distanță, introduceți o adresă MAC şi faceţi clic pe butonul **Add (Adăugare)** pentru a introduce adresa MAC a altor puncte de acces disponibile.

**NOTĂ:** Orice punct de acces adăugat la listă trebuie să se afle pe acelaşi canal de control ca şi ruterul wireless ASUS.

7. Faceţi clic pe **Apply (Aplicare)**.
# **4.1.4 Wireless MAC Filter (Filtru MAC wireless)**

Filtrul MAC wireless asigură controlul asupra pachetelor transmise către o anumită adresă MAC (Media Access Control - control acces media) din reteaua dvs. wireless.

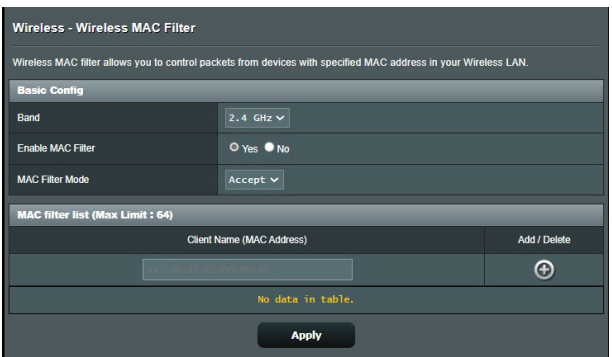

#### **Pentru a configura filtrul MAC wireless:**

- 1. Din panoul de navigare, mergeţi la **Advanced Settings (Setări avansate)** > **Wireless** > **Wireless MAC Filter (Filtru MAC wireless)**.
- 2. Selectati banda de frecventă.
- 3. Bifaţi **Yes (Da)** în câmpul **Enable Mac Filter (Activare filtru Mac)**.
- 4. În lista verticală **MAC Filter Mode (Mod filtru MAC)**, selectaţi **Accept (Acceptare)** sau **Reject (Respingere)**.
	- Selectati **Accept (Acceptare)** pentru a permite dispozitivelor din lista de filtrare MAC să acceseze reteaua wireless.
	- Selectaţi **Reject (Respingere)** pentru a împiedica dispozitivele din lista de filtrare MAC să acceseze reţeaua wireless.
- 5. În lista de filtrare MAC, faceţi clic pe butonul **Add (Adăugare) O** și introduceți adresa MAC a dispozitivului wireless.
- 6. Faceţi clic pe **Apply (Aplicare)**.

# **4.1.5 Setarea RADIUS**

Setarea RADIUS (Remote Authentication Dial In User Service serviciu de autentificare la distanță a utilizatorilor, prin apelare) oferă un strat suplimentar de siguranță atunci când alegeți optiunea WPA-Enterprise, WPA2-Enterprise sau Radius cu 802.1x ca şi mod de autentificare.

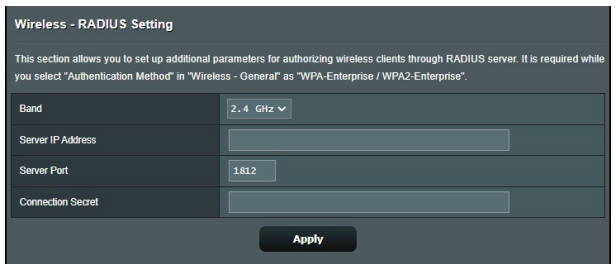

## **Pentru a configura setările wireless RADIUS:**

1. Asigurati-vă că modul de autentificare al ruterului wireless este setat la WPA-Enterprise sau WPA2-Enterprise.

**NOTĂ:** Consultaţi secţiunea **4.1.1 Aspecte generale** pentru detalii privind configurarea modului de autentificare al ruterului wireless.

- 2. Din panoul de navigare, mergeţi la **Advanced Settings (Setări avansate)** > **Wireless** > **RADIUS Setting (Setare RADIUS)**.
- 3. Selectati banda de frecventă.
- 4. În câmpul **Server IP Address (Adresă IP server)**, introduceţi adresa IP a serverului RADIUS.
- 5. În câmpul **Server Port (Port server)**, introduceţi portul pentru server.
- 6. În câmpul **Connection Secret (Secret conexiune)**, atribuiţi parola pentru accesarea serverului RADIUS.
- 7. Faceţi clic pe **Apply (Aplicare)**.

# **4.1.6 Professional (Profesional)**

Ecranul Professional (Profesional) oferă opțiuni avansate de configurare.

**NOTĂ:** Vă recomandăm să folosiţi valorile implicite în această pagină.

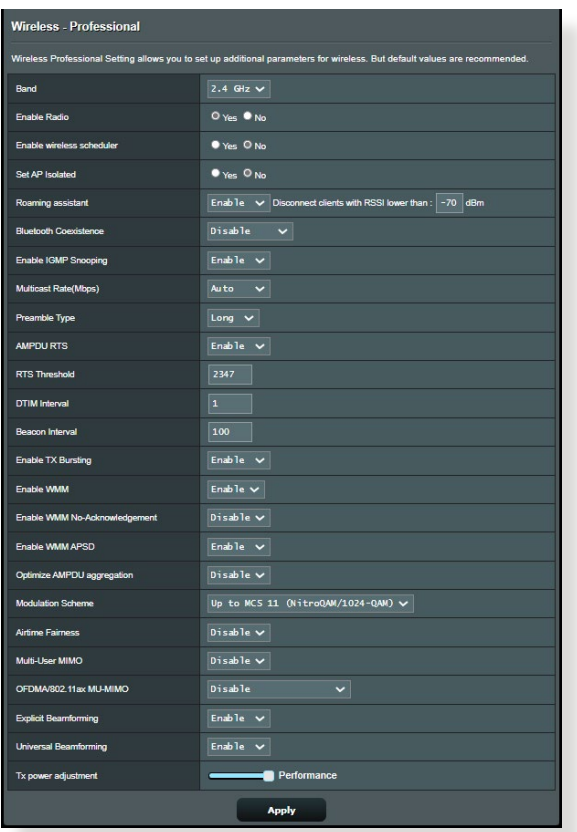

În ecranul **Professional Settings (Setări profesionale)**, puteti configura următoarele:

- **Bandă**: Selectaţi banda de frecvenţă pentru care se vor aplica setările profesionale.
- **Activare radio**: Selectaţi **Yes (Da)** pentru a activa caracteristica wireless a reţelei. Selectaţi **No (Nu)** pentru a dezactiva caracteristica wireless a reţelei.
- **Enable wireless scheduler (Activare planificator fără fir)**: Selectati **Yes (Da)** pentru a activa și configura planificatorul wireless. Selectati **No (Nu)** pentru a dezactiva caracteristica wireless a retelei.
	- **Dată de activare radio (zile ale săptămânii):** Puteţi specifica zilele săptămânii în care caracteristica wireless a retelei să fie activată.
	- **Perioadă din zi pentru activarea radio**: Puteţi specifica un interval de timp în care caracteristica wireless a reţelei să fie activată în timpul săptămânii.
	- **Dată de activare radio (weekend)**: Puteţi specifica zilele de weekend în care caracteristica wireless a retelei să fie activată.
	- **· Perioadă din zi pentru activarea radio**: Puteti specifica un interval de timp în care caracteristica wireless a reţelei să fie activată în timpul weekendului.
- **Setare AP izolat**: Elementul Set AP isolated (Setare AP izolat) împiedică dispozitivele wireless din reteaua dvs. să comunice între ele. Această caracteristică este utilă dacă se întâmplă adesea ca multi vizitatori să se conecteze sau să se deconecteze de la reţeaua dvs. Selectaţi **Yes (Da)** pentru a activa această caracteristică sau **No (Nu)** pentru a o dezactiva.
- **Roaming Assistant (Asistent roaming):** În configuraţiile de retea care implică mai multe puncte de acces sau repetitoare wireless, clientii wireless nu se pot conecta uneori automat la cel mai bun PA disponibil deoarece sunt conectati în continuare la routerul wireless principal. Activati această setare astfel încât clientul se va deconecta de la routerul wireless principal dacă puterea semnalului este sub un prag specific şi se va conecta la un semnal mai puternic.
- **Activare snooping IGMP:** Activarea acestei functii permite monitorizarea IGMP (Internet Group Management Protocol) între dispozitive şi optimizează traficul cu distribuire multiplă în reteaua wireless.
- **Rată distribuire multiplă (Mbps)**: Selectaţi rata de transmisie pentru distribuirea multiplă sau faceţi clic pe **Disable (Dezactivare)** pentru a dezactiva transmiterea singulară simultană.
- **Tip preambul**: Parametrul Preamble Type (Tip preambul) defineşte durata de timp pe care ruterul o alocă procesului CRC (Cyclic Redundancy Check - verificare redundanţă ciclică). CRC este o metodă de detectare a erorilor care au loc în timpul

transmiterii datelor. Selectati **Short (Scurt)** în cazul unei retele wireless ocupate, cu trafic intens. Selectaţi **Long (Lung)** dacă reteaua dvs. wireless are în componentă dispozitive wireless mai vechi.

- **AMPDU RTS:** Activarea acestei funcţii permite crearea unui grup de cadre înainte de transmiterea acestora și utilizarea funcției RTS pentru fiecare cadru AMPDU pentru comunicarea între dispozitivele cu standard wireless 802.11g şi 802.11b.
- **· RTS Threshold (Prag RTS):** Selectați o valoare mai mică pentru RTS (Request to Send - solicitare de trimitere) pentru a îmbunătăți comunicarea wireless într-o rețea wireless ocupată sau cu multe interferențe, cu trafic intens și numeroase dispozitive wireless.
- **Interval DTIM**: Parametrul DTIM (Delivery Traffic Indication Message - mesaj de indicare a traficului de livrare) Interval (Interval DTIM) sau Data Beacon Rate (Rată semnalizator date) reprezint intervalul de timp înainte ca un semnal să fie trimis către un dispozitiv wireless în modul de inactivitate, indicând faptul că se aşteaptă livrarea unui pachet de date. Valoare implicită este de trei milisecunde.
- **Interval semnalizator**: Parametrul Beacon Interval (Interval semnalizator) reprezintă intervalul de timp între un mesaj DTIM si următorul. Valoare implicită este de 100 milisecunde. Reduceti valoarea pentru Beacon Interval (Interval semnalizator) în cazul unei conexiuni wireless instabile sau pentru dispozitive aflate în roaming.
- **Activare rafală TX**: Acest parametru îmbunătăteste viteza de transmitere între ruterul wireless şi dispozitivele 802.11g.
- **Activare WMM APSD:** Activati parametrul WMM APSD (Wi-Fi Multimedia Automatic Power Save Delivery - livrare multimedia prin Wi-Fi cu economisire automată a energiei) pentru a optimiza modul de gestionare a energiei la transferurile între dispozitivele wireless. Selectaţi **Disable (Dezactivare)** pentru a dezactiva caracteristica WMM APSD.
- **Optimize AMPDU aggregation (Optimizare agregare AMPDU):** Optimizaţi numărul maxim de unităţi MPDU dintr-un cadru AMPDU și evitați pierderea sau deteriorarea pachetelor în timpul transmisiei în canalele wireless predispuse la erori.
- **Airtime Fairness (Repartizare echitabilă a spectrului radio):** Graţie funcţiei Airtime Fairness (Repartizare echitabilă

a spectrului radio), viteza de retea nu este determinată de cel mai lent trafic. Alocând durate de timp egale fiecărui client, functia Airtime Fairness (Repartizare echitabilă a spectrului radio) permite fiecărei transmisii să se desfăşoare la viteza cu potentialul cel mai ridicat.

- **Explicit Beamforming (Formare undă clară):** Atât adaptorul, cât și routerul WLAN al clientului acceptă tehnologia de formare a undei. Această tehnologie permite acestor dispozitive să îşi comunice reciproc estimarea privind canalul şi direcţia de ghidare pentru a îmbunătăți viteza de descărcare și de încărcare.
- **Universal Beamforming (Formare undă universală):** Pentru adaptoarele de retea wireless de generatie veche care nu acceptă formarea undei, routerul estimează canalul şi stabileşte direcția de ghidare în vederea îmbunătățirii vitezei de descărcare.

# **4.2 LAN**

## **4.2.1 LAN IP**

Ecranul LAN IP vă permite să modificați setările de IP pentru LAN ale ruterului dvs. wireless.

**NOTĂ:** Toate modificările aduse adresei IP a retelei LAN vor fi reflectate în setările DHCP.

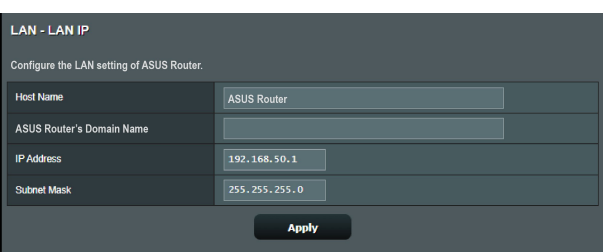

## **Pentru a modifica setările IP ale reţelei LAN:**

- 1. Din panoul de navigare, mergeţi la **Advanced Settings (Setări avansate)** > **LAN** > **LAN IP**.
- 2. Modificaţi valorile pentru **IP address (Adresă IP)** şi **Subnet mask (Mască subreţea)**.
- 3. Când aţi terminat, faceţi clic pe **Apply (Aplicare)**.

# **4.2.2 Serverului DHCP**

Ruterul dvs. wireless foloseşte protocolul DHCP pentru a atribui automat adresele IP în rețeaua dvs. Puteți specifica intervalul de adrese IP și durata de atribuire pentru clienții din rețeaua dvs.

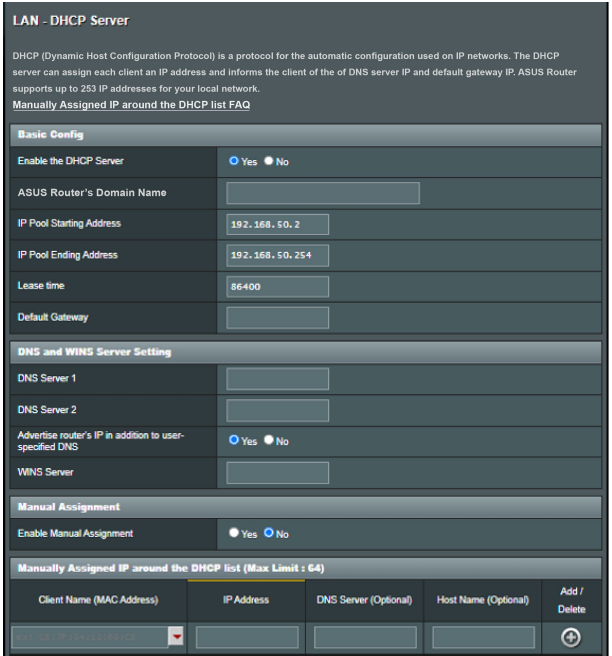

## **Pentru configurarea serverului DHCP:**

- 1. Din panoul de navigare, bifaţi **Advanced Settings (Setări avansate)** > **LAN** > **DHCP Server**.
- 2. În câmpul **Enable the DHCP Server (Activaţi serverul DHCP)** bifati **Yes (Da)**.
- 3. În caseta **GS-AX3000's Domain Name (Nume domeniu GS-AX3000)**, introduceţi un nume de domeniu pentru ruterul wireless.
- 4. În câmpul **IP Pool Starting Address (Plajă adresă IP de pornire**), tastați adresa IP de pornire.
- 5. În câmpul **IP Pool Ending Address (Plajă adresă IP de sfârşit)**, tastaţi adresa IP de sfârşit.

6. În câmpul **Lease time (Perioadă de închiriere)** tastaţi data la care expiră adresele IP şi ruterul wireless va aloca automat adrese IP noi pentru clienții rețelei.

#### **NOTE:**

- Vă recomandăm să utilizați un format de adresă IP de tip 192.168.1.xxx (unde xxx poate fi orice număr între 2 şi 254) când specificati un interval de adrese IP.
- Adresa de pornire pentru plaja de adrese IP nu trebuie să fie mai mare decât adresa de sfârşit pentru plaja respectivă.
- 7. În secţiunea **DNS and WINS Server Settings (Setări DNS şi server WINS)**, introduceti adresa IP pentru serverul DNS și pentru serverul WINS, dacă este necesar.
- 8. Ruterul dvs. wireless poate atribui manual adrese IP pentru dispozitivele din reţea. În câmpul **Enable Manual Assignment (Activare atribuire manuală)**, alegeţi **Yes (Da)** pentru a atribui o adresă IP pentru anumite adrese MÁC din retea. În lista DHCP pot fi adăugate până la 32 de adrese MAC pentru atribuirea automată a adreselor IP.

# **4.2.3 Rută**

Dacă reteaua dvs. utilizează mai multe rutere wireless, puteti configura un tabel de directionare pentru a beneficia de acelasi serviciu de Internet.

**NOTĂ:** Vă recomandăm să nu modificați setările implicite ale rutei, decât dacă aveţi cunoştinţe legate de tabelele de direcţionare.

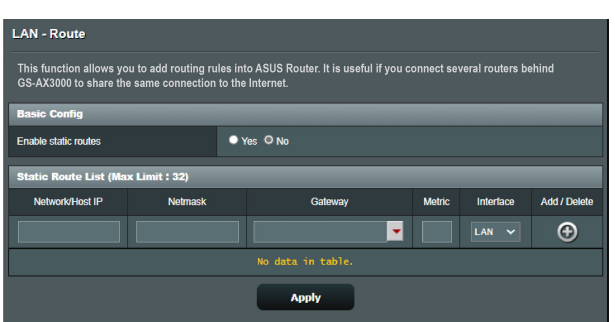

### **Pentru a configura tabelul de direcţionare în reţeaua LAN:**

- 1. Din panoul de navigare, mergeţi la **Advanced Settings (Setări avansate)** > **LAN** > **Route (Rută)**.
- 2. În câmpul **Enable static routes (Activare rute statice)**, selectati Yes (Da).
- 3. În **Static Route List (Listă rute statice)**, introduceţi informațiile de rețea a altor puncte sau noduri de acces. Faceți clic pe butonul **Add (Adăugare)**  $\bigodot$  sau **Delete (Stergere)**  $\bigodot$ pentru a adăuga un dispozitiv în listă sau pentru a elimina un dispozitiv din listă.
- 4. Faceţi clic pe **Apply (Aplicare)**.

# **4.2.4 IPTV**

Ruterul wireless acceptă conectarea la servicii IPTV prin intermediul unui ISP sau al unei retele LAN. IPTV oferă setările necesare pentru configurarea serviciilor IPTV, VoIP, de distribuire multiplă şi UDP. Contactaţi furnizorul de servicii Internet pentru a obţine informaţii specifice cu privire la serviciile disponibile.

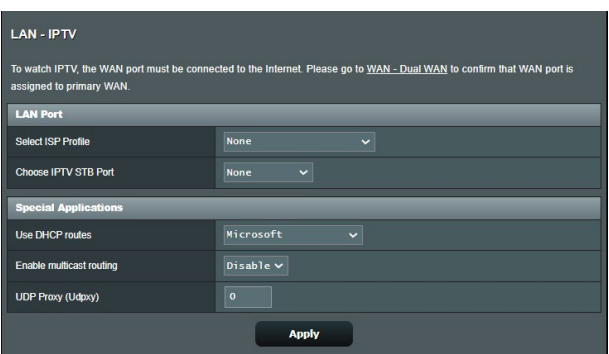

# **4.2.5 Switch Control (Control comutare)**

Ecranul Control comutare vă permite să activaţi sau să dezactivaţi caracteristic Jumbo Frame sau Legare/ Agregare linkuri.

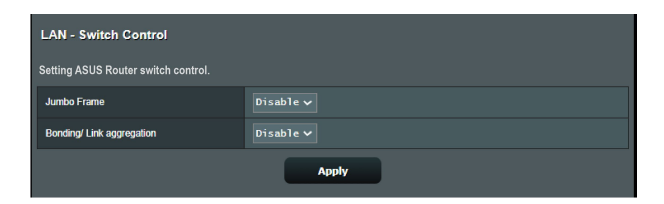

# **4.3 WAN**

# **4.3.1 Conexiune la Internet**

Ecranul Internet Connection (Conexiune Internet) vă permite să configurati setările pentru diverse tipuri de conexiuni WAN.

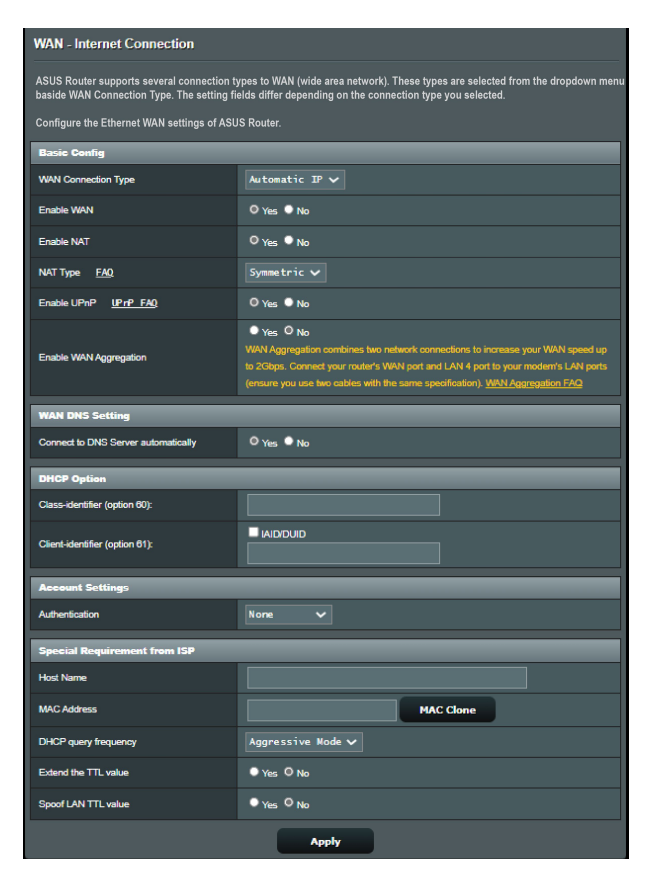

### **Pentru configurarea setărilor conexiunii WAN:**

1. Din panoul de navigare, mergeţi la **Advanced Settings (Setări avansate)** > **WAN** > **Internet Connection (Conexiune Internet)**.

- 2. Configurați următoarele setări: Când ați terminat, faceți clic pe **Apply (Aplicare)**.
	- **• Tip conexiune WAN**: Alegeţi tipul furnizorului de servicii Internet. Puteţi alege între **Automatic IP (IP automat)**, **PPPoE**, **PPTP**, **L2TP** sau **static IP (IP static)**. Consultaţi-vă furnizorul de servicii Internet dacă ruterul dvs. nu poate obtine o adresă IP validă sau dacă aveti dubii cu privire la tipul conexiunii WAN.
	- **Activare WAN**: Selectaţi **Yes (Da)** pentru a permite ruterului să acceseze Internetul. Selectaţi **No (Nu)** pentru a dezactiva accesul la Internet.
	- **• Activare NAT**: NAT (Network Address Translation translatare adresă de retea) este un sistem unde un IP public (IP de WAN) este utilizat pentru a furniza acces la Internet clienților de rețea care au o adresă IP privată într-un mediu LAN. Adresa IP privată a fiecărui client din retea este salvată într-un tabel NAT și este utilizată pentru a direcţiona pachetele de date primite.
	- **• Activare UPnP**: UPnP (Universal Plug and Play plug and play universal) permite mai multor dispozitive (cum ar fi rutere, televizoare, sisteme stereo, console de jocuri şi telefoane celulare) să fie controlate printr-o reţea bazată pe IP-uri, cu sau fără un centru de comandă, prin intermediul unui gateway. UPnP conectează PC-uri indiferent de dimensiunea acestora, asigurând o reţea simplificată pentru cu capacitatea de configurare şi transfer de fișiere la distanță. Folosind UPnP, noile dispozitive din retea sunt descoperite în mod automat. După ce sunt conectate la reţea, dispozitivele pot fi configurate la distanţă pentru a accepta aplicații P2P, jocuri interactive, conferințe video și servere web sau proxy. Spre deosebire de protocolul de directionare a porturilor, care implică o configurare manuală a setărilor pentru porturi, UPnP configură în mod automat ruterul să accepte conexiunile primite şi să direcţioneze solicitările către un anumit PC din rețeaua locală.
- **Conectare la serverul DNS**: Permite acestui ruter să obtină adresa IP DNS în mod automat de la furnizorul de servicii Internet. Un server DNS este o gazdă pe Internet care translatează numele de Internet în adrese IP numerice.
- **Autentificare**: Acest element poate fi specificat de unii furnizori de servicii Internet. Consultati-vă furnizorul de servicii Internet și completati câmpurile de autentificare, dacă este necesar.
- **Nume gazdă**: Acest câmp vă permite să introduceți un nume de gazdă pentru ruterul dvs. Aceasta este, în general, o cerință specială din partea furnizorului de servicii Internet. Dacă furnizorul dvs. de servicii Internet a atribuit un nume de gazdă computerului dvs., introduceţi aici numele respectiv.
- **Adresă MAC**: Adresa MAC este un identificator unic pentru dispozitivul dvs. conectat în reţea. Unii furnizori de servicii Internet monitorizează adresa MAC a dispozitivelor din reţea care se conectează la serviciile furnizate de aceştia şi resping orice dispozitiv nerecunoscut care încearcă să se conecteze. Pentru a evita problemele de conectare cauzate de o adresă MAC neînregistrată, puteţi:
	- să contactați ISP-ul și să îi solicitați să vă actualizeze adresa MAC asociată abonamentului.
	- să clonați sau să modificați adresa MAC a ruterului wireless ASUS pentru a corespunde adresei MAC a dispozitivului care era anterior recunoscut în retea de către ISP.
- **DHCP query frequency (Frecvenţă interogare DHCP):**  schimbă setările pentru intervalul de descoperire DHCP, cu scopul de a evita supraîncărcarea serverului DHCP.

## **4.3.2 WAN dual**

Routerul dvs. wireless ASUS oferă suport dual WAN. Puteţi seta caracteristica dual WAN la oricare dintre următoarele două moduri:

- **• Fail Over Mode (Mod failover):** Selectaţi acest mod pentru a utiliza reţeaua WAN secundară drept reţea de acces de rezervă.
- **• Load Balance Mode (Mod echilibrare sarcină):** Selectaţi acest mod pentru a optimiza lăţimea de bandă, minimiza timpul de răspuns şi preveni suprasolicitarea cu date pentru conexiunile WAN principală şi secundară.

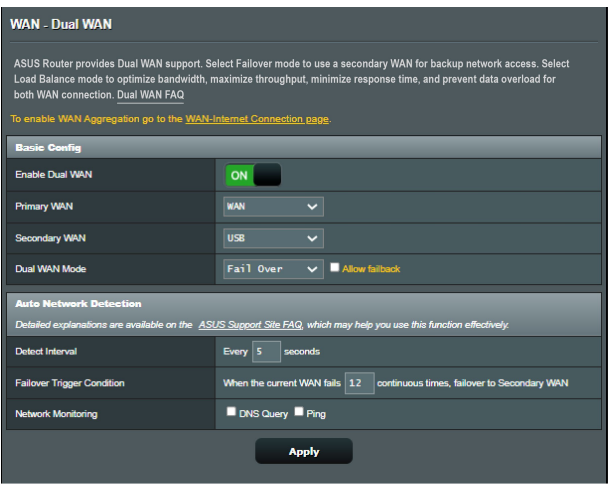

# **4.3.3 Triggering de port**

Operația de triggering pentru intervalul de porturi deschide un port de intrare predeterminat pentru o perioadă limitată de timp, ori de câte ori un client din reteaua locală realizează o conexiune de ieşire pe un port specificat. Triggeringul de port este utilizat în următoarele situaţii:

- Mai mulți clienți locali necesită redirecționarea prin porturi pentru aceeași aplicație, în momente diferite.
- O aplicatie necesită anumite porturi de intrare, care diferă de porturile de ieşire.

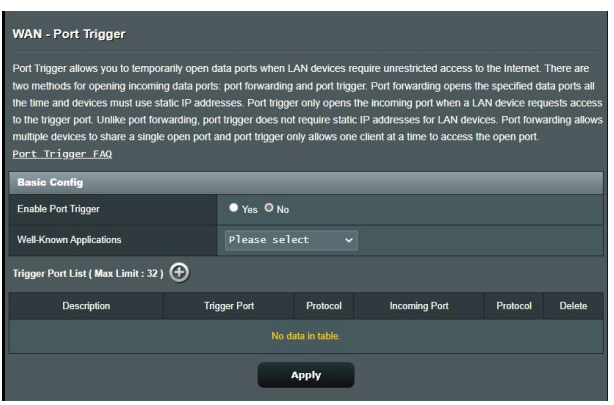

## **Pentru a configura triggeringul de port:**

- 1. Din panoul de navigare, mergeti la **Advanced Settings (Setări avansate)** > **WAN** > **Port Trigger (Triggering de port)**.
- 2. În câmpul **Enable Port Trigger (Activare declanşare port)**, bifaţi opţiunea **Yes (Da)**.
- 3. În câmpul **Well-Known Applications (Aplicaţii cunoscute)**, selectați jocurile și serviciile web populare pe care doriți să le adăugaţi în Port Trigger List (Listă declanşare porturi).
- 4. În tabelul **Trigger Port List (Listă porturi declanşare)**, introduceti manual următoarele informații:
	- **Descriere**: Introduceti o scurtă denumire sau o descriere pentru serviciu.
	- **Port declanşator:** Specificaţi un port care să declanşeze deschiderea portului de intrare.
	- **Protocol**: Selectati protocolul, TCP sau UDP.
	- **Port de intrare**: Specificati un port de intrare pentru a primi date transmise dinspre Internet.
- 5. Faceţi clic pe **Add (Adăugare)** pentru a introduce în listă informaţiile referitoare la declanşarea porturilor. Faceţi clic pe butonul **Delete (Ştergere)** pentru a elimina o intrare de declanşare a porturilor din listă.
- 6. Când aţi terminat, faceţi clic pe **Apply (Se aplică)**.

#### **NOTE:**

- Când vă conectaţi la un server IRC, un PC client realizează o conexiune de ieşire folosind intervalul de porturi declanşatoare cuprins între 66660 şi 70000. Serverul IRC răspunde prin verificarea numelui de utilizator şi crearea unei noi conexiuni la PC-ul client, utilizând un port de intrare.
- Dacă opţiunea de triggering de port este dezactivată, ruterul anulează conexiunea deoarece nu poate stabili care PC solicită accesul la serverul IRC. Când opțiunea de triggering de port este activată, ruterul atribuie un port de intrare pentru a se putea primi datele. Acest port de intrare se închide după trecerea unei anumite perioade de timp, deoarece ruterul nu poate stabili c u siguranță momentul închiderii aplicației.
- Optiunea de triggering de port permite unui singur client din rețea să utilizeze concomitent un anumit serviciu și un anumit port de intrare.
- Nu puteţi utiliza aceeaşi aplicaţie pentru a declanşa un port pentru mai multe PC-uri în acelaşi timp. Ruterul va direcţiona portul numai către ultimul computer, în vederea trimiterii de către acesta a unei solicitări/unui semnal de declanşare către ruter.

## **4.3.4 Server virtual/Redirecţionare porturi**

Redirecționarea porturilor este o metodă de direcționare a traficului de retea dinspre Internet, printr-un anumit port sau printr-un anumit interval de porturi, către un dispozitiv sau mai multe dispozitive din reteaua dvs. locală. Configurarea redirecționării porturilor pe ruterul dvs. permite PC-urilor din afara rețelei să acceseze anumite servicii furnizate de un PC din rețeaua dvs.

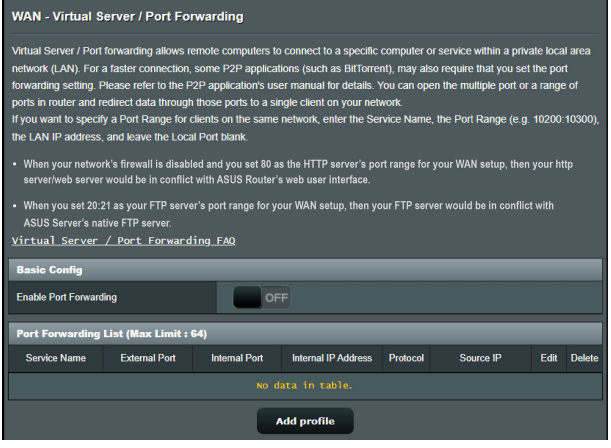

## **Pentru a configura redirecţionarea porturilor:**

- 1. Din panoul de navigare, mergeti la **Advanced Settings (Setări avansate)** > **WAN** > **Virtual Server/Port Forwarding (Server virtual/Redirecţionare porturi)**.
- 2. În câmpul **Enable Port Forwarding (Activare redirecţionare porturi)**, deplasaţi cursorul la **ON (ACTIVAT)**.
- 3. În câmpul **Famous Server List (Listă servere renumite),** selectați tipul de serviciu pe care doriți să îl accesați;
- 4. În câmpul **Famous Game List (Listă jocuri renumite)** , selectați jocul popular pe care doriți să îl accesați. Acest element contine portul necesar pentru ca jocul online popular să funcționeze corespunzător.
- 5. În tabelul **Port Forwarding List (Listă redirecţionare porturi)**, introduceti manual următoarele informatii:
	- **Nume serviciu**: Introduceţi numele serviciului.
	- **Interval porturi**: Dacă doriti să specificați un interval de porturi pentru clientii din aceeasi retea, introduceti numele serviciului, intervalul de porturi (de exemplu, 10200:10300), adresa IP din LAN și lăsați necompletat parametrul Local Port (Port local). Parametrul Port Range (Interval porturi) acceptă diverse formate, precum interval de porturi (300:350), porturi individuale (566,789) sau modul Mix (Mixt) (1015:1024,3021).

#### **NOTE:**

- Când firewall-ul rețelei dvs. este dezactivat și dvs. setați valoarea 80 ca interval de porturi pentru serverul HTTP în configurația WAN, serverul HTTP/web va intra în conflict cu interfaţa de utilizare web a ruterului.
- O retea foloseste porturi pentru a realiza schimbul de date, fiecărui port fiindu-i atribuit un număr şi o anumită sarcină. De exemplu, portul 80 este utilizat pentru HTTP. Un anumit port poate fi utilizat de către o singură aplicaţie sau de către un singur serviciu la un moment dat. Prin urmare, nu este posibil ca două PC-uri să acceseze date prin acelaşi port şi în acelaşi timp. De exemplu, nu veți putea configura opțiunea Port Forwarding (Redirecţionare porturi) pe portul 100 pentru două PC-uri în acelaşi timp.
- **IP local**: Introduceți adresa IP a clientului din rețeaua LAN.

**NOTĂ:** Folosiţi o adresă IP statică pentru clientul local, pentru ca operaţia de redirectionare a porturilor să se deruleze corect. Consultati sectiunea **4.2 LAN** pentru mai multe informatii.

- **Port local:** Introduceti un port specific pentru a primi pachetele redirectionate. Lăsati acest câmp necompletat dacă doriti ca pachetele primite să fie redirectionate către intervalul de porturi specificat.
- **Protocol:** Selectați protocolul. În cazul în care aveți dubii, selectați opţiunea **BOTH (Ambele)**.
- 6. Faceţi clic pe **Add (Adăugare)** pentru a introduce în listă informatiile referitoare la declansarea porturilor. Faceti clic pe butonul **Delete (Ştergere)** pentru a elimina o intrare de

declanşare a porturilor din listă.

7. Când aţi terminat, faceţi clic pe **Apply (Se aplică).**

#### **Pentru a verifica dacă opţiunea Port Forwarding (Redirecţionare porturi) a fost configurată cu succes:**

- Verificati dacă serverul sau aplicatia este configurată și functionează.
- Veţi avea nevoie de un client din afara reţelei LAN, dar care să aibă acces la Internet (denumit "client Internet"). Acest client nu trebuie să fie conectat la ruterul ASUS.
- Pe clientul Internet, folositi IP-ul WAN al ruterului pentru a accesa serverul. Dacă redirectionarea porturilor este configurată cu succes, ar trebui să puteți accesa fisierele sau aplicațiile.

## **Diferenţe între triggeringul de port şi redirecţionarea porturilor:**

- Triggeringul de port va funcționa chiar dacă nu se configurează o adresă IP specifică în reţeaua LAN. Spre deosebire de redirectionarea porturilor, care necesită o adresă IP statică în reţeaua LAN, triggeringul de port permite redirecţionarea dinamică a porturilor prin intermediul ruterului. Intervale predeterminate de porturi sunt configurate să accepte pentru o anumită perioadă de timp conexiunile primite. Triggeringul de port permite mai multor computere să execute aplicaţii care în mod normal ar necesita redirecţionarea manuală a aceloraşi porturi către fiecare PC din reţea.
- Triggeringul de port oferă o mai mare securitate decât redirectionarea porturilor, deoarece porturile de intrare nu sunt deschise în permanentă. Acestea se deschid numai când o aplicatia realizează o conexiune de ieșire prin intermediul portului de declanşare.

# **4.3.5 DMZ**

Un DMZ virtual expune un client la reţeaua Internet, permiţând acestui client să primească toate pachetele direcţionate către reteaua dvs. LAN.

Traficul primit de pe Internet este de obicei directionat către un anumit client numai dacă pentru reteaua respectivă s-a configurat redirecţionarea porturilor sau un declanşator de porturi. Într-o configurație de tip DMZ, un client din rețea primește toate pachetele de intrare.

Configurarea DMZ pentru o rețea este utilă când aveți nevoie ca porturile de intrare să fie deschise sau când doriți să găzduiți un server de domenii, un server web sau un server e-mail.

**ATENTIE:** Deschierea tuturor porturilor unui client face ca reteaua să fie vulnerabilă la atacurile din exterior. Trebuie să fiti constient de riscurile de securitate pe care le implică o configuratie DMZ.

# **Pentru a configura DMZ:**

- 1. Din panoul de navigare, mergeti la **Advanced Settings (Setări avansate)** > **WAN** > **DMZ**.
- 2. Configuraţi următoarele setări. Când aţi terminat, faceţi clic pe **Apply (Aplicare)**.
	- **Adresa IP a staţiei expuse:** Introduceţi adresa IP pentru clientul din reţeaua LAN, client care va furniza serviciul DMZ şi care va fi expus pe Internet. Asigurati-vă că clientul de server are o adresă IP statică.

# **Pentru eliminarea DMZ:**

- 1. Ștergeți adresa IP a clientului din retea LAN din caseta de text **IP address of Exposed Station (Adresa IP a staţiei expuse)**.
- 2. Când aţi terminat, faceţi clic pe **Apply (Aplicare)**.

## **4.3.6 DDNS**

Configurarea DDNS (Dynamic DNS - DNS dinamic) vă permite să accesați ruterul din exteriorul rețelei prin intermediul serviciului ASUS DDNS sau al unui alt serviciu DDNS.

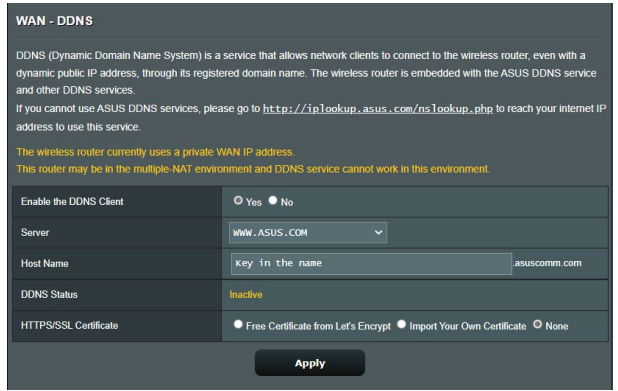

## **Pentru a configura DDNS:**

- 1. Din panoul de navigare, mergeţi la **Advanced Settings (Setări avansate)** > **WAN** > **DDNS**.
- 2. Configurați următoarele setări: Când ați terminat, faceți clic pe **Apply (Aplicare)**.
	- **Activare client DDNS**: Activati DDNS pentru a accesa ruterul ASUS prin intermediul numelui DNS şi nu prin intermediul adresei IP WAN.
	- **Nume server** şi **gazdă**: Alegeţi ASUS DDNS sau un alt serviciu DDNS. Dacă doriți să utilizați ASUS DDNS, completați numele gazdei în formatul xxx.asuscomm.com (xxx este numele gazdei).
	- Dacă doriti să utilizați un alt serviciu DDNS, faceți clic pe FREE TRIAL (Perioadă de încercare gratuită) și înregistrați-vă online mai întâi. Completati numele de utilizator sau adresa de mail şi parola sau cheia DDNS.

• **Activare caracter wildcard**: Activati caracterul wildcard, dacă serviciul DDNS necesită acest lucru.

#### **NOTE:**

Serviciul DDNS nu va functiona în următoarele conditii:

- Când ruterul wireless utilizează o adresă IP WAN privată (192.168. x.x, 10.x.x.x sau 172.16.x.x), fapt indicat printr-un text de culoare galbenă.
- Este posibil ca ruterul să se afle într-o retea care utilizează mai multe tabele NAT.

# **4.3.7 NAT Passthrough (Trecere NAT)**

Parametrul NAT Passthrough (Trecere NAT) permite unei conexiuni aparţinând unei reţele private virtuale să treacă prin ruter și să fie direcționară către clienții din rețea. Opțiunile PPTP Passthrough (Trecere PPTP), L2TP Passthrough (Trecere L2TP), IPsec Passthrough (Trecere IPsec) şi RTSP Passthrough (Trecere RTSP) sunt activate în mod implicit.

Pentru a activa/dezactiva setările pentru parametrul NAT Passthrough (Trecere NAT), mergeţi la **Advanced Settings (Setări avansate)** > **WAN** > **NAT Passthrough (Trecere NAT)**. Când aţi terminat, faceti clic pe **Apply (Aplicare)**.

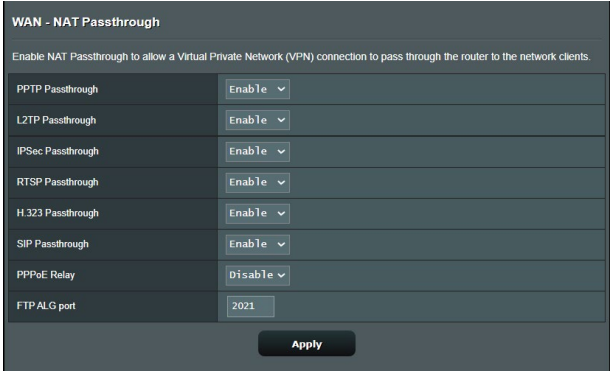

# **4.4 IPv6**

Acest ruter wireless acceptă adresele de tip IPv6, un sistem care oferă suport pentru mai multe adrese IP. Acest standard nu este încă disponibil pe scară largă. Contactați furnizorul de servicii internet dacă abonamentul dvs. include standardul IPv6.

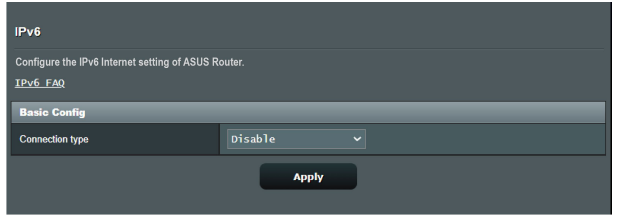

## **Pentru a configura IPv6:**

- 1. Din panoul de navigare, mergeţi la **Advanced Settings (Setări avansate)** > **IPv6**.
- 2. Selectati o optiune pentru **Connection type (Tip conexiune)**. Optiunile de configurare variază în funcție de tipul de conexiune selectat.
- 3. Introduceti setările pentru IPv6 și DNS.
- 4. Faceţi clic pe **Apply (Aplicare)**.

**NOTĂ:** Consultati furnizorul de servicii Internet cu pentru a primi informatii specifice despre standardul IPv6 inclus în abonamentul dvs.

# **4.5 VPN**

VPN (Virtual Private Network - reţea privată virtuală) oferă o comunicatie securizată cu un computer sau cu o retea aflată la distantă, prin intermediul unei retele publice, cum este Internetul.

**NOTĂ:** Înainte de a configura o conexiune VPN, veţi avea nevoie de adresa IP sau de numele de domeniu al serverului VPN pe care încercați să îl accesați.

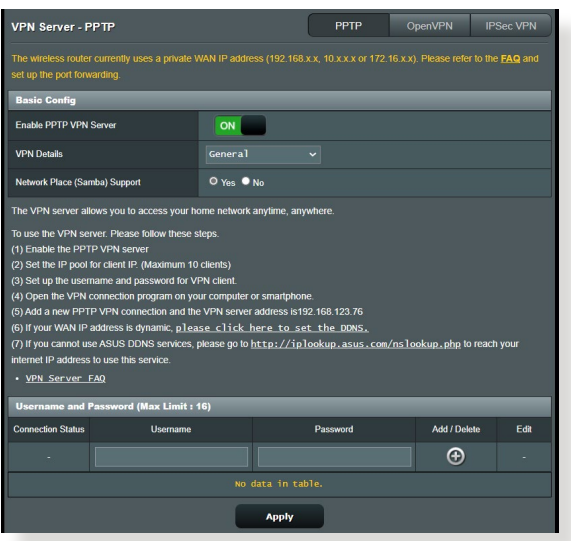

## **Pentru configurarea accesului la un server VPN:**

- 1. Din panoul de navigare, mergeţi la **Advanced Settings (Setări avansate)** > **VPN Server (Server VPN)**.
- 2. În câmpul **Enable PPTP VPN Server (Activare server VPN PPTP)**, selectaţi **ON (ACTIVAT)**.
- 3. în lista verticală VPN Details (Detalii VPN), selectați Advanced Settings (Setări avansate) dacă doriți să configurați setări avansate pentru VPN, precum suportul pentru transmisiune, setările de autentificare, setările de criptare MPPE şi intervalul de adrese pentru clienţii IP.
- 4. în câmpul **Network Place (Samba) Support (Suport locaţie reţea (Samba))**, selectaţi **Yes (Da)**.
- 5. Introduceti numele de utilizator și parola pentru accesarea serverului VPN. Faceți clic pe butonul  $\odot$ .
- 6. Faceţi clic pe **Apply (Aplicare)**.

## **4.5.1 VPN Fusion (Fuziune VPN-uri)**

VPN Fusion (Fuziune VPN-uri vă permite să vă conectați simultan la servere VPN multiple și să vă conectați dispozitivele client la tuneluri VPN diferite. Unele dispozitive, cum ar fi set-top boxuri, televizoare inteligente și playere Blu-ray, nu acceptă softwareurile VPN. Această funcție asigură acces prin VPN pentru aceste dispozitive într-o rețea de domiciliu, fără a trebui să instalați software VPN, în timp ce smartphone-ul dvs. rămâne conectat la internet, nu la VPN. În modul Gamer (Jocuri), conexiunea VPN combate atacurile de tip DDoS, astfel încât PC-ul sau fluxul dvs. să nu se deconecteze de la serverele jocului. Realizarea unei conexiuni VPN vă poate ajuta și să vă schimbaţi cu ușurinţă adresa IP la regiunea în care sunt amplasate serverele jocului care vă interesează, îmbunătățind durata de ping către serverele de joc.

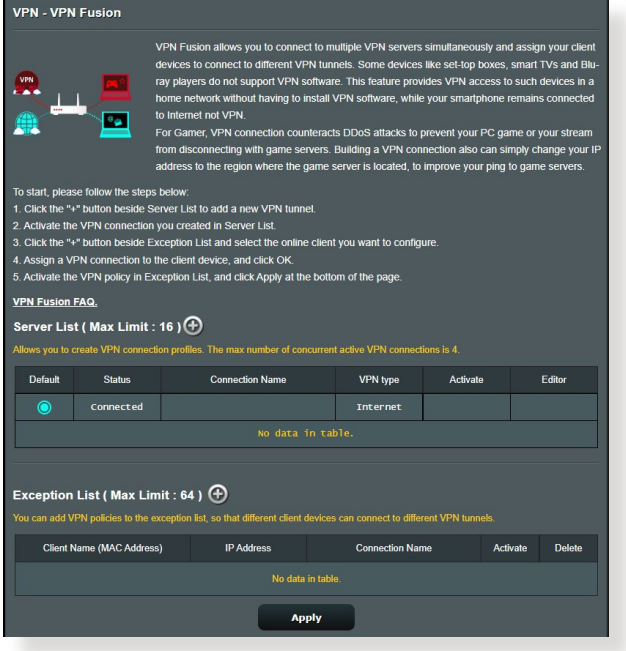

## **Pentru a începe, urmaţi pașii de mai jos:**

- 1. Faceţi clic pe de sub **Server List (Listă de servere)** pentru a adăuga un tunel VPN nou.
- 2. Activați conexiunea VPN pe care ați creat-o în Server List (Listă de servere).
- 3. Faceţi clic pe de lângă **Exception List (Listă de excepţii)** și selectați clientul online pe care doriți să-l configurați.
- 4. Atribuiti o conexiune VPN dispozitivului dvs. client, apoi faceti clic pe **OK**.
- 5. Activaţi politica VPN în **Exception List (Listă de excepţii)**, apoi faceti clic pe **Apply (Aplicare)** în partea de jos a paginii.

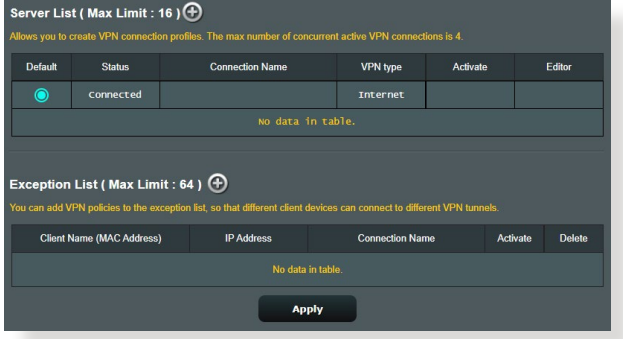

## **4.5.2 Instant Guard**

Instant Guard rulează propriul dvs. server VPN privat, pe propriul dvs. ruter. Când utilizaţi un tunel VPN, toate datele dvs. trec prin server. Cu Instant Guard, deţineţi controlul total asupra propriului server, făcându-l cea mai sigură soluție posibilă.

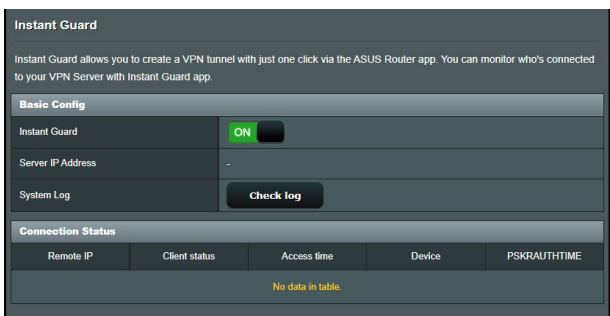

# **4.6 Paravan de protecţie**

Ruterul wireless poate juca rolul de firewall hardware pentru reteaua dvs.

**NOTĂ:** Caracteristică de firewall este activată implicit.

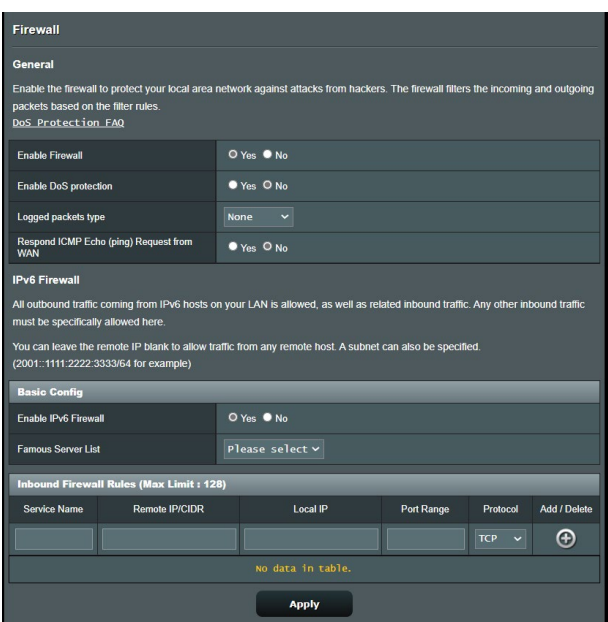

## **4.6.1 Aspecte generale**

#### **Pentru a configura setările de bază pentru firewall:**

- 1. Din panoul de navigare, mergeti la **Advanced Settings (Setări avansate)** > **Firewall** > **General (Generalităţi)**.
- 2. În câmpul **Enable Firewall (Activare firewall)**, selectaţi **Yes (Da)**.
- 3. Pentru parametrul **Enable DoS protection (Activare protecţie DoS)**, selectaţi **Yes (Da)** pentru a proteja reţeaua împotriva atacurilor DoS (Denial of Service - respingerea serviciilor), cu toate că este posibil ca performantele ruterului să fie afectate de această setare.
- 4. De asemenea, puteti monitoriza pachetele schimbate între reteaua LAN și conexiunea WAN. Pentru parametrul Logged packets type (Tip pachete înregistrate), selectaţi **Dropped (Refuzate)**, **Accepted (Acceptate)** sau **Both (Ambele)**.
- 5. Faceţi clic pe **Apply (Aplicare)**.

# **4.6.2 URL Filter (Filtru URL)**

Puteți să specificați cuvinte cheie sau adrese web pentru a preveni accesul la anumite locații URL.

**NOTĂ:** Filtrul URL se bazează pe o interogare a serverului DNS. Dacă un client din reţea a accesat deja un site web precum http://www. abcxxx.com, atunci siteul web nu va fi blocat (siteurile web accesate în trecut sunt stocate într-o memorie cache a serverului DNS). Pentru a rezolva această problemă, ştergeţi memoria cache a serverului DNS înainte de a configura filtrul URL.

## **Pentru configurarea unui filtru URL:**

- 1. Din panoul de navigare, mergeţi la **Advanced Settings (Setări avansate)** > **Firewall** > **URL Filter (Filtru URL)**.
- 2. În câmpul **Enable URL Filter (Activare filtru URL)**, selectaţi **Enabled (Activat)**.
- 3. Introduceți o locație URL și apoi faceți clic pe butonul  $\left( \cdot \right)$ .
- 4. Faceţi clic pe **Apply (Aplicare)**.

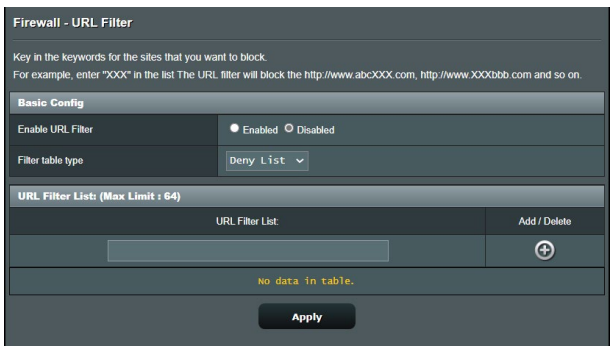

# **4.6.3 Keyword filter (Filtru cuvinte cheie)**

Filtrul de cuvinte cheie blochează accesul la paginile web care contin anumite cuvinte cheie.

#### **Pentru configurarea unui filtru de cuvinte cheie:**

- 1. Din panoul de navigare, mergeţi la **Advanced Settings (Setări avansate)** > **Firewall** > **Keyword filter (Filtru cuvinte cheie)**.
- 2. În câmpul **Enable Keyword Filter (Activare filtru cuvinte cheie)**, selectaţi **Enabled (Activat)**.
- 3. Introduceți un cuvânt sau o expresie și apoi faceți clic pe butonul  $\bigoplus$ .
- 4. Faceţi clic pe **Apply (Aplicare)**.

#### **NOTE:**

- **•** Filtrul de cuvinte cheie se bazează pe o interogare a serverului DNS. Dacă un client din retea a accesat deja un site web precum http://www.abcxxx.com, atunci siteul web nu va fi blocat (siteurile web accesate în trecut sunt stocate într-o memorie cache a serverului DNS). Pentru a rezolva această problemă, ștergeți memoria cache a serverului DNS înainte de a configura filtrul de cuvinte cheie.
- **•** Paginile web comprimate prin utilizarea mecanismului de compresie HTTP nu pot fi supuse filtrării. Paginile HTTPS nu pot fi blocate prin utilizarea unui filtru de cuvinte cheie.

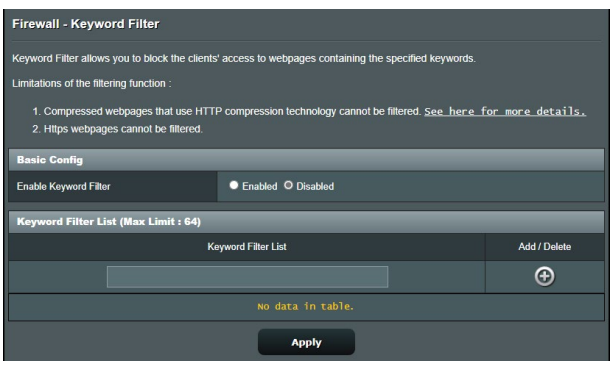

# **4.6.4 Network Services Filter (Filtru servicii reţea)**

Filtrul pentru serviciile din retea blochează pachetele schimbate între reteaua LAN și conexiunea WAN și restricționează clienții din rețea să acceseze anumite servicii web, cum ar fi Telnet sau FTP.

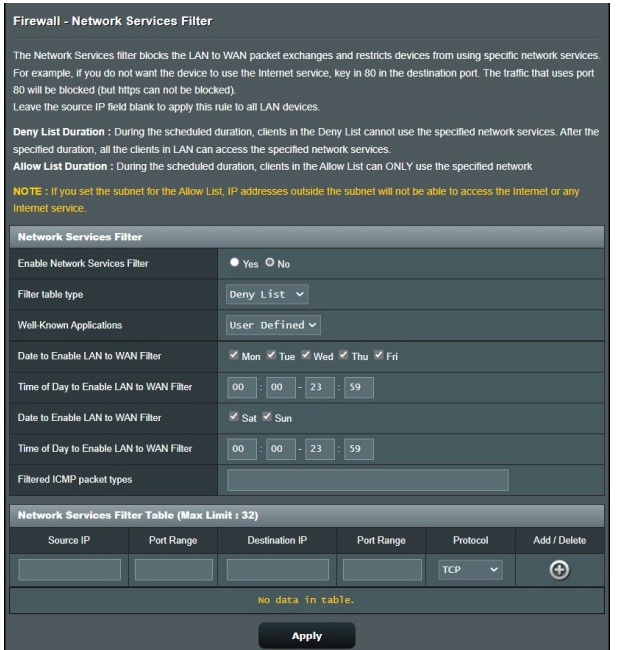

#### **Pentru configurarea unui filtru de servicii de reţea:**

- 1. Din panoul de navigare, mergeti la **Advanced Settings (Setări avansate)** > **Firewall** > **Network Services Filter (Filtru servicii reţea)**.
- 2. În câmpul Enable Network Services Filter (Activare filtru servicii reţea), selectaţi **Yes (Da)**.
- 3. Selectaţi tipul de tabel de filtrare. **Black List (Listă neagră)** blochează serviciile de reţea specificate. **White List (Listă albă)** limitează accesul numai la serviciile de retea specificate.
- 4. Specificaţi ziua şi intervalul orar în care filtrele vor fi active.
- 5. Pentru a specifica un serviciu de retea ce urmează să fie filtrat, introduceți IP-ul sursă, IP-ul destinație, intervalul de porturi și protocolul. Faceti clic pe butonul  $\odot$ .
- 6. Faceţi clic pe **Apply (Aplicare)**.

## **4.6.5 Paravan de securitate IPv6**

În mod implicit, routerul wireless ASUS blochează integral traficul primit, dar nesolicitat. Paravanul de securitate IPv6 permite traversarea retelei de către traficul provenit de la anumite servicii.

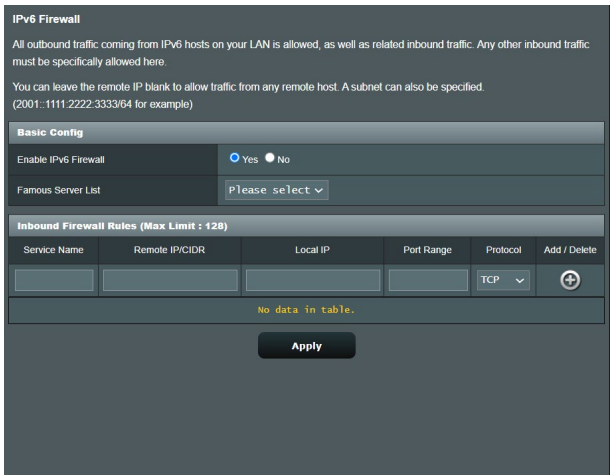

# **4.7 Administrare**

# **4.7.1 Operation mode (Mod de funcţionare)**

Pagina Operation Mode (Mod functionare) vă permite să selectați un mod de functionare corespunzător pentru reteaua dvs.

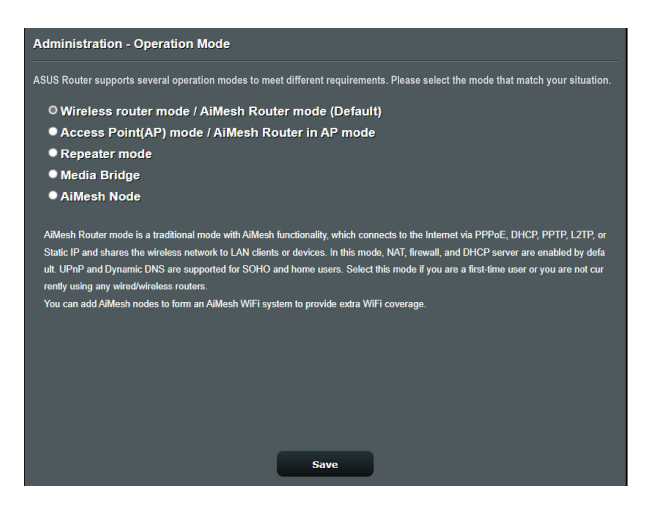

# **Pentru a configura modul de functionare:**

- 1. Din panoul de navigare, mergeţi la **Advanced Settings (Setări avansate)** > **Administration (Administrare)** > **Operation Mode (Mod de funcţionare)**.
- 2. Selectați oricare dintre aceste moduri de funcționare:
	- **Mod ruter wireless (implicit)**: În modul ruter wireless, ruterul wireless se conectează la Internet şi furnizează acces la Internet dispozitivelor disponibile din propria retea locală.
	- **Mod punct de acces**: În acest mod, ruterul creează o retea wireless nouă pe baza unei retele existente.
	- **Mod Repetator:** În modul Repetator, dispozitivul GS-AX3000 se conectează wireless la o reţea wireless existentă, cu scopul de a extinde aria de acoperire. În acest mod, funcțiile paravanului de protecție, de partajare IP și NAT sunt dezactivate.
- **· Punte media:** Această configuratie necesită două rutere wireless. Cel de-al doilea ruter joacă rolul de punte media, iar în această situatie mai multe dispozitive, precum televizoare inteligente şi console de jocuri, pot fi conectate prin Ethernet.
- **Nod AiMesh**: Această configurare necesită cel putin două rutere ASUS care acceptă AiMesh. Activati nodul AiMesh și conectati-vă la interfața web a ruterului AiMesh pentru a căuta nodurile AiMesh disponibile din apropiere pentru a vă alătura sistemului AiMesh. Sistemul AiMesh oferă o acoperire în toată casa și o gestionare centralizată.
- 3. Faceţi clic pe **Apply (Aplicare)**.

**NOTĂ:** Ruterul va reporni după ce schimbaţi modul de funcţionare.

## **4.7.2 System (Sistem)**

Pagina **System (Sistem)** vă permite să configuraţi setările ruterului wireless.

#### **Pentru configurarea setărilor sistemului:**

- 1. Din panoul de navigare, mergeţi la **Advanced Settings (Setări avansate)** > **Administration (Administrare)**> **System (Sistem)**.
- 2. Puteţi configura următoarele setări:
	- **· Schimbare parolă de conectare ruter**: Puteti schimba parola şi numele de conectare pentru ruterul wireless introducând un nume nou şi o parolă nouă.
	- Fus orar: Selectati fusul orar pentru reteaua dvs.
	- **Server NTP**: Ruterul wireless poate accesa un server NTP (Network time Protocol - Protocol oră reţea) pentru a sincroniza ora.
	- **Activare Telnet**: Faceţi clic pe **Yes (Da)** pentru a activa serviciile Telnet pentru retea. Faceti clic pe **No (Nu)** pentru a dezactiva serviciile Telnet.
	- **Metodă autentificare**: Puteţi selecta HTTP, HTTPS sau ambele protocoale pentru a securiza accesul la ruter.
	- **Activare acces web prin WAN: Selectati Yes (Da)** pentru a

permite dispozitivelor din afara retelei să acceseze setările interfetei de utilizare a ruterului wireless. Selectati **No (Nu)** pentru a interzice accesul.

- **Se permit doar anumite IP-uri**: Faceţi clic pe **Yes (Da)** dacă doriti să specificați adresele IP ale dispozitivelor care au permisiunea de a accesa setările interfeţei de utilizare a ruterului wireless din WAN.
- **Listă clienţi**: Introduceţi adresele IP WAN ale dispozitivelor din reţea care au permisiunea de a accesa setările ruterului wireless. Lista va fi utilizată dacă aţi făcut clic pe **Yes (Da)** în elementul **Only allow specific IP (Se permit doar anumite IP-uri)**.
- 3. Faceţi clic pe **Apply (Aplicare)**.

# **4.7.3 Actualizarea softului integrat**

**NOTĂ:** Descărcati ultimul soft integrat de pe pagina web a ASUS la: **http://www.asus.com**

## **Pentru actualizarea softului integrat:**

- 1. Din panoul de navigare, mergeţi la **Advanced Settings (Setări avansate)** > **Administration (Administrare)** > **Firmware Upgrade (Upgrade firmware)**.
- 2. În câmpul **New Firmware File (Fişier firmware nou)**, faceţi clic pe **Browse (Navigare)** pentru a localiza fişierul descărcat.
- 3. Faceţi click pe **Upload (Încărcare**).

### **NOTE:**

- Când procesul de actualizare este finalizat, așteptați un timp pentru ca sistemul să repornească.
- Dacă procesul de actualizare eşuează, routerul va intra automat în modul de urgentă sau de defectiune și indicatorul LED de curent de pe partea frontală pâlpâie lent. Pentru a reface sistemul, consultaţi secţiunea **5.2 Firmware Restoration (Restaurare firmware)**.
# **4.7.4 Refacerea/Salvarea/Încărcarea setărilor**

#### **Pentru a reface/salva/încărca setările:**

- 1. Din panoul de navigare, mergeţi la **Advanced Settings (Setări avansate)** > **Administration (Administrare)** > **Restore/Save/ Upload Setting (Setări restaurare/salvare/încărcare)**.
- 2. Selectați sarcina pe care doriți s-o îndepliniți:
	- Pentru a reface setările initiale din fabrică, faceti click pe **Restore (Refacere)** apoi click **OK** în mesajul de confirmare.
	- Pentru a salva setările curente de sistem, faceti clic pe **Save (Salvare)**, navigati la folderul în care intentionati să salvati fişierul şi faceţi clic pe **Save (Salvare)**.
	- Pentru a reface setarea sistemului anterior, click **Browse (Răsfoieşte)** pentru a localiza fişierul sistemului pe care doriţi să.l refaceţi apoi faceţi click pe **Upload (Încărcare)**.

**IMPORTANT!** Dacă apar probleme, încărcați cea mai recentă versiune de firmware și configurați noile setări. Nu restaurați setările implicite ale ruterului.

# **4.8 System Log (Jurnal de sistem)**

Jurnalul de sistem conţine activităţile de reţea care au fost înregistrate.

**NOTĂ:** Jurnalul de sistem se resetează când ruterul este repornit sau oprit din functionare.

#### **Pentru vizualizarea jurnalului de sistem:**

- 1. Din panoul de navigare, mergeţi la **Advanced Settings (Setări avansate)** > **System Log (Jurnal de sistem)**.
- 2. Puteţi vizualiza activităţile din reţea în oricare din aceste file:
	- Jurnal general
	- Jurnal wireless
	- Atribuiri DHCP
	- IPv6
	- Tabel direcţionare
	- Redirecționare porturi
	- Connection (Conexiune)

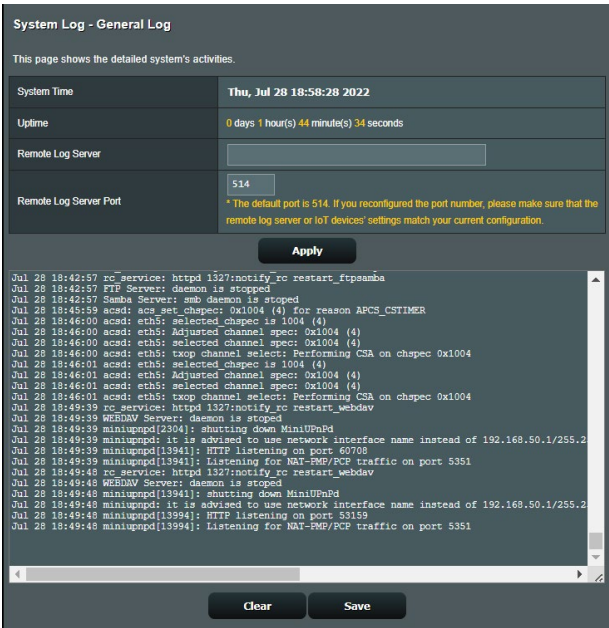

# **4.9 Smart Connect (Conectare inteligentă)**

Funcția Smart Connect (Conectare inteligentă) este concepută să ghideze în mod automat clienții către una dintre cele trei frecvente radio (una de 2,4 GHz şi una în bandă înaltă de 5 GHz) pentru a maximiza utilizarea totală a randamentului retelei wireless.

# **4.9.1 Configurarea funcţiei Smart Connect (Conectare inteligentă)**

Puteți activa funcția Smart Connect (Conectare inteligentă) din interfața grafică web în următoarele două moduri:

- *Prin afişajul wireless*
- 1. În browserul web, tastaţi manual adresa IP implicită a routerului wireless: http://www.asusrouter.com.
- 2. Pe pagina de conectare, tastaţi numele de utilizator (**admin**) şi parola (**admin**) implicite, apoi faceti clic pe **OK**. Pagina QIS se lansează automat.
- 3. Din panoul de navigare, mergeţi la **Advanced Settings (Setări avansate)** > **Wireless** > **General (Generalităţi)**.
- 4. Deplasaţi glisorul la **ON (Activat)** în câmpul **Enable Smart Connect (Activare conectare inteligentă)**. Această funcție va conecta în mod automat clientii din reteaua dvs. la banda corespunzătoare pentru ca aceştia să beneficieze de cea mai bună viteză.

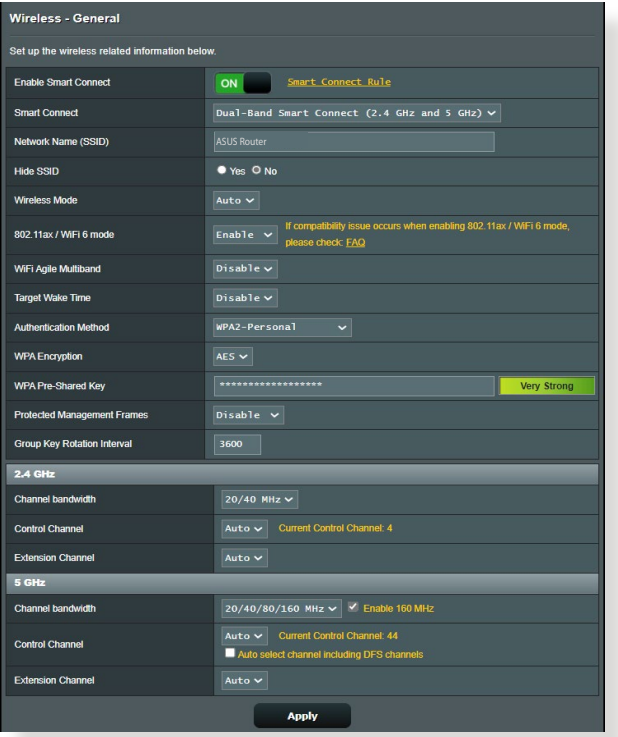

# **4.9.2 Smart Connect Rule (Regulă conectare inteligentă)**

ASUSWRT oferă setări implicite ale condiției pentru a acționa mecanismul de comutare. De asemenea, puteți modifica condițiile de acţionare în funcţie de caracteristicile proprii ale lucrului în retea. Pentru a modifica setările, accesati **Smart Connect Rule (Regulă conectare inteligentă)** din ecranul Network Tools (Instrumente de reţea).

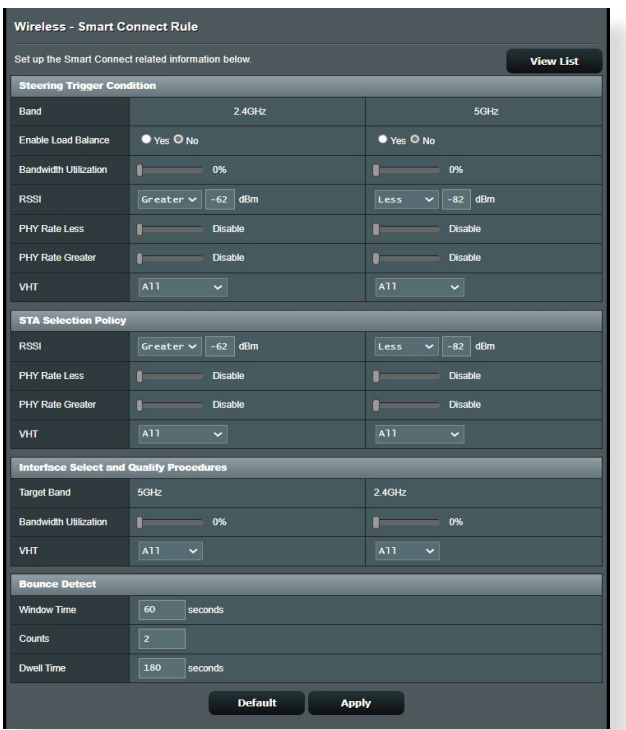

Comenzile Smart Connect Rule (Regulă conectare inteligentă) sunt divizate în patru secţiuni:

- Stare declanşator cu direcţionare;
- Politică de selectare STA;
- Selectare interfaţă şi proceduri de calificare;
- Detectare returnare.

## *Stare declanşator cu direcţionare*

Acest set de comenzi stabilește criteriile de inițiere a direcționării benzilor.

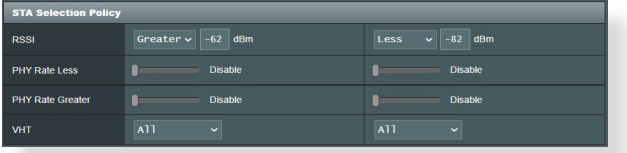

# **• Utilizare lăţime de bandă**

Atunci când utilizarea lăţimii de bandă depăşeşte acest procentaj, direcţionarea va fi iniţiată. Documentaţia Broadcom nu specifică în ce mod se măsoară utilizarea.

### **• Activare echilibrare încărcare**

Această comandă controlează echilibrarea încărcării. Documentația Broadcom nu specifică în ce mod se realizează echilibrarea.

#### **• RSSI**

Dacă nivelul semnalului receptionat al oricărui client asociat îndeplineşte aceste criterii, direcţionarea va fi declanşată.

## **• Rată date PHY scăzută/rată date PHY ridicată**

Acest comenzi stabilesc ratele legăturii STA care declanşează directionarea benzilor.

**• VHT**

Această comandă stabileşte modul în care clienţii 802.11ac şi non-ac sunt tratati.

- **ALL (Toţi)** (implicit) înseamnă că orice tip de client poate declansa directionarea.
- **AC only (Numai AC)** înseamnă că un client trebuie să accepte tehnologia 802.11ac pentru a declanșa direcționarea.
- **Not-allowed (Nu se permite)** înseamnă că numai clienţii non-802.11ac vor declanșa direcționarea, cum ar fi 802.11a/b/g/n.

# *Politică selectare STA*

După declanșarea directionării, ASUSWRT va respecta Politica de selectare STA pentru a selecta un client (STA) pentru a fi direcționat către banda cea mai potrivită.

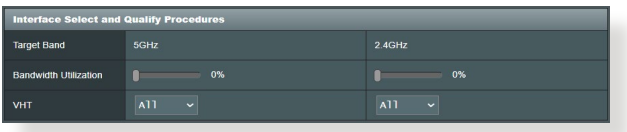

# *Selectare interfaţă şi proceduri de calificare*

Aceste comenzi stabilesc unde va ajunge clientul directionat. Comenzile **Benzii ţintă** menţionează primele două opţiuni ale tintelor de directionare. Clientii care respectă criteriile Politicii de selectare STA pentru frecventele radio vor fi directionati către prima tintă dacă **Utilizarea lătimii de bandă** este mai mică decât valoarea setată. În caz contrar, clientul va fi direcționat către a doua frecvenţă radio a **Benzii ţintă**.

#### *Detectare returnare*

Acest set de comenzi stabileşte frecvenţa cu care un client poate fi directionat. Acesta are rolul de a împiedica deplasarea permanentă a clienţilor dintr-un loc în altul. În schimb, acesta nu împiedică deconectarea independentă a clienţilor sau contorizarea lor ca salturi, dacă este cazul. Fiecare client poate fi direcţionat de n **ori** în cadrul **Window Time (Durată de afişare fereastră)**. Atunci când limita de contorizări este atinsă, clientul nu va mai fi directionat pentru **Dwell Time (Timp de stationare)**.

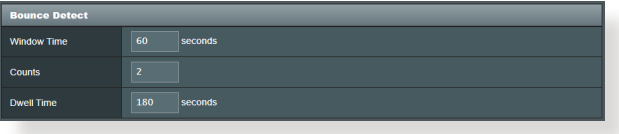

# **5 Utilitarelor**

#### **NOTE:**

- Descărcati și instalați utilitarele routerului wireless de pe site-ul web ASUS:
- Utilitarul Device Discovery, versiunea 1.4.7.1, poate fi descărcat de la adresa http://dlcdnet.asus.com/pub/ASUS/LiveUpdate/ Release/Wireless/Discovery.zip
- Utilitarul Firmware Restoration, versiunea 1.9.0.4, poate fi descărcat de la adresa http://dlcdnet.asus.com/pub/ASUS/ LiveUpdate/Release/Wireless/Rescue.zip
- Utilitarul Windows Printer Utility, versiunea 1.0.5.5, poate fi descărcat de la adresa http://dlcdnet.asus.com/pub/ASUS/ LiveUpdate/Release/Wireless/Printer.zip
- Utilitarele nu sunt acceptate în sistemul de operare MAC.

# **5.1 Detectarea Dispozitivului**

Detectarea Dispozitivului este o utilitară ASUS WLAN ce detectează dispozitivul Router ASUS şi vă permite să configuraţi setările de conectare în reteaua wireless.

#### **Pentru a lansa utilitara Detectează Dispozitivul**

• De pe desktopul computerului dvs click **Start (Pornire) > All programs (Toate Programele) > ASUS Utility (Utilitară ASUS)** > **ASUS Wireless Router (Router fără cablu ASUS) > Device Discovery (Detectare Dispozitiv)**.

**NOTĂ:** Atunci când setati ruterul la modul Access Point (Punct de acces), trebuie să utilizați utilitarul Device Discovery (Descoperire dispozitiv) pentru a obţine adresa IP a ruterului.

# **5.2 Restaurare firmware**

Utilitarul Firmware Restoration (Restaurare firmware) se utilizează pe un ruter fără fir ASUS care nu a reuşit în timpul procesului de upgrade de firmware. Acesta încarcă firmware-ul specificat. Procesul durează aproximativ trei până la patru minute.

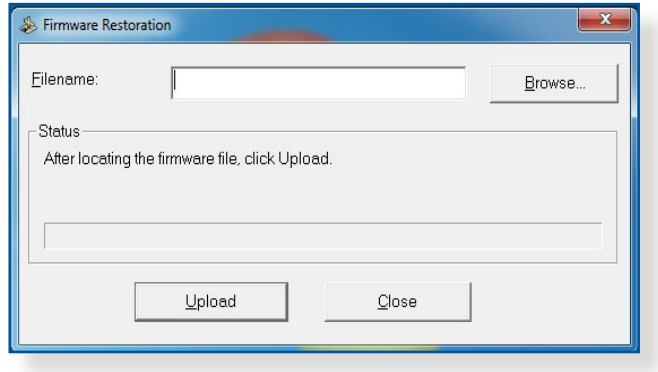

**IMPORTANT!** Lansați modul de salvare înainte de a utiliza utilitarul Firmware Restoration (Restaurare firmware).

**NOTĂ:** Această caracteristică nu este acceptată în sistemul de operare MAC.

#### **Pentru a lansa modul de salvare şi a utiliza utilitarul Firmware Restoration (Restaurare firmware):**

- 1. Deconectaţi ruterul fără fir de la sursa de alimentare.
- 2. Ţineţi apăsat butonul Reset (Reiniţializare) de pe panoul din spate și simultan conectați din nou ruterul fără fir la sursa de alimentare. Eliberaţi butonul Reset (Reiniţializare) atunci când LED-ul de alimentare de pe panoul frontal iluminează intermitent lent, ceea ce indică faptul că ruterul fără fir este în modul de salvare.

3. Setati un IP static pentru computerul dvs. și utilizați următoarele instrumente pentru a configura setările TCP/IP.

**Adresă IP:** 192.168.1.x

**Mască subreţea:** 255.255.255.0

- 4. De pe desktopul computerului, faceti clic pe **Start (Pornire) > All Programs (Toate programele) > ASUS Utility GS-AX3000 Wireless Router (Ruter fără fir GS-AX3000 utilitar ASUS) > Firmware Restoration (Restaurare firmware)**.
- 5. Specificaţi un fişier de firmware, apoi faceţi clic pe **Upload (Încărcare)**.

**NOTĂ:** Acesta nu este un utilitar de upgrade de firmware şi nu poate fi utilizat pe un ruter fără fir ASUS în funcţiune. Upgrade-urile normale de firmware trebuie efectuate prin intermediul interfeţei Web. Consultaţi **Capitolul 4: Configurarea setărilor Complexe** pentru mai multe detalii.

# **5.3 Configurarea serverului de tipărire**

# **5.3.1 Partajarea imprimante EZ ASUS**

Utilitarul de partajare a imprimantei EZ ASUS vă permite să conectați o imprimantă USB la ruterul USB al ruterului wireless și să configurați un server de tipărire. Acest lucru permite clienților din reteaua dvs. să tipărească și să scaneze fișiere în modul wireless.

**NOTĂ:** Functia server de tipărire este acceptată în sistemele de operare Windows® 7/8/8.1/10.

## **Pentru a configura modul de partajare a imprimantei EZ:**

- 1. Din panoul de navigare, mergeţi la **Advanced Settings (Setări avansate)** > **USB Application (Aplicaţie USB)** > **Network Printer Server (Server imprimantă reţea)**.
- 2. Faceţi clic pe **Download Now! (Descărcare acum!)** pentru a descărca utilitarul de tipărire în reţea.

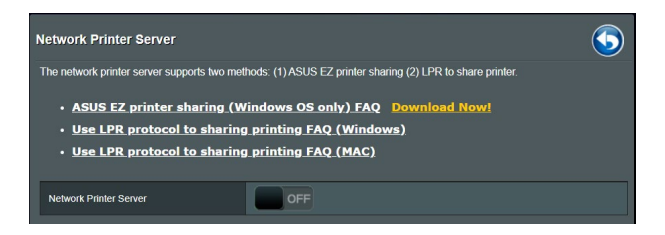

**NOTE:**Utilitarul de tipărire în reţea este acceptat numai în sistemele de operare Windows® 7/8/8.1/10. Pentru a instala utilitarul pe un sistem de operare Mac, selectaţi opţiunea **Use LPR protocol for sharing printer (Utilizare protocol LPR pentru partajarea imprimantei)**.

3. Dezarhivați fișierul descărcat și faceți clic pe pictograma Printer (Imprimantă) pentru a executa programul de configurare a imprimantei în reteas.

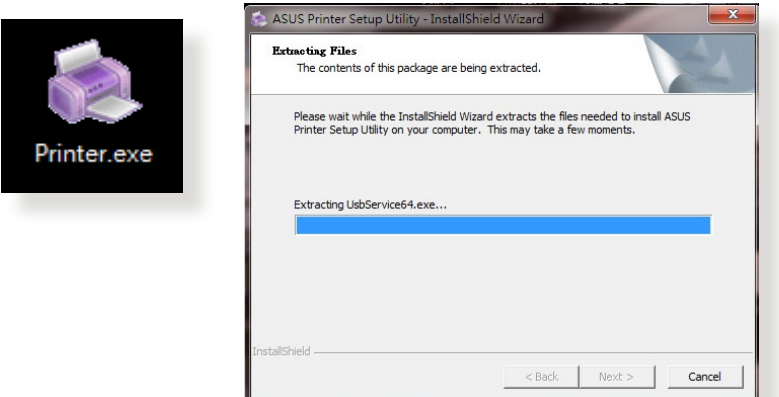

4. Urmaţi instrucţiunile de pe ecran pentru a configura componentele hardware, apoi faceţi clic pe **Next (Următorul)**.

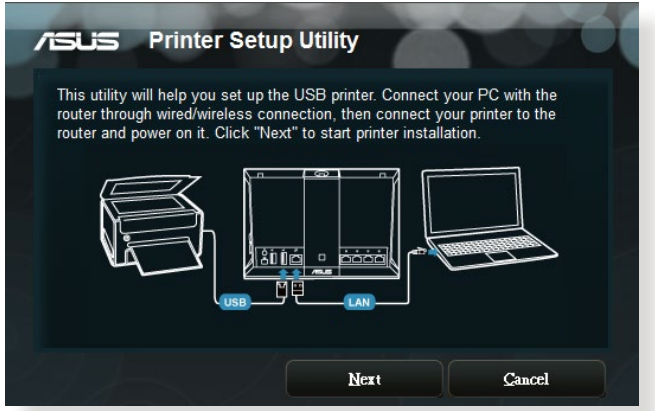

- 5. Aşteptaţi câteva minute pentru finalizarea instalării iniţiale. Faceţi clic pe **Next (Următorul)**.
- 6. Faceţi clic pe **Finish (Finalizare)** pentru a încheia instalarea.

7. Urmați instrucțiunile Windows® OS pentru a instala driverul de imprimantă.

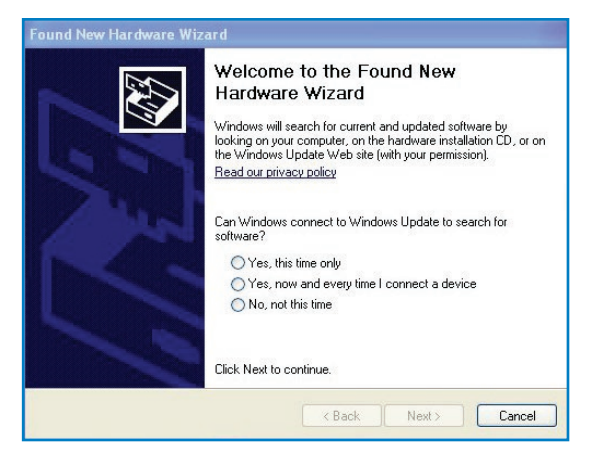

8. După ce instalarea driverului imprimantei este completă, clienţii de reţea vor putea utiliza imprimanta.

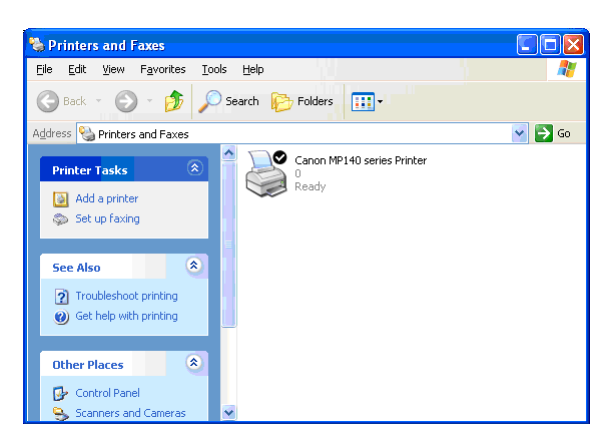

# **5.3.2 Utilizarea protocolului LPR pentru partajarea imprimantei**

Puteți partaja imprimanta cu computere care funcționează cu sistemele de operare Windows® şi MAC prin utilizarea protocolului LPR/LPD (Line Printer Remote/Line Printer Daemon - Control la distantă imprimantă de linie/Daemon imprimantă de linie).

#### **Partajarea imprimantei compatibile LPR Pentru partajarea imprimantei compatibile LPR:**

1. Din desktopul Windows®, faceţi clic pe **Start (Pornire)** > **Devices and Printers (Dispozitive şi imprimante)** > **Add a printer (Adăugare imprimantă)** pentru a executa **Add Printer Wizard (Expert adăugare imprimantă)**.

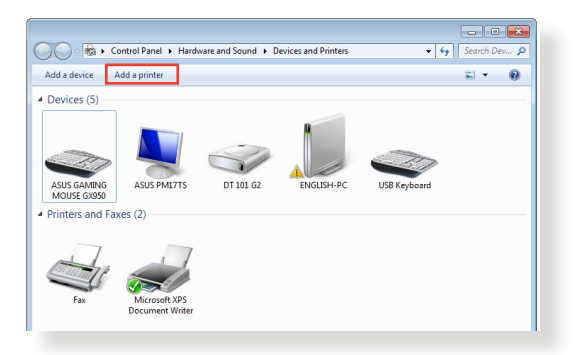

2. Selectaţi **Add a local printer (Adăugare imprimantă locală)** şi apoi faceţi clic pe **Next (Următorul)**.

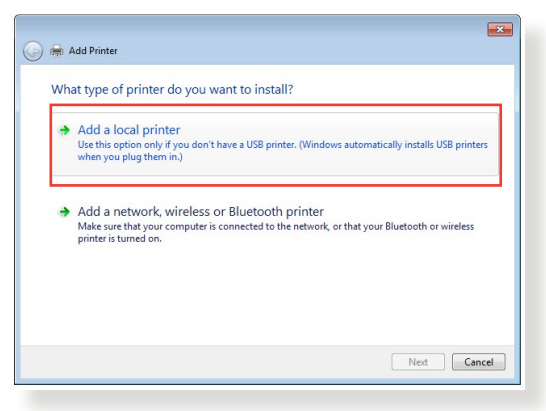

3. Selectaţi **Create a new port (Se creează un port nou)** apoi setaţi **Type of Port (Tip port)** la **Standard TCP/IP Port (Port TCP/IP standard)**. Faceţi clic pe **Next (Următorul)**.

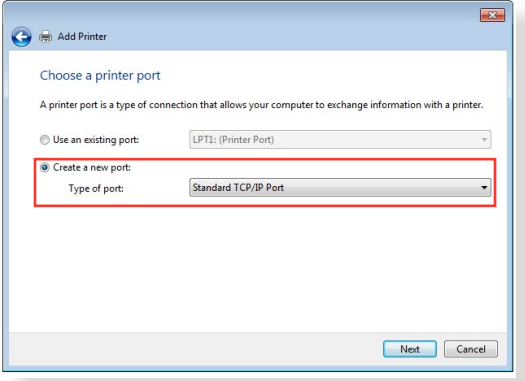

4. În câmpul **Hostname or IP address (Nume de gazdă sau adresă IP)**, introduceţi adresa IP a ruterului wireless şi apoi faceţi clic pe **Next (Următorul)**.

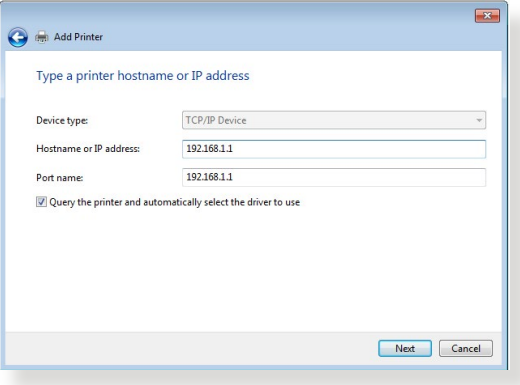

5. Selectaţi **Custom (Particularizat)** şi apoi faceţi clic pe **Settings (Setări)**.

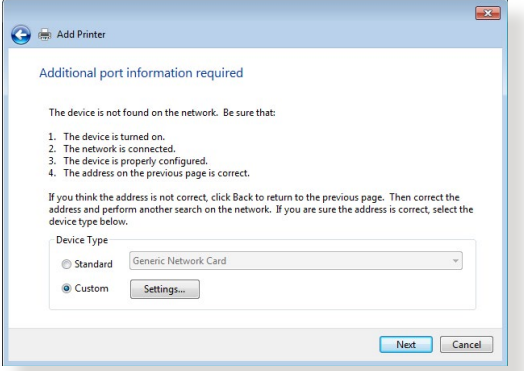

6. Setaţi **Protocol** la **LPR**. În câmpul **Queue Name (Nume coadă)**, introduceţi o valoare pentru **LPR Server (Server LPR)** şi apoi faceţi clic pe **OK** pentru a continua.

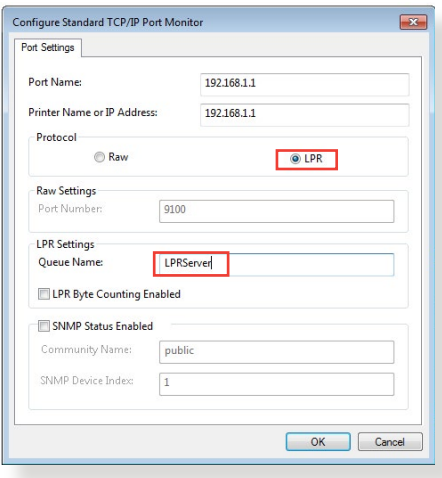

7. Faceţi clic pe pe **Next (Următorul)** pentru a finaliza configurarea portului standard TCP/IP.

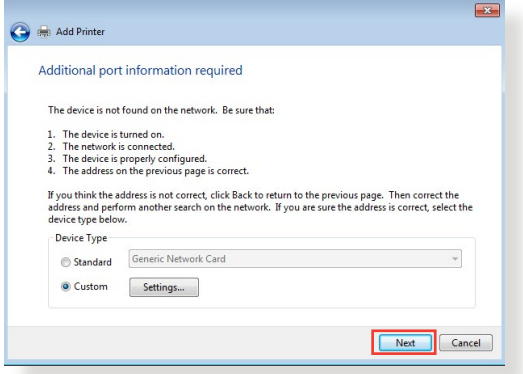

8. Instalaţi driverul de imprimantă din lista cu modelele distribuitorului. Dacă imprimanta dvs. nu figurează în listă, faceţi clic pe **Have Disk (Obţinere disc)** pentru instala manual driverele imprimantei de pe un CD-ROM sau dintr-un fişier.

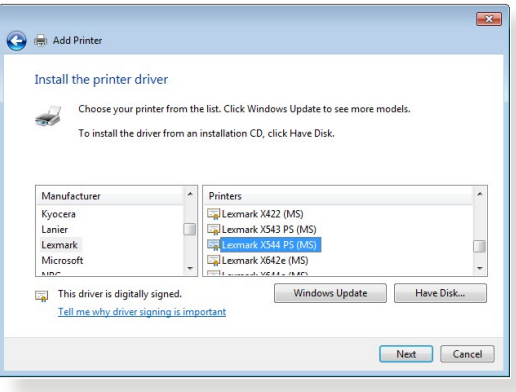

9. Faceţi clic pe **Next (Următorul)** pentru a accepta numele implicit pentru imprimantă.

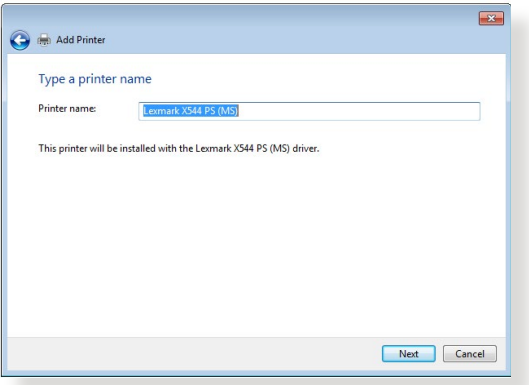

10. Faceţi clic pe **Finish (Terminare)** pentru a finaliza instalarea.

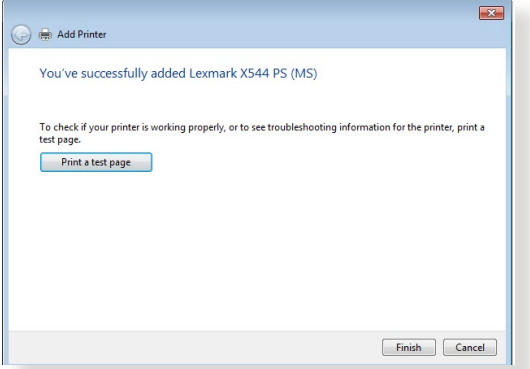

# **5.4 Download Master**

Download Master este un utilitar care vă ajută să descărcați fișiere chiar şi în timp ce laptopurile dvs. sau alte dispozitive sunt oprite.

**NOTĂ:** Aveti nevoie de un dispozitiv USB conectat la ruterul wireless pentru a utiliza utilitarul Download Master.

#### **Pentru a utiliza Download Master:**

1. Faceţi clic pe **General (Generalităţi)** > **USB application (Aplicaţie USB)** > **Download Master** pentru a descărca şi instala automat acest utilitar.

**NOTĂ:** Dacă aveti mai multe unități USB, selectați dispozitivul USB pe care doriti să fie descărcate fișierele.

- 2. După finalizarea procesului de descărcare, faceti clic pe pictograma Download Master pentru a porni utilitarul.
- 3. Faceţi clic pe **Add (Adăugare)** pentru a adăuga o sarcină de descărcare.

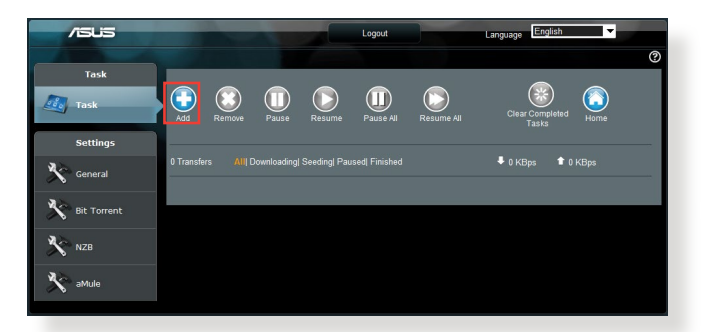

4. Selectați un tip de descărcare, precum BitTorrent, HTTP sau FTP. Furnizați un fișier de tip torrent sau o locație URL pentru a începe descărcarea.

**NOTĂ:** Pentru detalii referitoare la Bit Torrent, consultaţi secţiunea **5.4.1 Configuring Bit Torrent download settings (Configurarea setărilor de descărcare Bit Torrent)**.

5. Utilizati panoul de navigare pentru a configura setările avansate.

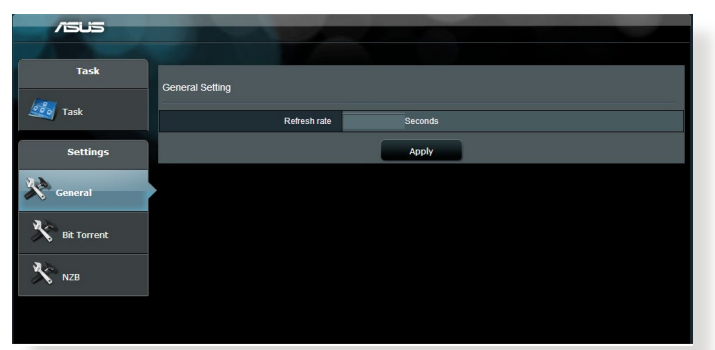

### **5.4.1 Configurarea setărilor de descărcare pentru Bit Torrent**

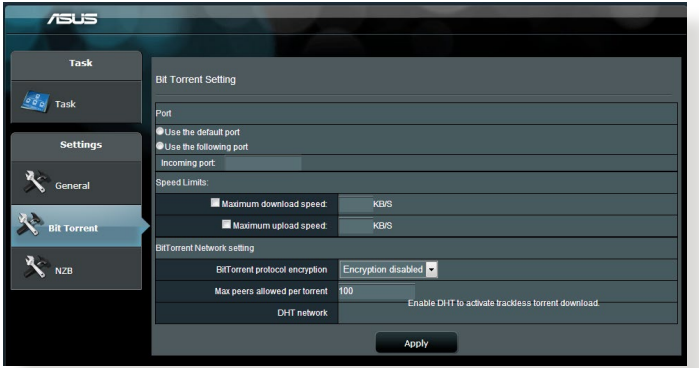

#### **Pentru a configura setările de descărcare pentru Bit Torrent:**

- 1. Din panoul de navigare al Download Master, faceţi clic pe **Bit Torrent** pentru a lansa pagina **Bit Torrent Setting (Setări Bit Torrent)**.
- 2. Selectaţi un anumit port pentru sarcina dvs. de descărcare.
- 3. Pentru a preveni congestionarea retelei, puteti limita vitezele maxime pentru încărcare şi descărcare sub **Speed Limits (Limite viteză)**.
- 4. Puteți limita numărul maxim de perechi și puteți activa sau dezactiva criptarea fişierelor în timpul descărcărilor.

# **5.4.2 Setări NZB**

Puteţi configura un server USENET pentru descărcarea fişierelor NZB. După introducerea setărilor USENET, selectaţi **Apply (Aplicare)**.

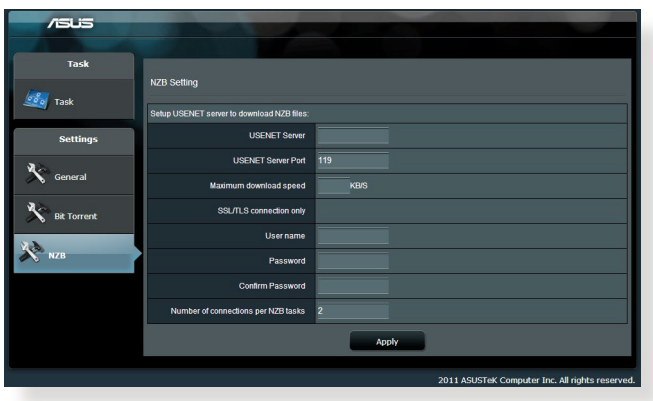

# **6 Remedierea defecţiunilor**

Acest capitol oferă soluții pentru problemele pe care le puteti întâmpina la folosirea ruterului. În cazul în care întâmpinaţi probleme care nu sunt mentionate în acest capitol, accesati siteul de asistentă ASUS, la adresa: http://support.asus.com/. Aici puteti găsi mai multe informații despre produs, dar și detalii de contact pentru departamentul de asistență tehnică ASUS.

# **6.1 Depanarea de bază**

Dacă întâmpinați probleme la folosirea ruterului, parcurgeți pașii din această sectiune înainte de a căuta alte solutii.

# **Upgradaţi firmware-ul la cea mai recentă versiune.**

- 1. Lansaţi interfaţa de utilizare web. Mergeţi la **Advanced Settings (Setări avansate)** > **Administration (Administrare)** > **Firmware Upgrade (Upgrade firmware)**. Faceţi clic pe **Check (Verificare)** pentru a verifica dacă este disponibil cel mai recent firmware.
- 2. Dacă cel mai recent firmware este disponibil, accesati siteul global ASUS, la adresa https://rog.asus.com/networking/ rog-strix-GS-AX3000-model/helpdesk\_download, pentru a descărca cel mai recent firmware.
- 3. Din pagina **Firmware Upgrade (Upgrade firmware)**, faceţi clic pe **Browse (Navigare)** pentru a localiza fişierul firmware.
- 4. Faceţi clic pe **Upload (Încărcare)** pentru upgradarea firmwareului.

## **Reporniţi reţeaua în următoarea secvenţă:**

- 1. Opriti functionarea modemului.
- 2. Deconectați modemul.
- 3. Opriti functionarea ruterului și computerelor.
- 4. Conectați modemul.
- 5. Porniţi funcţionarea modemului şi apoi aşteptaţi 2 minute.
- 6. Porniti functionarea ruterului și apoi așteptați 2 minute.
- 7. Porniți funcționarea computerelor.

#### **Verificaţi dacă aţi conectat corect cablurile Ethernet.**

- Când cablul Ethernet care conectează ruterul cu modemul este conectat corect, LEDul pentru WAN va fi aprins.
- Când cablul Ethernet care conectează computerul pornit cu ruterul cu ruterul este conectat corect, LEDul pentru conexiunea LAN corespunzătoare va fi aprins.

#### **Verificaţi dacă setarea wireless de pe computerul dvs. corespunde cu cea a ruterului.**

• Când conectați computerul la ruter în modul wireless, asigurațivă că numele rețelei wireless (SSID), metoda de criptare și parola sunt corecte.

#### **Verificaţi dacă setările reţelei sunt corecte.**

- Fiecare client din reţea trebuie să aibă o adresă IP validă. ASUS recomandă utilizarea serverului DHCP al ruterului wireless pentru alocarea automată a adreselor IP pentru computerele din reţea.
- Unii furnizori de servicii prin cablu necesită să utilizati adresa MAC a computerului care a fost înregistrat initial în cont. Puteti vizualiza adresa MAC în interfata de utilizare web, pagina **Network Map (Hartă reţea)** > **Clients (Clienţi)**, după care pozitionati cursorul mouseului deasupra dispozitivului dvs. afişat în **Client Status (Stare client)**.

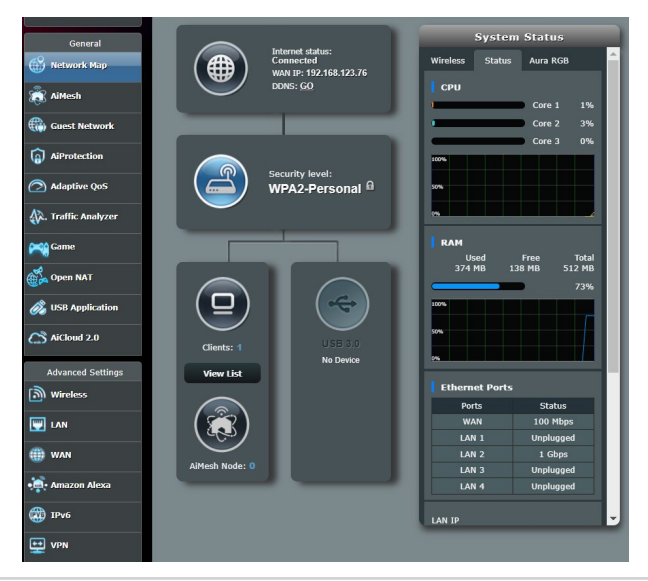

# **6.2 Întrebări frecvente**

# **Nu pot accesa interfaţa de utilizare a ruterului folosindun browser web.**

- În cazul în care computerul dvs. este conectat prin cablu, verificati conectarea cablului Ethernet și starea LEDului, după cum s-a descris în sectiunea precedentă.
- Asigurati-vă că utilizați informații de conectare corecte. Numele şi parola de conectare implicite sunt ambele "admin". Asiguraţivă că tasta Caps Lock este dezactivată când introduceti informaţiile de conectare.
- Stergeti modulele cookie și fișierele din browserul Web. Pentru Internet Explorer, urmaţi aceşti paşi:
	- 1. Lansati Internet Explorer, apoi faceti clic pe **Tools (Instrumente)** > **Internet**  Internet Options **Options (Optiuni Internet).**
	- 2. În **General**, sub **Browsing history (Istoric navigare)**, faceti clic pe **Delete... (Ştergere...)**, selectaţi **Temporary Internet Files and website files (Fişiere Internet temporare şi fișiere site web)** şi **Cookies and website data (Module cookie și date privind site-ul web)**, iar apoi faceţi clic pe **Delete (Ştergere)**.

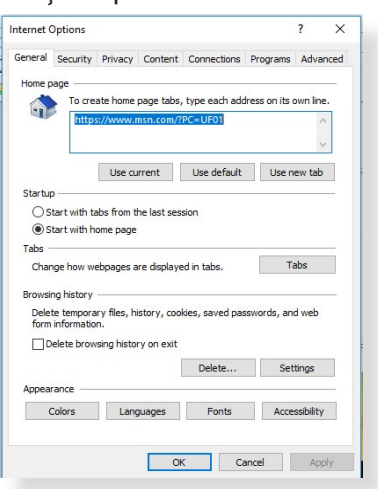

#### **NOTE:**

- Comenzile pentru ştergerea modulelor cookie şi a fişierelor diferă în functie de browserul Web.
- Dezactivați setările de server proxy, revocați conexiunea pe linie comutată şi configuraţi setările TCP/IP pentru a obţine automat adrese IP. Pentru mai multe detalii, consultati capitolul 1 din manualul utilizatorului.
- Asiguraţi-vă că utilizaţi cabluri Ethernet de tip CAT5e sau CAT6.

#### **Clientul nu poate stabili o legătura wireless cu routerul.**

**NOTĂ:** Dacă aveti probleme la conectarea la reteaua în banda de frecventă de 5 GHz, asigurați-vă că dispozitivul wireless acceptă această bandă sau dispune de caracteristici de conectare în bandă dublă.

#### **• În afara razei:**

- Puneți routerul mai aproape de clientul wireless.
- Încercați să reglați antenele ruterului pentru a obține direcția de propagare optimă, după cum se descrie în sectiunea **1.4 Pozitionarea router-ului wireless**.
- **• Serverul DHCP a fost dezactivat:** 
	- 1. Lansati interfata de utilizare web. Mergeti la **General (Generalităţi)** > **Network Map (Hartă reţea)**> **Clients (Clienti)** și apoi căutați dispozitivul pe care doriți să îl conectati la ruter.
	- 2. Dacă nu puteţi găsi dispozitivul în **Network Map (Hartă reţea)**, mergeţi la **Advanced Settings (Setări avansate)**  > **LAN** > **DHCP Server (Server DHCP)**, lista **Basic Config (Configuraţie de bază)**, selectaţi **Yes (Da)** pentru parametrul **Enable the DHCP Server (Activare server DHCP)**.

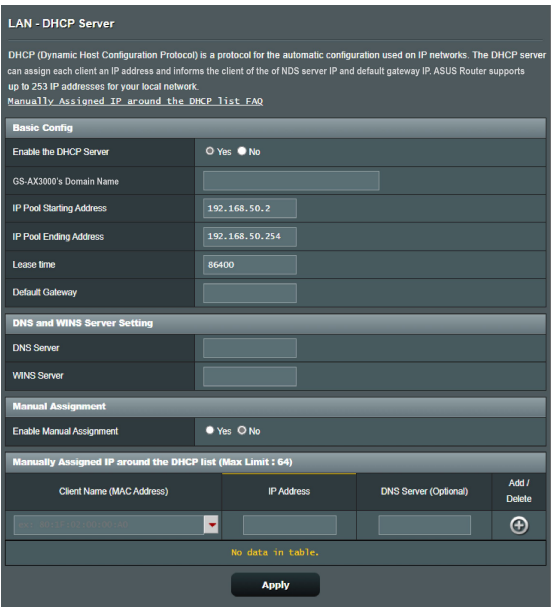

Numele retelei (SSID) este ascuns. Dacă dispozitivul dvs. poate găsi nume de retea (SSID) ale altor rutere, dar nu și numele de retea al ruterului dvs., mergeti la **Advanced Settings (Setări avansate)** > **Wireless** > **General**, selectaţi **No (Nu)** pentru parametrul **Hide SSID (Ascundere SSID)** și selectați **Auto (Automat)** pentru parametrul **Control Channel (Canal control)**.

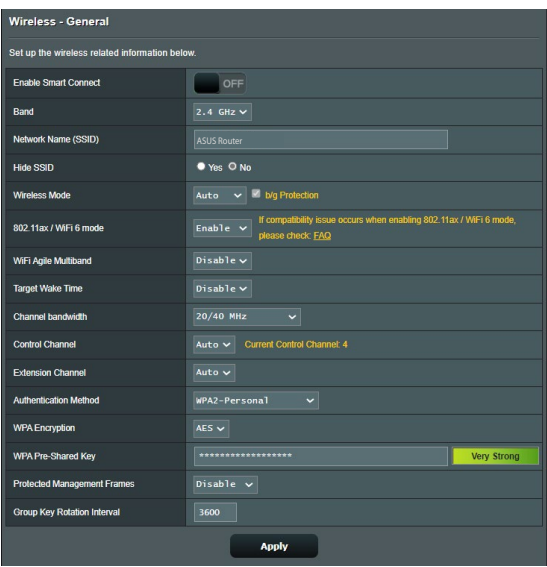

- Dacă utilizați un adaptor LAN wireless, verificați conformitatea canalului wireless în uz cu canalele disponibile în regiunea/ţara dvs. Dacă nu există conformitate, ajustaţi canalul, lăţimea de bandă a canalului şi modul wireless.
- Dacă în continuare nu vă puteti conecta wireless la ruter, puteţi reseta ruterul la setările implicite din fabrică. În interfaţa de utilizare a ruterului, faceţi clic pe **Administration (Administrare)** > **Restore/Save/Upload Setting (Setări restaurare/salvare/încărcare)** şi faceţi clic pe **Restore**

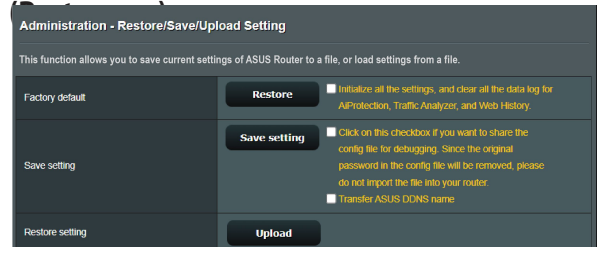

#### **Internetul nu este accesibil.**

- Verificati dacă ruterul dvs. se poate conecta la adresa IP WAN a furnizorului dvs. de servicii Internet. Pentru aceasta, lansati interfata de utilizare web și mergeti la **General (Generalități)** > **Network Map (Hartă reţea)** şi verificaţi parametrul **Internet Status (Stare reţea)**.
- Dacă ruterul dvs. nu se poate conecta la adresa IP WAN a furnizorului dvs. de servicii Internet, încercați să reporniți reţeaua aşa cum se descrie în secţiunea **Restart your network in following sequence (Reporniţi reţeaua în următoarea secvenţă)** sub **Basic Troubleshooting (Depanare de bază)**.

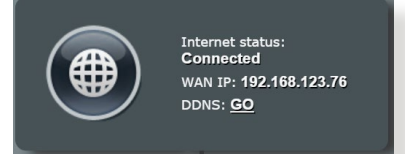

- Dispozitivul a fost blocat prin intermediul functiei Parental Control (Control parental). Mergeti la **General (Generalități)** > **AiProtection** > **Parental Controls (Controls parental)** si vedeti dacă dispozitivul se află în listă. Dacă dispozitivul apare sub **Client Name (Nume client)**, eliminaţi dispozitivul folosind butonul **Delete (Stergere)** sau ajustati setările privind gestionarea timpului.
- Dacă în continuare nu puteti accesa Internetul, încercati să reporniti computerul și să verificati adresa IP a retelei și adresa gateway-ului.
- Verificaţi indicatorii de stare de pe modemul ADSL şi ruterul wireless. Dacă LEDul WAN de pe ruterul wireless nu este aprins, verificați dacă ați conectat corect cablurile.

#### **Aţi uitat numele reţelei (SSID) sau parola reţelei**

Configurati un nou SSID și o nouă cheie de criptare prin intermediul unei retele prin cablu (cablu Ethernet. Lansati interfata de utilizare web, mergeti la **Network Map (Hartă retea)**, faceti clic pe pictograma ruterului, introduceti un nou SSID şi o nouă cheie de criptare şi apoi faceţi clic pe **Apply (Aplicare)**.

• Resetati ruterul la setările implicite. Lansați interfața de utilizare web, mergeti la **Administration (Administrare)** > **Restore/ Save/Upload Setting (Setări restaurare/salvare/încărcare)** şi faceţi clic pe**Restore (Restaurare)**. Contul şi parola de conectare implicite sunt ambele "admin".

# **Cum să readuc sistemul la setările sale iniţiale?**

• Mergeţi la **Administration (Administrare)** > **Restore/Save/ Upload Setting (Setări restaurare/salvare/încărcare)** şi faceţi clic pe**Restore (Restaurare)**.

Următoarele sunt setări inițiale de fabrică:

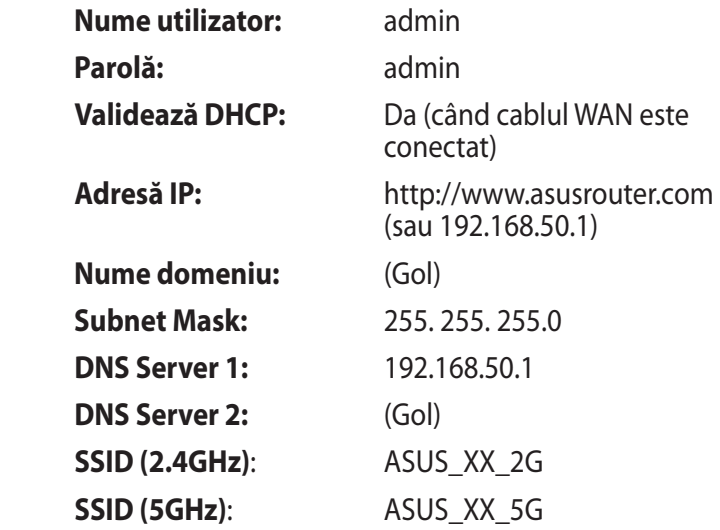

## **Upgradeul de firmware a eşuat.**

Lansați modul de recuperare înainte de a utiliza utilitarul Firmware Restoration (Restaurare firmware). Consultaţi secţiunea **5.2 Firmware Restoration (Restaurare firmware)** pentru a afla cum să utilizaţi utilitarul Firmware Restoration (Restaurare firmware).

## **Nu se poate accesa interfaţa de utilizare web**

Înainte de a configura ruterul fără fir, efectuați pașii descriși în această secțiune pentru computerul gazdă și clienții de rețea.

## **A. Dezactivaţi serverul proxy, dacă este activat.**

#### **Windows®**

- 1. Faceţi clic pe **Start (Pornire)**  > **Internet Explorer** pentru a lansa browserul web.
- 2. Faceţi clic pe **Tools (Instrumente)** > **Internet options (Opţiuni Internet)** > **Connections (Conexiuni)** > **LAN settings (Setări LAN)**.

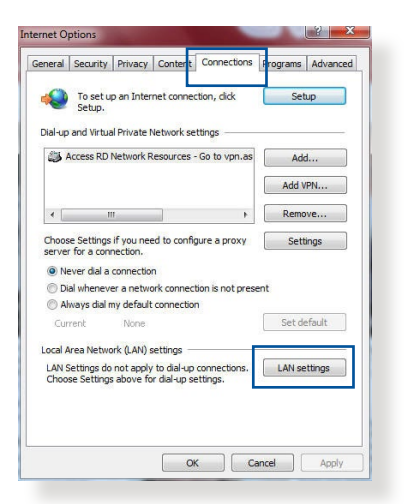

- 3. Din ecranul Local Area Network (LAN) Settings (Setări pentru reteaua locală (LAN)), debifați opţiunea **Use a proxy server for your LAN (Utilizare server proxy pentru reţeaua locală)**.
- 4. Faceţi clic pe **OK** când aţi terminat.

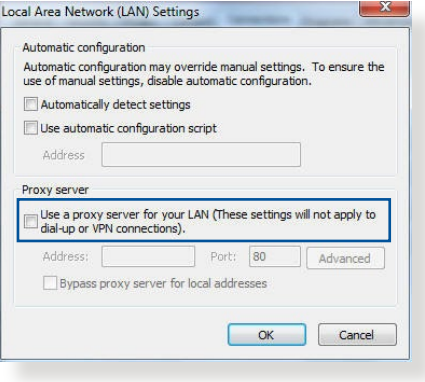

#### **MAC OS**

- 1. În browserul Safari, faceţi clic pe **Safari**  > **Preferences (Preferinţe)** > **Advanced (Complex)**  > **Change Settings... (Modificare setări…)**
- 2. În ecranul Network (Reţea), deselectaţi **FTP Proxy (Server proxy FTP)** şi **Web Proxy (HTTP) (Server proxy Web (HTTP))**.

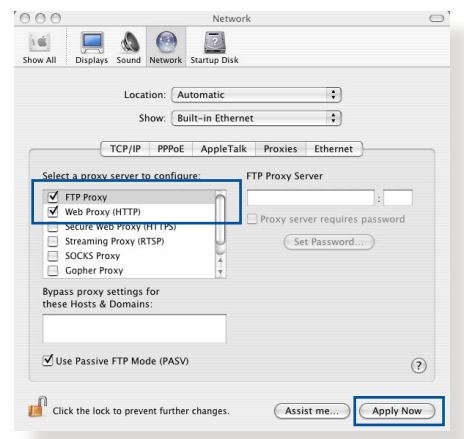

3. Faceţi clic pe **Apply Now (Se aplică acum)** când aţi terminat.

**NOTĂ:** Consultati caracteristica de ajutor a browserului pentru detalii despre dezactivarea serverului proxy.

#### **B. Configuraţi setările TCP/IP pentru obţinerea automată a unei adrese IP.**

#### **Windows®**

1. Faceţi clic pe **Start (Pornire)** > **Control Panel (Panou de control)** > **Network and Internet (Reţea şi Internet)** > **Network and Sharing Center (Centru de reţea şi partajare)**, apoi faceti clic pe conexiunea de retea pentru a afișa fereastra de stare.

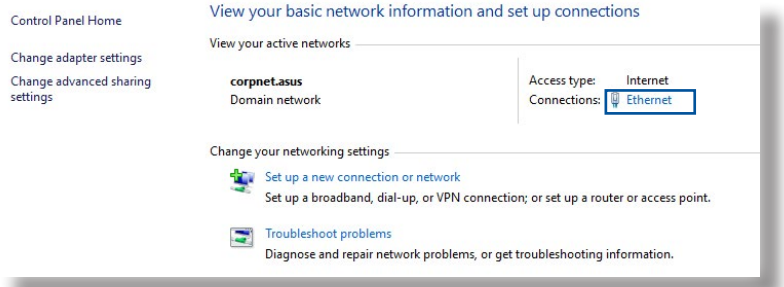

2. Faceţi clic pe **Properties (Proprietăţi)** pentru a afișa fereastra Ethernet Properties (Proprietăţi Ethernet).

- 3. Selectaţi **Internet Protocol Version 4 (TCP/IPv4) (Protocol Internet versiunea 4 (TCP/IPv4))** sau **Internet Protocol Version 6 (TCP/ IPv6) (Protocol Internet versiunea 6 (TCP/IPv6))**, apoi faceţi clic pe **Properties (Proprietăţi)**.
- 4. Pentru a obtine automat setările IP iPv4, bifaţi **Obtain an IP address automatically (Se obţine automat o adresă IP)**.

Pentru a obtine automat setările IP iPv6, bifati Obtain an **IPv6 address automatically (Se obţine automat o adresă IPv6)**.

5. Faceţi clic pe **OK** când aţi terminat.

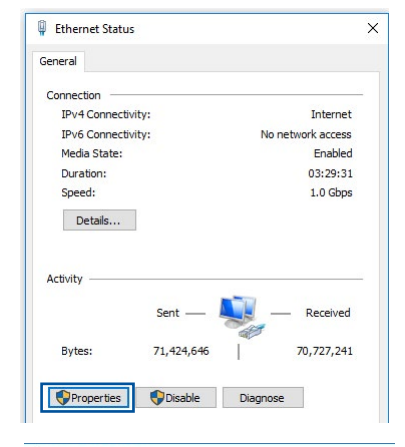

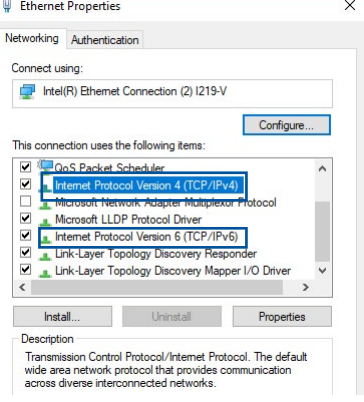

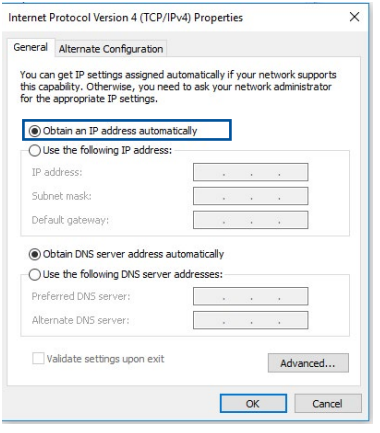

## **MAC OS**

- 1. Faceti clic pe pictograma Apple *i* localizată în partea stângă sus a ecranului.
- 2. Faceţi clic pe **System Preferences (Preferinţe sistem)** > **Network (Reţea)** > **Configure... (Configurare…)**
- 3. În **TCP/IP**, selectaţi **Using DHCP (Se utilizează DHCP**) din lista verticală **Configure IPv4 (Configurare IPv4)**.

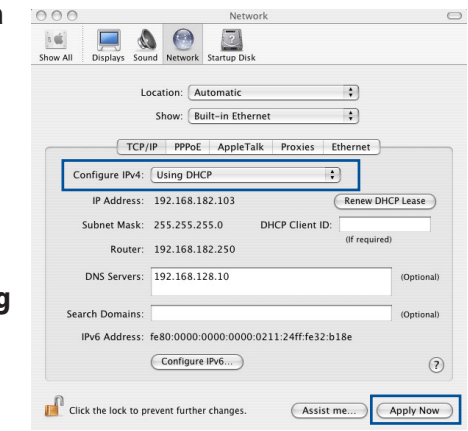

4. Faceti clic pe **Apply Now (Se aplică acum)** când ati terminat.

**NOTĂ:** Consultati caracteristica de ajutor și asistență a sistemului de operare pentru detalii despre configurarea setărilor TCP/IP ale computerului.

#### **C. Dezactivaţi conexiunea pe linie comutată, dacă este activată.**

#### **Windows®**

- 1. Faceţi clic pe **Start (Pornire)** > **Internet Explorer** pentru a lansa browserul web.
- 2. Faceţi clic pe **Tools (Instrumente)** > **Internet options (Opţiuni Internet)** > **Connections (Conexiuni)**.
- 3. Bifaţi **Never dial a connection (Nu se apelează niciodată o conexiune)**.
- 4. Faceţi clic pe **OK** când aţi terminat.

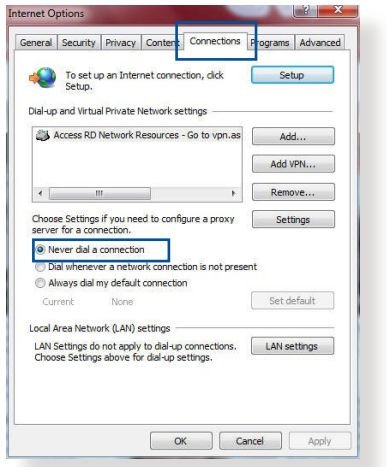

**NOTĂ:** Consultaţi caracteristica de ajutor a browserului pentru detalii despre dezactivarea conexiunii pe linie comutată.

# **Anexă**

# **GNU General Public License**

## **Licensing information**

This product includes copyrighted third-party software licensed under the terms of the GNU General Public License. Please see The GNU General Public License for the exact terms and conditions of this license. All future firmware updates will also be accompanied with their respective source code. Please visit our web site for updated information. Note that we do not offer direct support for the distribution.

# **GNU GENERAL PUBLIC LICENSE**

Version 2, June 1991 Copyright (C) 1989, 1991 Free Software Foundation, Inc. 59 Temple Place, Suite 330, Boston, MA 02111-1307 USA Everyone is permitted to copy and distribute verbatim copies of this license document, but changing it is not allowed.

# **Preamble**

The licenses for most software are designed to take away your freedom to share and change it. By contrast, the GNU General Public License is intended to guarantee your freedom to share and change free software--to make sure the software is free for all its users. This General Public License applies to most of the Free Software Foundation's software and to any other program whose authors commit to using it. (Some other Free Software Foundation software is covered by the GNU Library General Public License instead.) You can apply it to your programs, too.

When we speak of free software, we are referring to freedom, not price. Our General Public Licenses are designed to make sure that you have the freedom to distribute copies of free software (and charge for this service if you wish), that you receive source code or can get it if you want it, that you can change the software or use pieces of it in new free programs; and that you know you can do these things.

To protect your rights, we need to make restrictions that forbid anyone to deny you these rights or to ask you to surrender the rights. These restrictions translate to certain responsibilities for you if you distribute copies of the software, or if you modify it.

For example, if you distribute copies of such a program, whether gratis or for a fee, you must give the recipients all the rights that you have. You must make sure that they, too, receive or can get the source code. And you must show them these terms so they know their rights.

We protect your rights with two steps: (1) copyright the software, and (2) offer you this license which gives you legal permission to copy, distribute and/or modify the software.

Also, for each author's protection and ours, we want to make certain that everyone understands that there is no warranty for this free software. If the software is modified by someone else and passed on, we want its recipients to know that what they have is not the original, so that any problems introduced by others will not reflect on the original authors' reputations.

Finally, any free program is threatened constantly by software patents. We wish to avoid the danger that redistributors of a free program will individually obtain patent licenses, in effect making the program proprietary. To prevent this, we have made it clear that any patent must be licensed for everyone's free use or not licensed at all.

The precise terms and conditions for copying, distribution and modification follow.

#### **Terms & conditions for copying, distribution, & modification**

0. This License applies to any program or other work which contains a notice placed by the copyright holder saying it may be distributed under the terms of this General Public License. The "Program", below, refers to any such program or work, and a "work based on the Program" means either the Program or any derivative work under copyright law: that is to say, a work containing the Program or a portion of it, either verbatim or with modifications and/or translated into another language. (Hereinafter, translation is included without limitation in the term "modification".) Each licensee is addressed as "you".

Activities other than copying, distribution and modification are not covered by this License; they are outside its scope. The act of running the Program is not restricted, and the output from the Program is covered only if its contents constitute a work based on the Program (independent of having been made by running the Program). Whether that is true depends on what the Program does.

1. You may copy and distribute verbatim copies of the Program's source code as you receive it, in any medium, provided that you conspicuously and appropriately publish on each copy an appropriate copyright notice and disclaimer of warranty; keep intact all the notices that refer to this License and to the absence of any warranty; and give any other recipients of the Program a copy of this License along with the Program.

You may charge a fee for the physical act of transferring a copy, and you may at your option offer warranty protection in exchange for a fee.

2. You may modify your copy or copies of the Program or any portion of it, thus forming a work based on the Program, and copy and distribute such modifications or work under the terms of Section 1 above, provided that you also meet all of these conditions:

a) You must cause the modified files to carry prominent notices stating that you changed the files and the date of any change.

b) You must cause any work that you distribute or publish, that in whole or in part contains or is derived from the Program or any part thereof, to be licensed as a whole at no charge to all third parties under the terms of this License.

c) If the modified program normally reads commands interactively when run, you must cause it, when started running for such interactive use in the most ordinary way, to print or display an announcement including an appropriate copyright notice and a notice that there is no warranty (or else, saying that you provide a warranty) and that users may redistribute the program under these conditions, and telling the user how to view a copy of this License. (Exception: if the Program itself is interactive but does not normally print such an announcement, your work based on the Program is not required to print an announcement.)
These requirements apply to the modified work as a whole. If identifiable sections of that work are not derived from the Program, and can be reasonably considered independent and separate works in themselves, then this License, and its terms, do not apply to those sections when you distribute them as separate works. But when you distribute the same sections as part of a whole which is a work based on the Program, the distribution of the whole must be on the terms of this License, whose permissions for other licensees extend to the entire whole, and thus to each and every part regardless of who wrote it.

Thus, it is not the intent of this section to claim rights or contest your rights to work written entirely by you; rather, the intent is to exercise the right to control the distribution of derivative or collective works based on the Program.

In addition, mere aggregation of another work not based on the Program with the Program (or with a work based on the Program) on a volume of a storage or distribution medium does not bring the other work under the scope of this License.

3. You may copy and distribute the Program (or a work based on it, under Section 2) in object code or executable form under the terms of Sections 1 and  $\dot{2}$  above provided that you also do one of the following:

a) Accompany it with the complete corresponding machinereadable source code, which must be distributed under the terms of Sections 1 and 2 above on a medium customarily used for software interchange; or,

b) Accompany it with a written offer, valid for at least three years, to give any third party, for a charge no more than your cost of physically performing source distribution, a complete machine-readable copy of the corresponding source code, to be distributed under the terms of Sections 1 and 2 above on a medium customarily used for software interchange; or,

c) Accompany it with the information you received as to the offer to distribute corresponding source code. (This alternative is allowed only for noncommercial distribution and only if you received the program in object code or executable form with such an offer, in accord with Subsection b above.)

The source code for a work means the preferred form of the work for making modifications to it. For an executable work, complete source code means all the source code for all modules it contains, plus any associated interface definition files, plus the scripts used to control compilation and installation of the executable. However, as a special exception, the source code distributed need not include anything that is normally distributed (in either source or binary form) with the major components (compiler, kernel, and so on) of the operating system on which the executable runs, unless that component itself accompanies the executable.

If distribution of executable or object code is made by offering access to copy from a designated place, then offering equivalent access to copy the source code from the same place counts as distribution of the source code, even though third parties are not compelled to copy the source along with the object code.

- 4. You may not copy, modify, sublicense, or distribute the Program except as expressly provided under this License. Any attempt otherwise to copy, modify, sublicense or distribute the Program is void, and will automatically terminate your rights under this License. However, parties who have received copies, or rights, from you under this License will not have their licenses terminated so long as such parties remain in full compliance.
- 5. You are not required to accept this License, since you have not signed it. However, nothing else grants you permission to modify or distribute the Program or its derivative works. These actions are prohibited by law if you do not accept this License.

Therefore, by modifying or distributing the Program (or any work based on the Program), you indicate your acceptance of this License to do so, and all its terms and conditions for copying, distributing or modifying the Program or works based on it.

- 6. Each time you redistribute the Program (or any work based on the Program), the recipient automatically receives a license from the original licensor to copy, distribute or modify the Program subject to these terms and conditions. You may not impose any further restrictions on the recipients' exercise of the rights granted herein. You are not responsible for enforcing compliance by third parties to this License.
- 7. If, as a consequence of a court judgment or allegation of patent infringement or for any other reason (not limited to patent issues), conditions are imposed on you (whether by court order, agreement or otherwise) that contradict the conditions of this License, they do not excuse you from the conditions of this License. If you cannot distribute so as to satisfy simultaneously your obligations under this License and any other pertinent obligations, then as a consequence you may not distribute the Program at all. For example, if a patent license would not permit royalty-free redistribution of the Program by all those who receive copies directly or indirectly through you, then the only way you could satisfy both it and this License would be to refrain entirely from distribution of the Program.

If any portion of this section is held invalid or unenforceable under any particular circumstance, the balance of the section is intended to apply and the section as a whole is intended to apply in other circumstances.

It is not the purpose of this section to induce you to infringe any patents or other property right claims or to contest validity of any such claims; this section has the sole purpose of protecting the integrity of the free software distribution system, which is implemented by public license practices. Many people have made generous contributions to the wide range of software distributed through that system in reliance on consistent application of that system; it is up to the author/ donor to decide if he or she is willing to distribute software through any other system and a licensee cannot impose that choice.

This section is intended to make thoroughly clear what is believed to be a consequence of the rest of this License.

- 8. If the distribution and/or use of the Program is restricted in certain countries either by patents or by copyrighted interfaces, the original copyright holder who places the Program under this License may add an explicit geographical distribution limitation excluding those countries, so that distribution is permitted only in or among countries not thus excluded. In such case, this License incorporates the limitation as if written in the body of this License.
- 9. The Free Software Foundation may publish revised and/or new versions of the General Public License from time to time. Such new versions will be similar in spirit to the present version, but may differ in detail to address new problems or concerns.

Each version is given a distinguishing version number. If the Program specifies a version number of this License which applies to it and "any later version", you have the option of following the terms and conditions either of that version or of any later version published by the Free Software Foundation. If the Program does not specify a version number of this License, you may choose any version ever published by the Free Software Foundation.

10. If you wish to incorporate parts of the Program into other free programs whose distribution conditions are different, write to the author to ask for permission.

For software which is copyrighted by the Free Software Foundation, write to the Free Software Foundation; we sometimes make exceptions for this. Our decision will be guided by the two goals of preserving the free status of all derivatives of our free software and of promoting the sharing and reuse of software generally.

## **NO WARRANTY**

11 BECAUSE THE PROGRAM IS LICENSED FREE OF CHARGE, THERE IS NO WARRANTY FOR THE PROGRAM, TO THE EXTENT PERMITTED BY APPLICABLE LAW. EXCEPT WHEN OTHERWISE STATED IN WRITING THE COPYRIGHT HOLDERS AND/OR OTHER PARTIES PROVIDE THE PROGRAM "AS IS" WITHOUT WARRANTY OF ANY KIND, EITHER EXPRESSED OR IMPLIED, INCLUDING, BUT NOT LIMITED TO, THE IMPLIED WARRANTIES OF MERCHANTABILITY AND FITNESS FOR A PARTICULAR PURPOSE. THE ENTIRE RISK AS TO THE QUALITY AND PERFORMANCE OF THE PROGRAM IS WITH YOU. SHOULD THE PROGRAM PROVE DEFECTIVE, YOU ASSUME THE COST OF ALL NECESSARY SERVICING, REPAIR OR CORRECTION.

12 IN NO EVENT UNLESS REQUIRED BY APPLICABLE LAW OR AGREED TO IN WRITING WILL ANY COPYRIGHT HOLDER, OR ANY OTHER PARTY WHO MAY MODIFY AND/OR REDISTRIBUTE THE PROGRAM AS PERMITTED ABOVE, BE LIABLE TO YOU FOR DAMAGES, INCLUDING ANY GENERAL, SPECIAL, INCIDENTAL OR CONSEQUENTIAL DAMAGES ARISING OUT OF THE USE OR INABILITY TO USE THE PROGRAM (INCLUDING BUT NOT LIMITED TO LOSS OF DATA OR DATA BEING RENDERED INACCURATE OR LOSSES SUSTAINED BY YOU OR THIRD PARTIES OR A FAILURE OF THE PROGRAM TO OPERATE WITH ANY OTHER PROGRAMS), EVEN IF SUCH HOLDER OR OTHER PARTY HAS BEEN ADVISED OF THE POSSIBILITY OF SUCH DAMAGES.

END OF TERMS AND CONDITIONS

## **Service și Asistenţă**

Vizitaţi site-ul nostru multilingv, la adresa https://www.asus.com/ support/.

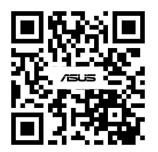